# SET UP OR MODIFY AN E-MAIL ACCOUNT (CONTINUED)

ou can easily step through the Inbox e-mail account setup wizard when you create a new account or edit existing accounts. The wizard has five steps for new accounts and four steps for editing existing accounts. If your device is connected to the Internet, the Inbox's Auto Configuration feature will attempt to connect to your e-mail provider and download the settings. If the auto-configuration is successful, you can connect and begin downloading e-mail without completing the other steps in the wizard. The Auto Configuration page is not included when you are editing existing accounts.

The account name defaults to POP3 or IMAP4, but you can change this to match the name of your provider or to another name that you prefer. This name cannot be changed later, however, if you want to edit your account. The only way to change the account name at that point is to delete the account and create a new account.

#### SET UP OR MODIFY AN E-MAIL ACCOUNT (CONTINUED)

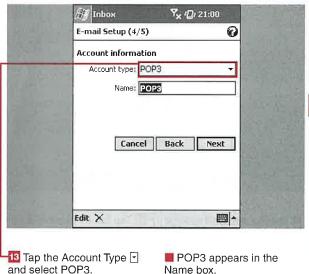

B appears in the ox. Alternatively, you can tap the Account Type ☐ and select IMAP4.

Inbox

F-mail Setup (4/5)

Account information

Account type: IMAP4

Name: IMAP4

Cancel Back Next

Edit X

-14 Enter a unique name for the e-mail account.

■ IMAP4 appears in the Name box.

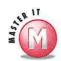

'OP3

this

ider

efer.

ater,

ur

ţе

is

: a

How do I know if I have a POP3 or IMAP4 account, and which is the better alternative for the Inbox?

Check with your e-mail provider for your account type and details. IMAP (Internet Message Access Protocol) accounts are particularly useful for mobile devices because the Inbox enables you to remotely manage your e-mail on the server and IMAP helps to avoid the duplication of e-mail on different mobile devices or platforms. IMAP also prevents you from accidentally deleting an e-mail on your device that you did not intend to delete from the server.

### Can I add my Hotmail or Yahoo e-mail account to the Inbox?

✓ No, you cannot add any Web-based e-mail accounts to the Inbox application. If you pay for a premium Yahoo account, you can check e-mail using POP3 through the Inbox as well as checking e-mail via Internet Explorer. Microsoft will be adding a Pocket MSN client to the Windows Mobile 2003 platform in the near future that will allow access to Hotmail accounts.

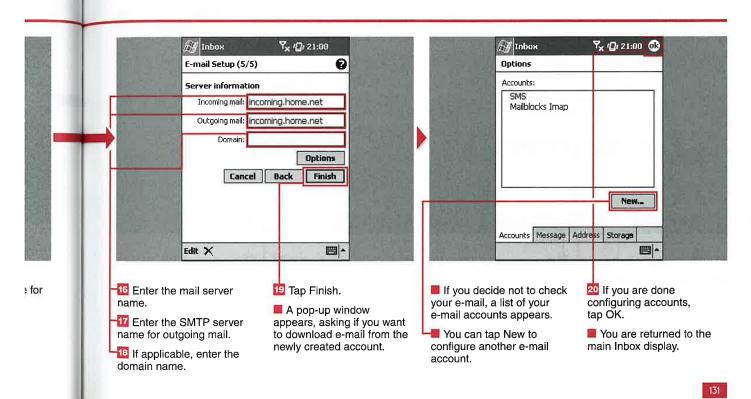

# **UP ACCOUN**

fter going through the steps of the new e-mail account wizard, you can access and set up advanced options for each of your e-mail accounts. These options are not required to receive e-mail, but they may be required to send e-mail if your e-mail provider requires authentication.

The advanced e-mail account settings enable you to configure your account to connect and check for e-mail messages at set time periods, select outgoing authentication, enable SSL connections, set how many days' worth of e-mails will be displayed, and select whether full copies or parts of messages will be downloaded.

Step 3 of 3 in the Options setup wizard differs slightly for POP3 and IMAP4. You can manage attachment sizes in the IMAP4 settings, but only the message size can be managed in the POP3 options. Steps 1 and 2 are the same for both types of accounts.

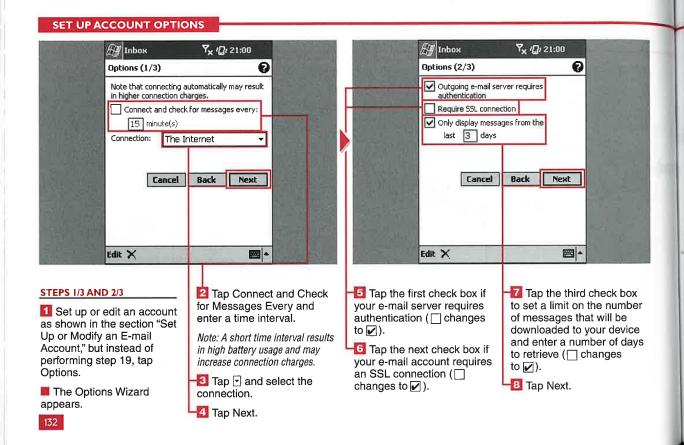

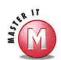

and

nent

ooth

OX

ber

ice

lays

How do I get attachments on my device with a POP3 account?

You can download attachments in a POP3 e-mail account by tapping and holding the e-mail message and selecting to download the attachment.

# Can I get full copies of messages at a later time without having to edit my advanced options?

Yes, you can mark each message that you read for download and then download the entire message rather than just the header and a certain amount of the message.

# What is the limit for e-mail message size and attachments that I can download?

✓ If you do not want to include the full copy of the messages, you can limit the download to 99KB. If you want to get the full copy, you can limit the attachment size to a maximum of 999KB.

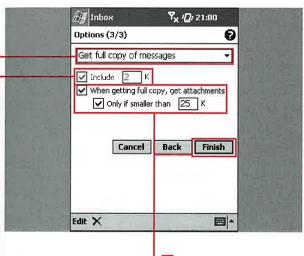

STEP 3/3 FOR IMAP4 ACCOUNTS

-11 Tap ⊡ and select to retrieve full copies of messages or headers only.

If Headers Only is selected, tap Include and enter how many KB of the message you want to include.

If Full Copy of Messages is selected, tap the check boxes to retrieve attachments and set a size limit.

-🔼 Tap Finish.

■ If the account is a new account, a pop-up box appears, asking if you want to download messages for the new account.

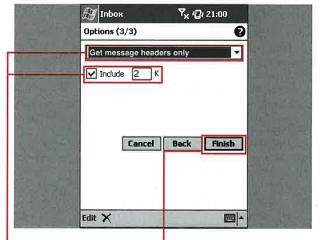

STEP 3/3 FOR POP3 ACCOUNTS

Tap and select to retrieve full copies of messages or headers only.

12 If Headers Only is selected, tap Include and enter how many KB of the message you want to include.

Note: If you select Get Full Copy of Messages, there is no option to limit the size of the message.

If the account is new, a pop-up box appears, asking if you want to download messages for the new account.

# SET UP MESSAGE PREFERENCES AND SIGNATURES

ou can set up global message settings that apply to all e-mail accounts configured on your device. These global settings include reply formatting, keeping sent mail on your device, the action to take after a message is moved or deleted, and when to empty deleted items from your device.

The default setting is to not save sent mail on your device because this uses valuable storage memory. You can have the Inbox return to the message list, show the next message, or show the previous message when a message is moved or deleted. The Deleted Items folder can be emptied manually, immediately, or when connecting

to and disconnecting from your e-mail account.

You can also attach different signatures to each account and specify when the signature will be added to messages. Signatures can be added to ActiveSync and SMS accounts as well as POP3 and IMAP4 accounts.

#### SET UP MESSAGE PREFERENCES AND SIGNATURES 🏄 Inbox 7x 121:00 03 Mar. <sup>7</sup>× 1🛭 ፣ 21:00 🚳 Ontions Options When replying, include body When replying, include body ✓ Indent ✓ Indent Add leading character: Add leading character: Keep copy of sent mail in Sent folder Keep copy of sent mail in Sent folder After deleting or moving a message: After deleting or moving a message: Show next message Show next message Empty deleted items: Empty deleted items: Manually Manually Signatures... Signatures... Accounts Message Address Storage Accounts Message Address Storage -SET UP MESSAGE PREFERENCES Tap When Replying to Tap the After Deleting or Tap the Empty Deleted include the body of the Items and specify when to original when replying specify the action to take empty the Deleted Items Trom the main Inbox after a message is moved or ( $\square$ changes to $\square$ ). folder. view, tap Tools. deleted. You can use the next two Tap Signatures to set up Tap Options. check boxes to specify how your e-mail signatures. 🛐 Tap the Message tab. the original body appears in the reply. You can tap Keep Copy to keep a copy of the sent mail on your device.

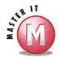

be

can

[S

#### Can I use images in my signature?

No, only text can be included in signatures. However, you can enter a URL of an image with http:// in the prefix that will show up as an active hyperlink in your e-mail signature.

#### If I deactivate my signature, will it still be there if I go back later and enable my signature with the same account?

Yes. If you uncheck the Use Signature with This Account check box, you will see that the signature becomes grayed out. If you later go back and select the check box, the same signature will become active again.

### Can I assign the same signature to multiple accounts?

No, you cannot create one signature and then simply assign it to multiple accounts using the signature setup options. However, if you select all the text of a signature that you want to use repeatedly, you can tap and hold it and copy it to the Clipboard. Then select another e-mail account, tap and hold in the signature entry box, and select Paste

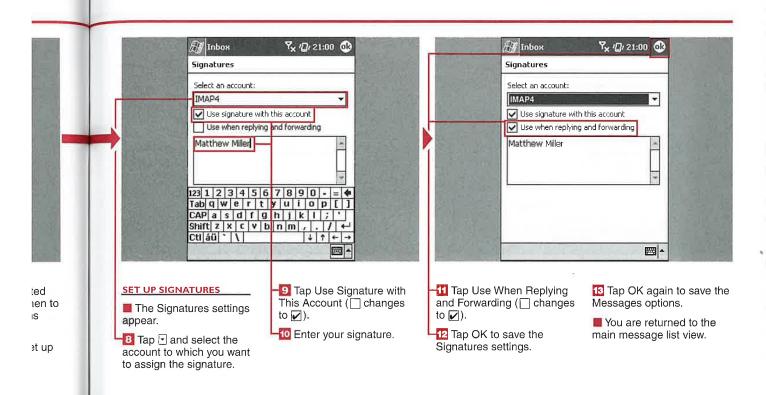

# 15

# SET ADDRESS PREFERENCES

ou can specify where the Inbox will look for e-mail addresses when you are creating a new message. The default option is for the Inbox to look in all e-mail fields of your Contacts list, but you can specify None or one of the other e-mail fields in the Contacts database.

Another option to help you quickly fill out an e-mail message address

is to use Lightweight Directory Access Protocol (LDAP). LDAP works with Microsoft Exchange and other e-mail servers to verify names with an online address book. The Inbox adds your e-mail server's directory to the Address options tab, and you can tap the service's check box to enable it. Most ISPs and e-mail providers do not use LDAP, but it can be a valuable tool for corporate users who want to

check and verify that an e-mail address is correct before sending out a message.

You need to know the name of the server, your username, and password to set up the LDAP address preferences. You may also have to select to use authentication with the server.

Y<sub>x</sub> /🔐 21:00 🐠

Add...

#### SET ADDRESS PREFERENCES

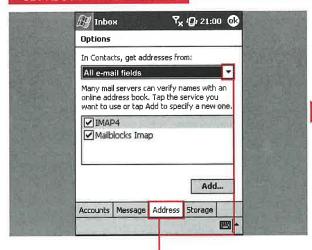

SPECIFY WHERE TO GET ADDRESSES

from the main Inbox view, tap Tools.

Tap Options.

🖸 Tap the Address tab.

**4** Tap **1**.

Accounts Message Address Storage

A list with five choices appears. The default setting is for the Inbox to use all e-mail fields in your Contacts database.

∰ Inbox

Options

E-mail2

E-mail3

All e-mail fields All e-mail fields

✓ Mailblocks Imap

In Contacts, get addresses from:

Tap the e-mail field that you want to get addresses from when you create an e-mail message.

2000

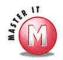

n

Why would I want or need to add another mail server to the mail servers list on the Address tab?

✓ Some mail servers do not support LDAP, and you may have a corporate server that you can use to verify e-mail addresses. If so, you can add that corporate server to the mail servers list.

### Can I delete a mail server? If so, how do I do that?

Yes, you can delete a mail server. To do so, tap and hold the mail server's name in the list on the Address tab of the Inbox Options. Then tap Delete on the menu that appears.

# If I do not have a corporate server, do I need to change any options on the Address tab?

✓ No. If you create a new e-mail message, you will still be able to pull all e-mail addresses from your Contacts list without performing any configuration of the Address options, just using the default settings.

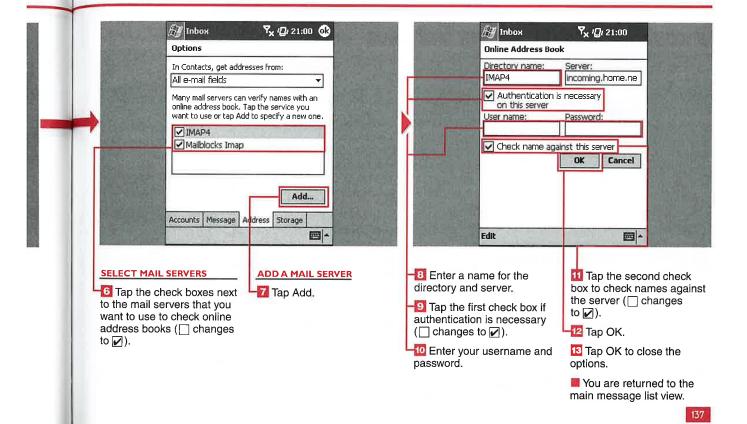

# SET ATTACHMENT OPTIONS AND VIEW THE INBOX STATUS

o save space on your device, you can set an option to store attachments on an external storage card. However, you cannot store your e-mail messages on an external card. The Inbox provides a summary of available main memory and storage card memory on your device, as well as the current size of attachments.

You can also view the current status of e-mail messages for each account on your device. The status lists the number of messages to be sent, copied, and deleted, as well as the attachments to be copied.

I have an HP iPAQ 2215 and see only a small amount of free space listed in the storage card area, even though I have an empty 256MB SD card in the slot. What is the problem?

iPAQ 2215 devices have an issue with recognizing an external storage card. The free space you see available is the iPAQ File Store ROM area on your device. A Registry hack has been circulated online, but no official ROM update that fixes the issue has been released yet.

#### SET ATTACHMENT OPTIONS AND VIEW THE INBOX STATUS

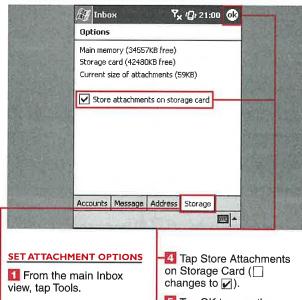

- Tap Options.
- 📲 Tap the Storage tab.
- Tap OK to save the settings.
- Existing attachments are moved to the storage card.

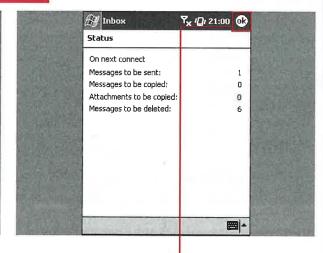

#### VIEW THE INBOX STATUS

- From the main Inbox view, tap Tools.
- 2 Tap Status.
- The status of messages and attachments appears.
- When you are done viewing the statistics, tap OK.
- The Status window closes, and the main message view appears.

# CONNECT TO AN E-MAIL ACCOUNT D CLEAR MESSAGES

ou can connect to your e-mail account and check for new messages when you send out messages from your Outbox.

nly

d in

the

h I

ith

the

MC

ne

N

ars.

d.

You can also choose to clear messages associated with a POP3 or IMAP4 account. All messages and folders that are linked to the

account will be cleared, without deleting the messages from the server. The next time that you connect, the messages and folders will appear in the account. However, you cannot clear messages from your ActiveSync account.

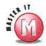

#### Why would I want to clear messages from my device?

✓ You may want to change your account settings to download e-mail from a shorter time period; thus you can remove older messages from your device that you no longer need to view while recovering some available memory.

#### CONNECT TO AN E-MAIL ACCOUNT AND CLEAR MESSAGES

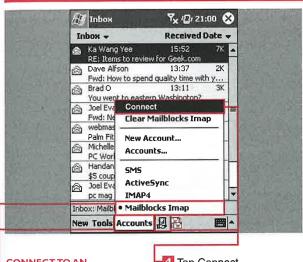

#### **CONNECT TO AN** E-MAIL ACCOUNT

- 📶 Tap Accounts.
- 🔁 Tap the account to which you want to connect.
- 🛂 Tap Accounts again.
- 🛂 Tap Connect.
- 📕 Alternatively, you can tap the Connect button.
- The Connection status notification appears.

### 🚮 Inbox ጞ<sub>× ′</sub>@₁ 21:00 Received Date Inbox -Clear All All messages and folders that are linked to "IMAP4" will be cleared. Continue? No Inbox: IMAP4 0 Items. New Tools Accounts 2 2000

#### **CLEAR MESSAGES** FROM AN ACCOUNT

- Tap Accounts.
- Tap the account that you want to clear.
- 🔞 Tap Accounts again.
- Tap Clear Account Name.
- A pop-up dialog box appears to verify that you want to clear the messages.
- 🛂 Tap Yes.
- The messages and folders are cleared, and the empty message list appears.

# EEN E-MAIL ACCOUN

ou can create and manage multiple e-mail accounts on your device, and you can switch between the different accounts a couple of ways.

In the folder view, you can switch between accounts and go to a specific e-mail folder. You can also use the Accounts menu to switch between accounts; this method takes you to the Inbox folder of each account.

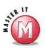

#### How do I expand the e-mail account so that I can switch to a specific folder?

Tap the + to the left of the account name to expand the folder list. Then tap the folder to which you want to switch.

#### Is there any other way to switch between accounts, aside from using the folder view or Accounts menu?

Yes, if you press the left or right side of the navigational pad found on most Windows Mobile 2003 devices, you will be taken to the previous account's or next account's Inbox.

#### SWITCH BETWEEN E-MAIL ACCOUNTS

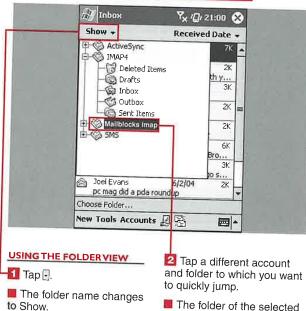

The folder of the selected account appears on your display.

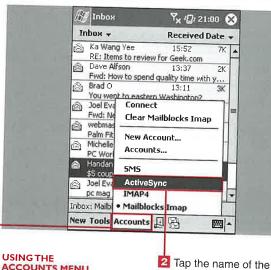

**ACCOUNTS MENU** 

Tap Accounts.

account to which you want to switch.

The messages in that account's Inbox appear.

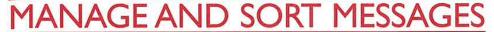

You can manage your messages a number of different ways. You can create a new message; delete a message; move a message to another folder; reply, reply to all, or forward a message; send and receive messages; mark a message as unread; or mark a message for download.

You can also sort messages by the sender, received date, or subject. You can change the sort order from descending to ascending and vice versa.

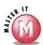

### Can I move a message from one e-mail account to another e-mail account?

No, you can only move messages within the same e-mail account. An illegal operation error appears if you attempt to place an e-mail in an invalid location.

## Can I cancel a move after I select the Move option?

No, there is no cancel option when moving a message. If you change your mind, you can move the message back to its old folder.

#### MANAGE AND SORT MESSAGES

| M Inbox                           | प् <sub>× (□</sub> , 21:0 | 10 €     | 8) |
|-----------------------------------|---------------------------|----------|----|
| Inbox ≠                           | Received Date 🕶           |          | -  |
| a. Ka Wang Yee<br>New             | 15:52<br>Geek.com         | 7K       | r  |
| Delete                            | 13:37<br>lity time with   | 2K<br>y  |    |
| Move                              | = 13:11<br>shington?      | ЗК       |    |
| Reply<br>Reply All                | 12:27                     | 2K       | =  |
| Forward                           | 9:22<br>004-06-02         | 2K       |    |
| Send/Receive<br>Mark as Unread    | 0:16<br>Best Web Br       | 6K       |    |
| Mark for Download                 | gridingarigo              |          | Γ  |
| Joel Evans<br>pc mag did a pda ro | 6/2/04<br>undup           | 2K       | -  |
| inbox: Mailblo 10 Iter            | 15.                       |          |    |
| New Tools Accounts                | 月陽                        | <b>E</b> | 4  |

#### MANAGE A MESSAGE

- Tap and hold the message.
- A menu appears with several options.

2 Select one of the options to perform the action.

Note: If you tap Move, you then tap a folder to move the message to.

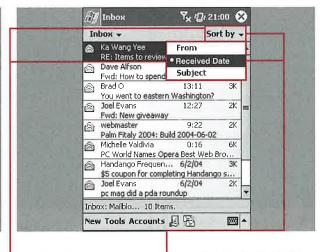

#### SORT MESSAGES

- **-{1** Tap ⋅.
- 🛂 Tap one of the options.

#### REVERSE THE SORT ORDER

- 됍 Tap 🖥 again.
- 🛂 Tap the same option.
- The order of the messages is reversed using the same criteria.

# CREATE A NEW E-MAIL MESSAGE

ou can create new e-mail messages on your device and send them via the ActiveSync conduit or another Internet connection. The standard To:, Cc:, Bcc:, and Subject lines are used to set up the header of your outgoing messages. You can manually enter an e-mail address or select a contact from your Contacts list.

You can use different input methods available on your device to create the e-mail body, and you can use a signature; see the section "Set Up Message Preferences and Signatures" for more information.

Several editing functions are available to you as you create your e-mail message, including the standard Cut, Copy, Paste, Clear, and Select All options. You can conduct a spell check of your e-mail message before it is sent. Also, the message can be canceled or saved in the Drafts folder from the Edit menu.

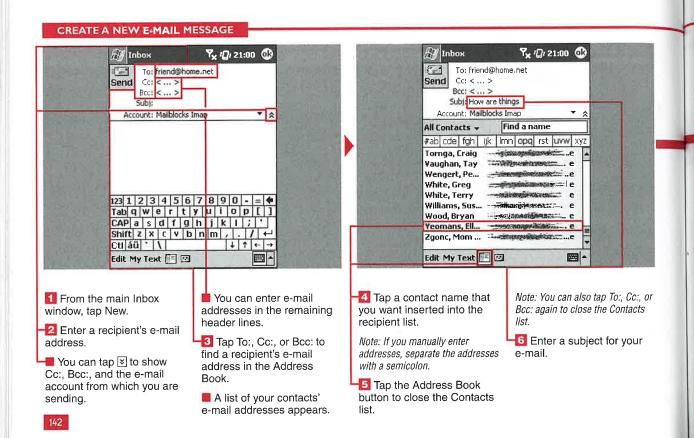

#### Applications

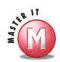

d

### Can I create HTML messages using the Inbox?

✓ No, the Inbox does not support sending or receiving HTML e-mail messages.

### Can I send the same e-mail message from multiple accounts?

✓ No, you can select only one account from which to send a message.

# Can I have my e-mail messages automatically spell checked before sending?

No, you must manually initiate a spell check of your e-mail body using the Edit menu. The spell checker also does not check the e-mail header's spelling.

### What is the Check Names option on the Edit menu used for?

This option uses your LDAP server connection established in the Address options to check the recipients against the server's database for accuracy; see the section "Set Address Preferences" for more information.

### Can I send SMS messages from my device?

✓ You can send SMS messages from a Pocket PC Phone Edition device, but you need a third-party application such as Simple SMS to send SMS via a Bluetooth or IR connection using your cell phone. Details on sending SMS messages with a Phone Edition device are covered in Chapter 28.

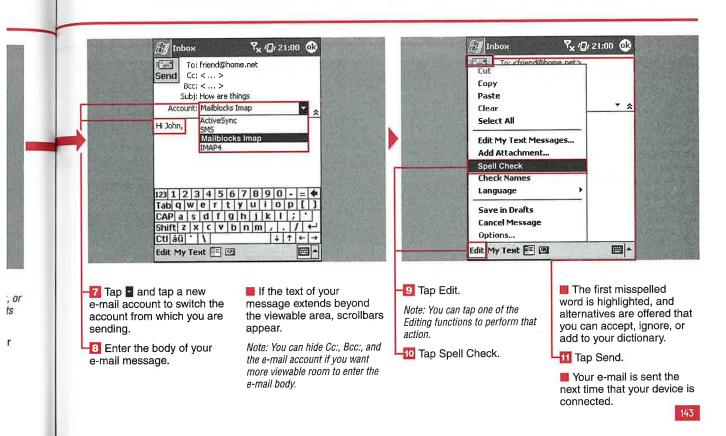

# ADD AN ATTACHMENT TO YOUR E-MAIL

Y ou can add files as attachments to your outgoing e-mail messages sent from your mobile device. The Inbox includes a simple utility to add an attachment, and the only limit on an attachment's size is the amount of available memory on your device.

There is no file compression utility included with Windows Mobile 2003, so each file has to be added as a separate attachment. You can use third-party compression utilities such as Resco Explorer 2003 and then attach the zipped file as a single e-mail attachment. You also cannot select multiple files in the attachment management window.

In the attachment management window, you can adjust the column widths so that you can view the entire filename, folder, date, size, type, and location. You tap and drag on the separation line found at the right side of the column heading to adjust the width.

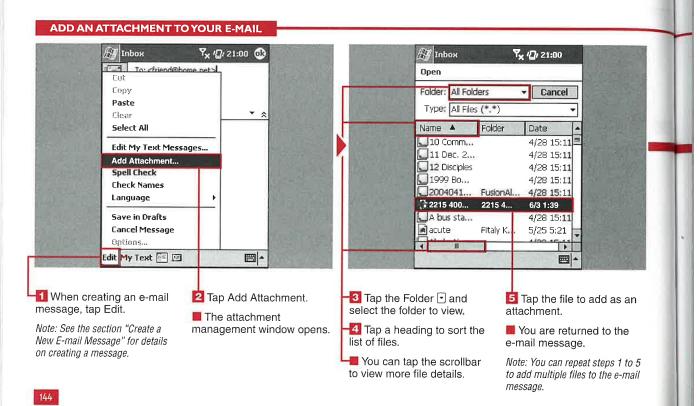

#### **Applications**

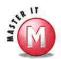

umn

nd at

2

æ,

Will my recipient be able to read my Pocket Excel or Pocket Word document on his desktop computer if he does not have ActiveSync installed?

Yes, Pocket Word documents are converted to .doc format and Pocket Excel documents to .xls when sent as an e-mail attachment.

### Can I limit the types of files that the Inbox lists when attaching a file?

✓ No, the Inbox shows all files using the \*.\* search term. Only documents in the My Documents folders in RAM and on storage cards are used, so all files in Windows, Program Files, and so on are not shown.

### Are there any restrictions on files that can be attached?

Yes, OLE objects cannot be attached to e-mail messages.

# Can I sort the available files so that I can find the document that I want to attach?

Yes, tap the column header to sort the files using that criteria. Tapping a second time on the header reverses the order. An icon in the name also indicates if the file is on a storage card.

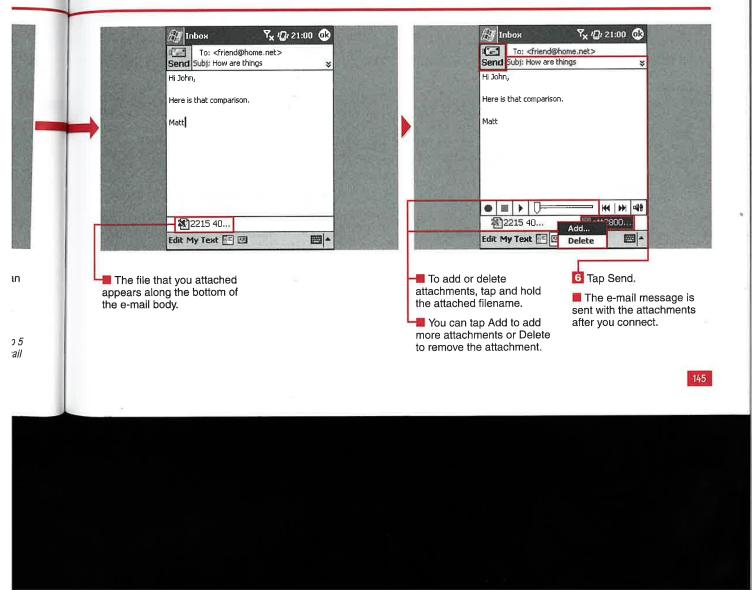

# SEND A VOICE MESSAGE

your outgoing e-mail messages with a method that is similar to adding an e-mail attachment. The quality and size of the recordings is set using the Input settings on your device and cannot be changed within the Inbox application.

Voice messages are convenient to send when you are unable to spend the time writing out a full e-mail message using a text-entry method. The recipient receives the file as a .wav file, so it can be listened to on virtually any computer.

### Can I add multiple voice messages to my e-mail?

Yes, the only limit on outgoing messages is the available memory on your device when you create the voice messages.

# Is there any menu to add a voice message?

No, you can only add voice messages by tapping the Record button.

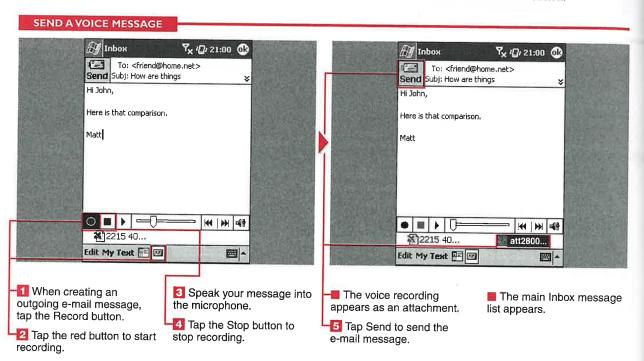

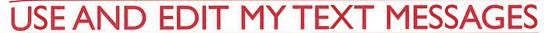

y Text messages enable you to quickly add short statements to your e-mails with no text entry. Nine preset My Text messages are included on your device, and there is one blank slot for you to add your own message. You can also edit the existing messages and customize them to your needs. My Text messages can be fun statements or can be used to respond quickly to another person.

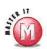

#### Can I add more My Text messages?

No, only ten My Text messages are allowed on your device. They can be edited, but you cannot add or delete them from the system.

Is there another method to access the My Text Messages editing window, other than the Edit menu?

✓ Yes, from the main Inbox view, you can tap Tools 

Edit My Text Messages.

Inbox

Yes.

Thanks.

My Text Messages

Please call my mobile.

Tap a message, then edit below.

#### **USE AND EDIT MY TEXT MESSAGES**

you want to insert.

Note: You can insert multiple My Text messages by performing steps 1 and 2 repeatedly.

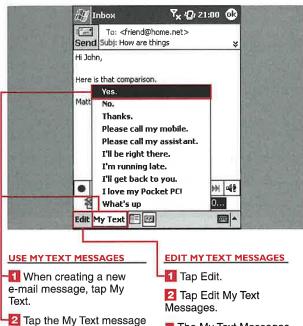

■ The My Text Messages editing window appears.

Please call my assistant,
I'll be right there,
I'm running late.

Yes.

-3 Tap the message to edit.

Enter the new text.

Note: You can repeat steps 3 and 4 if you want to make more changes.

☐ Tap OK.

Your My Text messages are saved, and you are

7x 121:00 03

returned to the e-mail message.

Inbox

Manage Folders

Select folders for synchronization.

🗖 🗀 Blarg

🗖 🗀 Beta testing

d 🗹 🗀 textamerica

-✓ March

Book writing

Deleted Items

🔲 🗀 Geek admin

Glosten

🔲 🧀 Geek reviews

Drafts 🔲 🗀 ebooks

# 1ANAGE FOLDE

f you use your mobile device regularly for sending and receiving e-mails, you may find that your Inbox is becoming unmanageable with so many messages. You can create and manage folders on your device to help organize your messages.

You cannot manage folders in your ActiveSync account on your device. Folders can be added using the desktop version of ActiveSync, and

you can specify the folders that will be synched to your mobile device during an ActiveSync connection.

You can add folders on your device for POP3 accounts, but these folders will reside only on your mobile device and will not be synched to your server. Folders created on your device in an IMAP4 account will be synched to your server along with any messages you place in those folders.

The power of an IMAP4 account can be seen when you select to sync a folder from your server to your device and all e-mails — up to the time period you specified in the Options setup wizard (see the section "Set Up Account Options") - in that folder are synched to your mobile device for use and reference while you are on the road.

Yx 121:00 0k

#### MANAGE FOLDERS

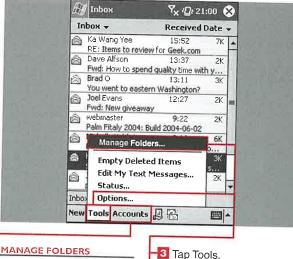

Tap Accounts.

🖾 Tap the account that you want to manage.

🛂 Tap Manage Folders.

New Tools Rename Tap a folder to select it for syncing in an IMAP4 account.

🜀 Tap New to create a new folder.

🔽 Tap Rename to change a folder name.

🔼 Tap the Delete button to delete a folder and all its contents.

#### SET A FOLDER'S OPTIONS

**EE** 

Tap the folder.

🔟 Tap Tools.

Tap Options.

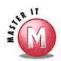

ıt

to

ıр

d in

for

e on

Why was my e-mail message deleted when I moved it into a different folder in my POP3 account?

✓ If you move an e-mail into another folder on your device, the link is broken between the messages on your device and server because folders are not synched to your server as they are with IMAP4 service.

### Can I empty the Deleted Items folder of the ActiveSync account?

✓ No, this option is hidden from use on your device. You have to manually select all the messages in the Deleted Items folder and then tap and hold to select Delete.

### What can I do with folders in a POP3 account?

You can only create, rename, or delete local folders. There are no options or other settings available.

### I cannot delete or rename folders in my IMAP4 account. Why not?

Your device must be online and connected to change folders with IMAP because the folders are synched with your server and will appear on your server as well as your device.

#### Can I rename or delete any folder?

✓ No, you cannot rename or delete the Drafts, Outbox, Inbox, Deleted Items, or Sent Items folder.

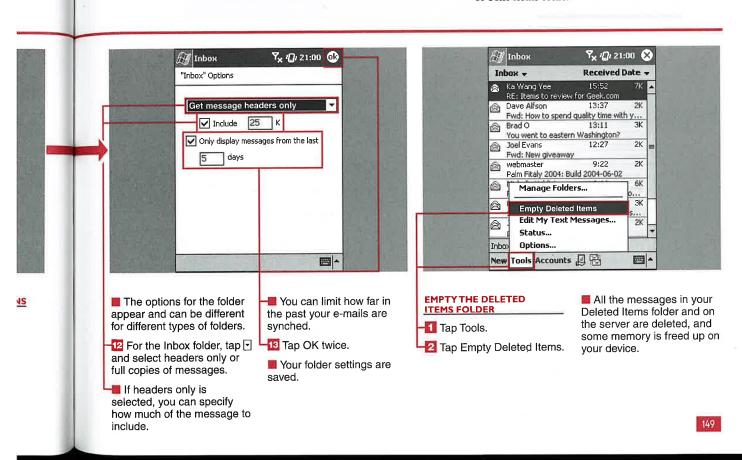

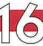

# USING INTERNET EXPLORER

ou can browse the Internet from your Windows Mobile 2003 device using Pocket Internet Explorer. Although this version is more limited than the desktop version of Internet Explorer, it is quite capable of enabling you to view most Web sites.

This new version of Pocket Internet Explorer reformats Web sites better than previous versions so that side-to-side scrolling is significantly reduced.

You can view Web sites via a wireless connection, via your cradle or cable and ActiveSync passthrough, and in an offline mode using pages synched with mobile favorites or services such as AvantGo or Mobipocket.

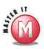

## Can I open multiple browser windows?

No, not in Pocket Internet Explorer. There are third-party add-ons that provide this capability in Internet Explorer.

### Can I map hardware buttons to go back or forward?

✓ No, these options are not available in Pocket Internet Explorer.

#### USING INTERNET EXPLORER

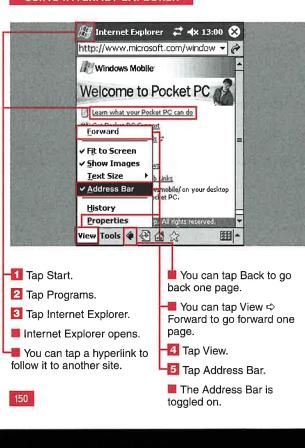

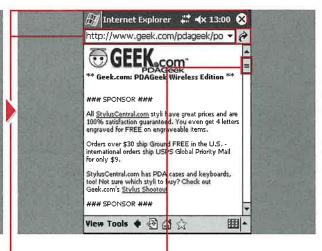

6 Tap the Address bar.

Type the URL of the site that you want to visit.

Tap the green arrow to load the URL.

The Web site loads.

9 Tap and hold anywhere on the display to access other functions.

■ A pop-up menu appears. If text is selected, Copy is added to the list of functions.

Tap the right scrollbar to move up and down the page.

Note: Some sites may also have a bottom left-and-right scrollbar. You can also use your navigation pad to move around the page if your device is so equipped.

# V PAGE HISTORY

ou can save links to sites that you have visited and view those links in Internet Explorer's History file. Setting the number of days that the history shows is discussed in the section "Modify General and Advanced Settings."

The history can be viewed by page title or by URL and is organized so that the most recently visited page is at the top. There is no way to sort the history file.

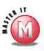

#### Is there any way to see the full URL if it is longer than the display width?

✓ Not in the History view. You can copy and paste the URL in Notes or another textediting program to view the full URL.

#### Can I delete history links individually?

✓ No, the History view screens are for viewinig history links only. You can clear the entire history in the General settings.

#### VIEW PAGE HISTORY

ile

ars.

ions.

r to

age.

ave a

arıtion ? if

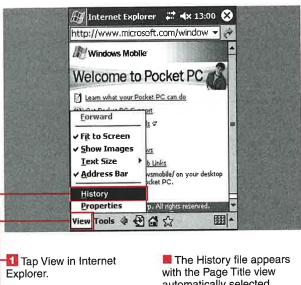

- A pop-up menu appears.
- 🔼 Tap History.
- automatically selected.
- Tap Page Title.

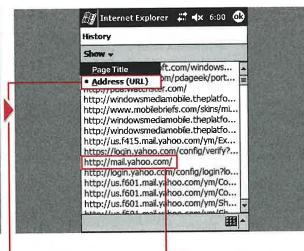

- "Page Title" changes to "Show," and a menu appears.
- 🔼 Tap Address (URL) to view the URL address of each site visited in your history.
- 5 Tap any URL in your history.
- You are taken back to Internet Explorer and the page that you selected.

# MODIFY THE VIEW SETTINGS

ou can customize how Web sites are viewed on your mobile device using the View menu. You can have Web sites fitted to your screen so that only up and down scrolling is required, you can turn off images, you can change the text size, and you can view the URL Address bar.

Pocket Internet Explorer attempts to format pages so that they appear vertically by default. You can turn off this option and have pages shown in their full-screen format. This can be useful for sites such as MapQuest where you want to see the largest maps possible and they are not helpful when squeezed in the 240-pixel-wide area.

You can choose from five different sizes of text. You can also choose to have the URL Address bar shown at the top of the display and to hide or show images on the pages.

#### **MODIFY THE VIEW SETTINGS**

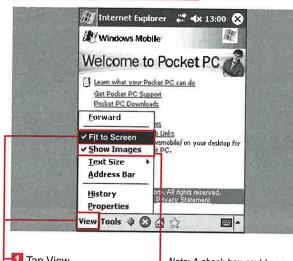

- Tap View.
- A menu appears with several options.
- Tap Fit to Screen to have the mobile device formatting turned off.
- Note: A check box next to an option means that it has been selected and is active.
- 13 Tap View ⇔ Show Images to turn off the images on the page.

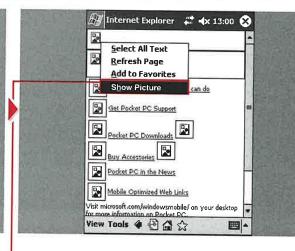

- The page refreshes, and the images are replaced by icons.
- Tap and hold on individual icons and select the Show Picture option.
- The specific image appears while the remaining images remain icons.

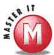

nt

e to

n at

le

Why would I want the Address bar shown?

This is helpful when you want to enter a Web address manually or see the address of a site that you are visiting.

# Why would I want to turn off images?

If you are surfing via a Bluetooth connection and a Bluetooth phone or a Pocket PC Phone Edition device where data is metered, or the connection is slower than a WiFi connection, then turning off the images will speed page loading and save on data usage.

### Why are some sites formatted well for my device's display?

Web site owners can create mobile versions of their sites and add tags that automatically detect if you are surfing from a mobile device. These sites generally show up without having to perform side-to-side scrolling. You can also go directly to Windows Mobile–formatted sites. The Windows Mobile page has a link to several mobile-optimized sites.

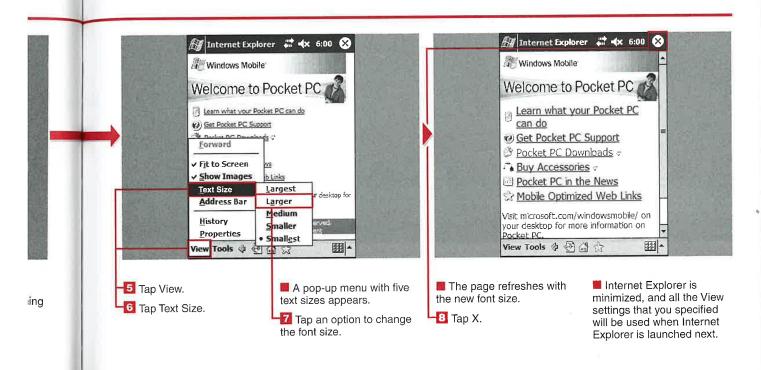

# SEND A LINK VIA E-MAIL

People often find interesting sites that they would like to share with friends and family, so in Internet Explorer, you can send URL links to these sites via the Inbox application.

As previously discussed, you can view the URL by turning on the Address Bar view. You could

go up to the Address bar, select the entire line of text, copy it, and then go into the Inbox and paste the URL into an e-mail. However, Microsoft has included a much shorter method for e-mailing URLs from your device — the Tools menu's Send Link via E-mail option.

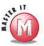

### Can I send multiple URLs in one e-mail?

No, each time that you choose the Send Link via E-mail option, a new e-mail is generated with the URL in the body.

### Can I send a URL to multiple people?

Yes, see Chapter 15 for specifics on sending e-mail to more than one person.

#### SEND A LINK VIA E-MAIL **M** Internet Explorer ## **4**× 6:00 🐼 Inbox # **4**× 6:00 **@** Windows Mobile To: davesmith Welcome to Pocket PC http://www.microsoft.com/windowsmobile/pie/ Learn what your Pocket PC can do Get Pocket PC Support Pocket PC Downloads Buy Accessories Send Link via E-mail Cut Copy r desktop for Paste Select All Text Options. Tools 🌵 🚱 🚰 # 4 Edit My Text 🖭 🗷 翻 Mhen visiting a site you A menu appears. Internet Explorer is You may also want to would like to share, tap Tools. minimized, and the Inbox is 🛂 Tap Send Link via E-mail. enter a subject for the launched. e-mail. The URL appears as a 🔼 Tap Send. hyperlink in the body of your The e-mail is placed in the e-mail. Outbox or Sent folder, and Fill in the recipient's Internet Explorer reappears. e-mail address in the To line.

155

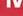

# MODIFY GENERAL AND ADVANCED SETTINGS

here are two Options screens in Internet Explorer that you can use to configure your General and Advanced browsing settings.

General settings enable you to set your home page, designate the number of days of history that will be stored on your device, and delete temporary Internet files.

Advanced settings enable you to authorize cookies or clear cookies from your device, select a warning for nonsecure pages, and select the language that you want to use in Internet Explorer.

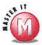

### Why would I want to delete temporary Internet files?

✓ If you surf a lot on your mobile device, you will find that your temporary Internet files typically grow upwards of 1 to several megabytes in size. You will need to delete them occasionally to prevent maxing out your memory allocation.

#### MODIFY GENERAL AND ADVANCED SETTINGS

| Internet Explorer                                                                                                    |                       | Internet Explor Cookies  Allow cookies  Security settings Warn when changing that is not secure  Language Default character set Western European  General Advanced | Clear Cookies  Ing to a page                                                                                                    |  |  |
|----------------------------------------------------------------------------------------------------|-----------------------|----------------------------------------------------------------------------------------------------|----------------------------------------------------------------------------------------------------|--|--|
| Internet Explorer.  Tap the General tab.  Tap the General tab.  Tap the General tables  remove temporers as the company tables. | Files to -8 Tap       | Advanced. Allow Cookies to ookies ( changes                                                                                                    | Tap Warn When Changing to turn on the security warning (☐ changes to ☑).  11 Tap ☐ to select your language.  12 Tap OK.  Your new settings are saved. |  |  |
| Default to set the home page.                                                                                                   | ss may appear clear o | Clear Cookies to ut the saved cookies.                                                                                                    |                                                                                                    |  |  |

he

5.

# **USING FAVORITES**

o make navigating the Web a bit easier on your device, you can designate Web site links that you want to save for future access as favorites. These favorites are URL links like the favorites used in Internet Explorer on your desktop computer.

You can even simply copy over your existing Favorites folder from your Windows desktop and use that on

your mobile device. You can also place links to sites designed for mobile device displays in the Mobile Favorites subfolder on your desktop and use ActiveSync to sync these favorites to your device.

The star icon on the bottom toolbar in Internet Explorer is used to access your favorites. There is no menu selection to access your favorites.

You can add folders, rename favorites, and add or delete favorites, as well as open and launch favorites.

#### **USING FAVORITES** Internet Explorer 😅 🗱 6:00 ∰ Internet Explorer ☐ (x 6:00 0k) Favorites Favorites Mobile Favorites Select an item to delete: AvantGo Channels 🦋 MSN Mobile Mobile Favorites Pocket PC Web Guide AvantGo Channels Pocket PC.com WindowsMedia.com 🦋 MSN Mobile Pocket PC Web Guide Pocket PC.com Geek Palm WindowsMedia.com PDA ⊕ Geek Pocket PC D- Palm Google Search K . My eBay Add... Delete palmsolo's PDA addiction New Folder Open Add / Delete Open Add / Delete 四-**OPEN A FAVORITE** Tap any favorite. CREATE A FAVORITES Tap New Folder. Tap the star icon on the **FOLDER** Alternatively, you can tap bottom toolbar of the main The New Folder window a folder to access more Tap the Add/Delete tab. Internet Explorer screen. appears. favorites. The Favorites editing The Favorites window The Web site appears in window appears. appears. Internet Explorer if you are connected. Tap the Open tab.

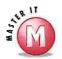

# Is there a limit to the number of favorites that I can have on my device?

No, there is no limit — if there is available memory to store the favorites on your device.

# Can I add subfolders in different levels on my mobile device?

No, only one level of folders is allowed in Pocket Internet Explorer. If multiple-level folders are added on your desktop and then brought to your mobile device, the favorites will not appear in Pocket Internet Explorer.

### Why are some of my favorites grayed out?

You may not currently be connected, or the page may not be saved in your temporary Internet files. After you connect, the favorites should be enabled, returning to black text.

# Is there another method for adding favorites, outside of the Add/Delete tab?

Yes, if you tap and hold anywhere on the display, a pop-up menu appears. Tap Add to Favorites to go directly to the Add Favorite page.

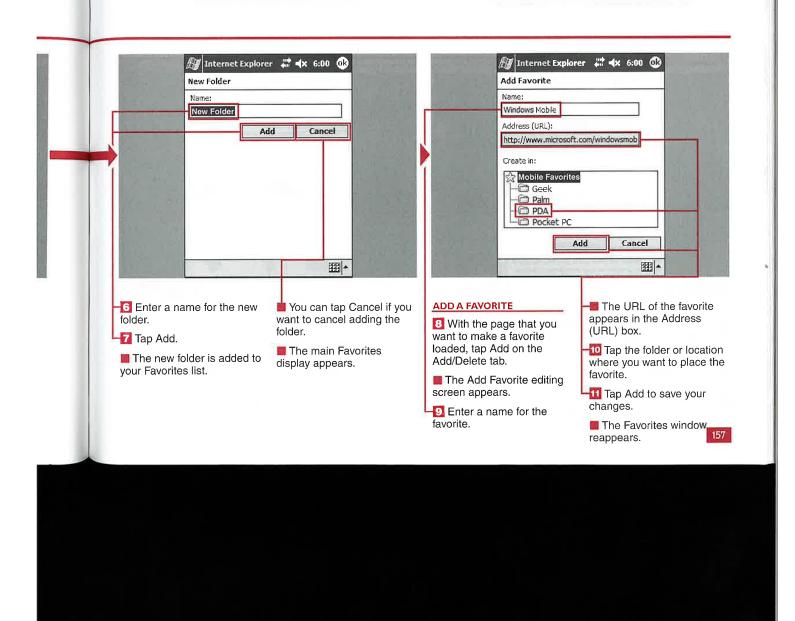

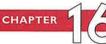

# VNLOAD APPLICATION

sing Internet Explorer, you can download files and applications directly to your mobile device.

A few vendors have Web sites that are formatted for mobile devices and enable you to purchase or select trial versions of software and download them. The only limitation on downloading applications is the amount of

memory available on your device.

You can select where the application or file is saved and if the file should be opened after downloading. The installation file will be a .cab file that will be deleted after installation, so you should save a copy to an external storage card for future use.

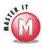

If I do not tap Change in the Download dialog box, where is the file downloaded?

To the My Documents folder.

#### Can I open all files or applications that I download?

✔ No. You can open only files that can be used with applications loaded on your device. You may have to copy a file to your desktop to use it.

#### **DOWNLOAD APPLICATIONS**

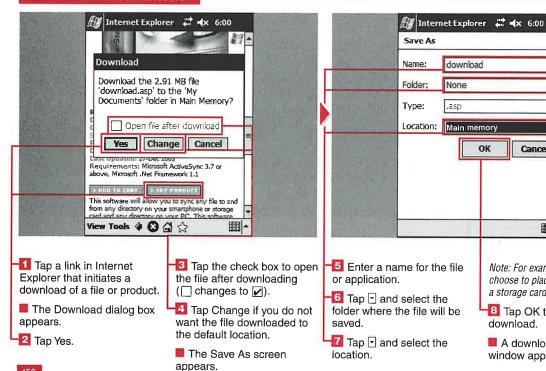

# 4 Note: For example, you can choose to place the download on

Cancel

OK

閻 Tap OK to start the download.

a storage card or in main memory.

A download status window appears.

# PREVIEW POCKET MSN

ith your Windows
Mobile 2003 device
and Pocket MSN,
you can access MSN
Messenger, Hotmail e-mail
accounts, Alerts, and the
Mobile Web.

Pocket MSN is a Microsoft subscription service that was scheduled for launch in the fall of 2003, but it is still not available. The service appears

у.

in your Programs menu and launches a Pocket MSN Web site in Internet Explorer.

There are links on the Pocket MSN page to launch the four services, but they are not yet active on Windows Mobile 2003 devices.

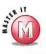

### Can I use MSN Messenger without the Pocket MSN service?

✓ Yes, Windows Mobile 2003 devices come with MSN Messenger loaded in the ROM. Go to Start ⇔ Programs to find the MSN Messenger icon and launch the application.

### What is the price for the Pocket MSN services?

No pricing is yet available.

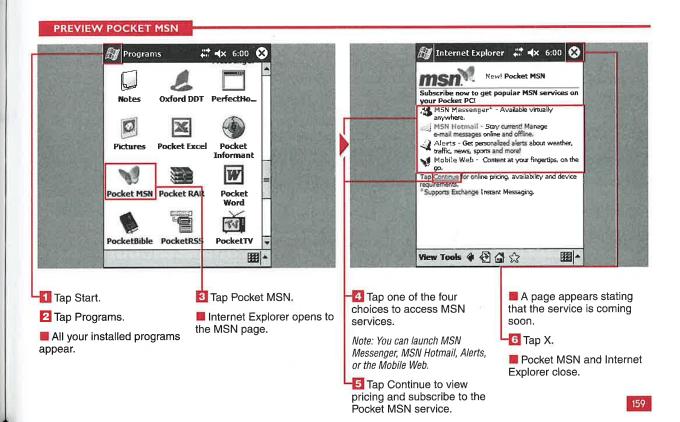

# CREATE A NEW NOTE

ou can create multipleformat notes using your
Windows Mobile 2003
device. You can write notes in
your own handwriting or
using text via a text input
method or an external
keyboard, you can draw a
picture, or you can record a
voice note. Notes can also be

a combination of any of these four options.

You can synchronize notes to your desktop, e-mail them to others, or beam them via infrared. Notes are saved in the .pwi format and can be opened in Outlook on your desktop PC.

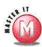

#### How is my note titled by default?

✓ If you type a note, the first 20 letters on the top line are used for the note name. If you handwrite a note, it is named Note1, 2, 3, and so on if you are in the All Folders category. If you are in a specific category when you tap New, the note uses the category name and then a number, such as Business1.

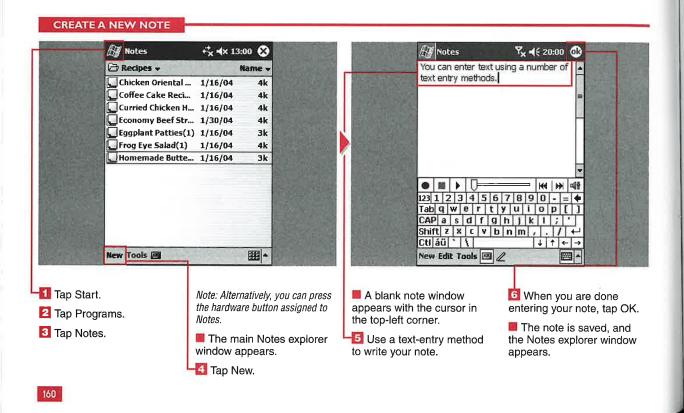

# EDIT A NOTE

fter you have created a note, you can easily go back and make changes to it on your device. You can also edit the note in Outlook on your desktop, and the change will be synchronized to your device through ActiveSync.

You may want to edit a note if something changes in its status. For example, if you use the To Do

template and you complete a task, you will want to edit the note.

Editing a note is essentially the same as creating a new note, except that you open an existing note.

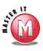

### Can I add handwriting to a note that is all text?

Yes, when you edit or create a note, you can use any of the four available methods (typed text, handwritten text, voice notes, and drawing) in combination within the note.

#### **EDIT A NOTE**

It?

for

e a

nd

ers

d

sl.

OK.

nd

wok

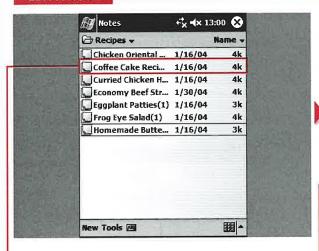

- Tap once on the existing note in your list.
- The note opens and appears on your display.
- 2 Make the changes using handwritten or typed text.

Note: The title of the note does not change even if you make changes to the first line.

182

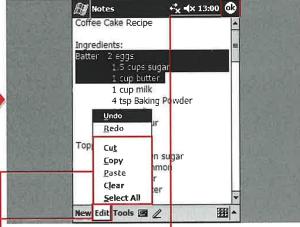

- Tap Edit to use the editing tools in your note.
- The Edit menu items appear.
- Tap an editing tool to use it in your note.

🔁 Tap OK.

The note is saved, and the main Notes explorer display appears.

# RECORD A VOICE NOTE

voice recording as either a standalone file or an embedded recording in an existing note. Microsoft has specified that all Windows Mobile devices include the capability to create voice recordings, and there is a dedicated button along the

side of most devices. Pressing and holding this button starts the microphone and launches a new voice note.

Voice notes are useful when you are driving so that you can record thoughts and ideas without taking your eyes off the road.

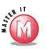

# Can I have more than one voice recording in a single note?

Yes, but each voice note is indicated by a speaker icon with no title.

#### Can I edit a standalone voice note?

No, if a voice note is created from the explorer view and is not embedded in an existing note, you can only listen to, copy, or delete the recording. You cannot add more voice recording to the end of the note or delete parts of the recording.

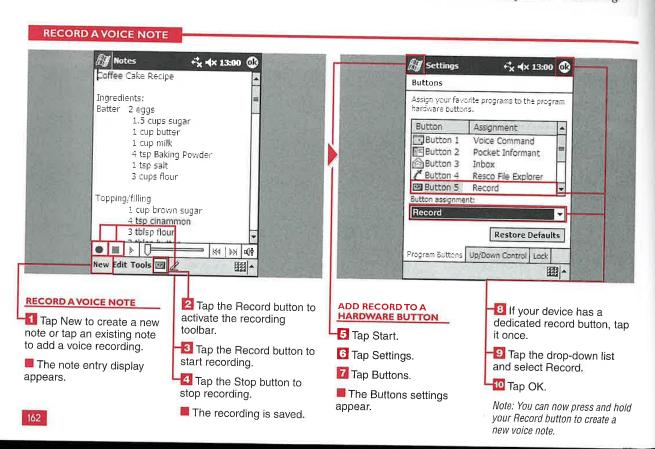

# SORT A NOTES LIST

ou can categorize your notes, or sort them, by name, date, size, or type. The default sorting is done by name. Tapping the Sort option once sorts by descending values, and tapping it again reverses the sort order. Sorting by type separates the voice recording notes from other notes.

By default, Notes shows you all folders. You can select a category, or folder, to help filter your notes for sorting.

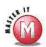

# Is there a limit to the number of categories I can use?

No, there is no limit, and with many notes, more categories may help your organization.

#### Can I change the default sort option?

✓ No, Notes always launches with your notes sorted by name. If you exit Notes and then relaunch it, the folder you last had open is remembered, but Notes still defaults to sorting by name.

#### **SORT A NOTES LIST**

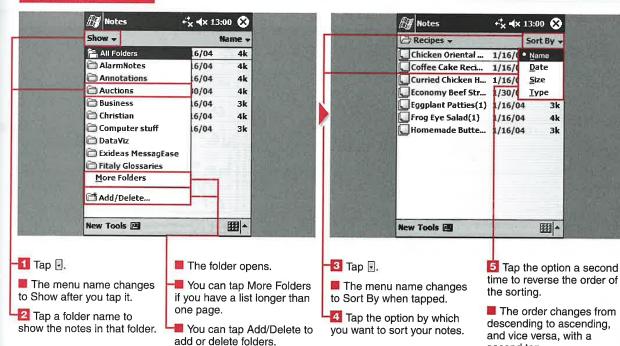

, tap

st

d hold ≀a

163

second tap.

# CREATE OR RECOGNIZE A HANDWRITTEN NOTE

Y ou can create handwritten notes on your device and even have them converted to typed text with the Recognize function in Windows Mobile 2003.

One of the most powerful aspects of the Windows Mobile 2003 platform is the capability to recognize each person's individual handwriting. Although accuracy may not be 100 percent, there are some tips that you can follow to improve recognition. You can mix recognized text with handwriting and can handwrite in both cursive and print formats.

You can also choose to leave your notes in the handwritten format, which is handy for replacing the traditional yellow stickies that many people use to jot down quick notes. You can also use your handwriting to draw objects, such as maps with directions.

Handwritten notes can also be beamed or e-mailed to other devices or people. You cannot set alarms for your handwritten notes, so you may want to create a To Do folder to store reminders.

#### **CREATE OR RECOGNIZE A HANDWRITTEN NOTE**

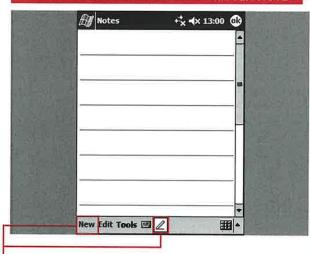

#### HANDWRITE A NOTE

- Tap New from the main Notes explorer view.
- Tap the Handwriting button if it is not selected automatically.

Note: The default input for notes can be changed to either handwriting or text; this is discussed in the section "Modify Notes Options."

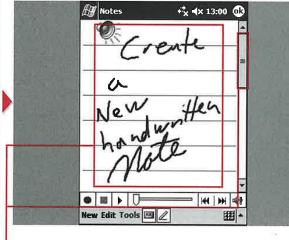

- Start writing your note on the display.
- Tap the right scrollbar to add more text down the page.
- The page may automatically move down if you extend a letter below the available display.

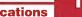

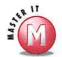

ck

h

s,

0

Can I scroll right and left when creating a handwritten note?

No, Notes has only an up-and-down scrollbar. To write on the right side of the full note, you have to zoom out. However, zooming out makes handwriting recognition more difficult.

#### Can I change the pen size, color, or background color?

✓ No, Notes does not support these options. The pen is always black ink on a white background. There are third-party applications that do support changing the pen options.

#### How can I improve handwriting recognition of my notes?

You can set the zoom level to 300 percent for more accurate recognition. Recognition does not work well below 150 percent zoom. You should also write on the lines. Place letters close together with a decent space between words so that the recognition engine can determine that there are separate words.

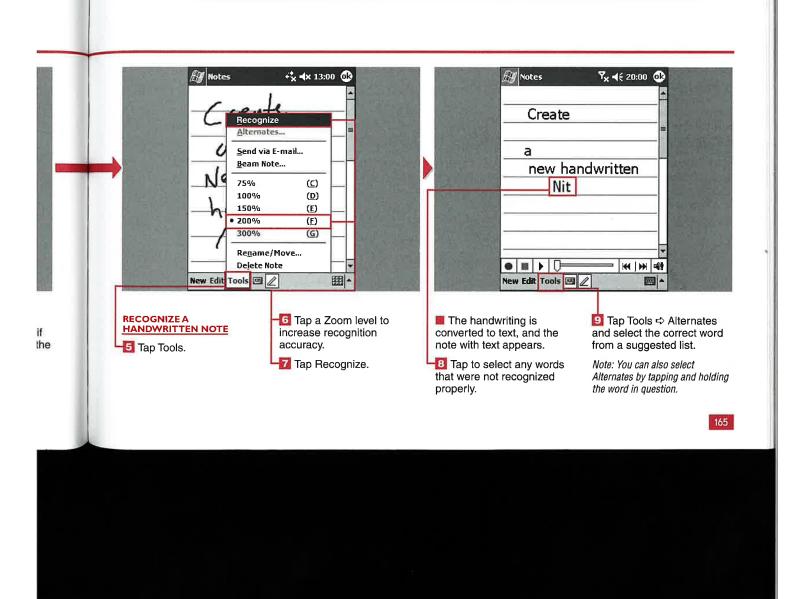

## COPY OR DELETE A NOTE

ou can copy or delete notes from your device with a couple quick taps. You can tap and hold a selected note from the main explorer window to access both the Copy and Delete functions. You can also delete a note after opening it.

If you have repetitive data in your notes, it can be handy to copy notes. You cannot copy and then paste a note in a different folder, though, because there is the Create a Copy function but no Paste function.

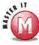

### Can I copy multiple notes if I select multiple notes?

No, the Copy function is disabled if multiple notes are selected. You can select and delete multiple notes, however.

## Aside from tapping and holding a note to bring up a menu, how else can I delete a note?

✓ Open the note and then tap Tools 

Delete Note. A verification box 
appears to ensure that you mean to 
delete the note, in which you tap Yes.

#### COPY OR DELETE A NOTE

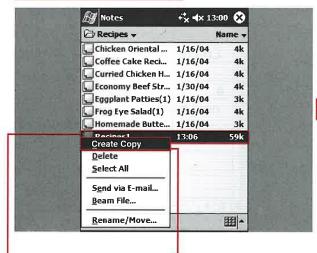

COPY A NOTE

- Select the note.
- Tap and hold the selected note.
- A menu appears.
- 🔯 Tap Create Copy.
- A duplicate note appears in the same folder with a (1) after it.

Note: You can rename the copy to avoid confusing the two notes.

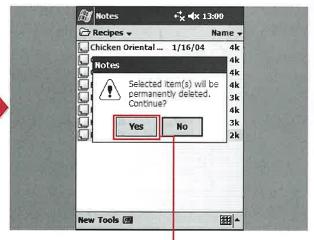

DELETE A NOTE

- Perform steps 1 and 2.
- 5 Tap Delete.
- A dialog box appears to verify that you want to delete the note.

Tap Yes.

The note is deleted.

Note: If you tap No in the dialog

box, you will be taken back to the Notes explorer view, and the note will not deleted.

## RENAME OR MOVE A NOTE

You can rename or move notes with a couple quick taps on your device. Notes are named by default, and if it is a text note, part of the first line is used to create the name. If the note is handwritten, a drawing, or a voice note, then a generic name related to the folder where the note originated is given to the note.

You can move notes to different folders or locations, such as different external storage cards or into the internal flash memory storage space.

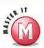

What happens if I rename a note with the same name as an existing note?

A warning box appears that states you must enter a different name for the note. There is no option to overwrite the existing note.

Can I access the Rename/Move function another way, instead of tapping and holding a note?

✓ Yes, open the note and then tap Tools 

Rename/Move.

M Notes

Name:

Recipes1

Rename/Move

#### RENAME OR MOVE A NOTE

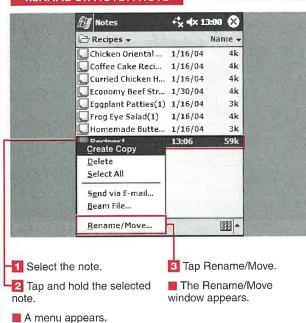

Folder:
Recipes
Location:
Main memory

Size: 1.71k
Modified: 13:09
Format: pwi (.pwi)

Enter the new name for the note.

Tap 

and select a folder in which to store the note.

-6 Tap and select the location where you want to store the note.

Note: Only notes stored in main memory are backed up during ActiveSync.

Tap OK.

+'<sub>x</sub> √x 13:00 @

The note is renamed or moved as you specified.

## SEND A NOTE VIA E-MAIL OR INFRARED

Y ou can send notes to others via e-mail or beaming with infrared. Notes are saved as .pwi files, which others can open with Microsoft Word.

Notes containing handwritten text or drawings can also be opened with Word, and the content appears as a drawing. Notes with embedded recordings can also be opened in Word, and the recording can be played right in Word.

Notes that are only recordings are sent as .wav-formatted files and can be listened to with Windows Media Player or other players capable of playing .wav files.

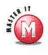

### Can I beam notes to a Palm Powered device?

No, Palm Powered devices cannot read .pwi formatted documents at this time. You can beam the file to a laptop or desktop with an infrared port and Windows XP.

#### SEND A NOTE VIA E-MAIL OR INFRARED

|      | ₩ Notes                  | €× 4× 13:00 🛞 |        |
|------|--------------------------|---------------|--------|
|      | Recipes      ▼           | 100           | Name - |
|      | Chicken Oriental         | 1/16/04       | 4k     |
|      | Coffee Cake Reci         | 1/16/04       | 4k     |
|      | Curried Chicken H        | 1/16/04       | 4k     |
|      | Economy Beef Str         | 1/30/04       | 4k     |
|      | Eggplant Patties(1)      | 1/16/04       | 3k     |
|      | Frog Eye Salad(1)        | 1/16/04       | 4k     |
|      | Homemade Butte           | 1/16/04       | 3k     |
| 1111 | Create Copy              | 13:06         | 59k    |
|      | <u>D</u> elete           |               |        |
|      | Select All               |               |        |
|      | S <u>e</u> nd via E-mail |               |        |
|      | <u>B</u> eam File        |               |        |
|      | Rename/Move              |               | ##I_   |

### FROM THE NOTES EXPLORER VIEW

- Select the note.
- Tap and hold the note.
- A menu appears.
- 🚺 Tap Send via E-mail or Beam File.

■ If you send via e-mail, the Inbox appears. Enter the e-mail address and subject. The note is sent as an attachment.

■ If you beam the file, the Infrared utility appears, and the device attempts to send to another device.

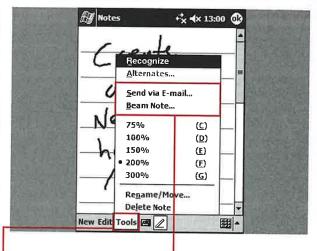

#### WITH THE NOTE OPEN

- After opening the note, tap Tools.
- Tap Send via E-mail or Beam Note.
- The Inbox program or Infrared utility is launched as discussed earlier.

las

## MODIFY NOTES OPTIONS

ou can set up a couple options in the Notes application. You can specify the default note mode, a default template, where notes are saved, and the action that your record button performs.

There are two default entry modes, five templates to choose from, and two options for the Record button. Even if you set the default modes in Options, you can always switch to another mode within notes that you create.

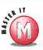

## Can I use a template without setting it up in Options?

✓ No, if you use Blank Note as your template, there is no way to switch to another template in Notes without changing the template in Options.

## Can I switch between writing and typing within a note?

Yes, tap the Handwriting button to switch between writing and typing.

#### MODIFY NOTES OPTIONS

select where you want notes

stored.

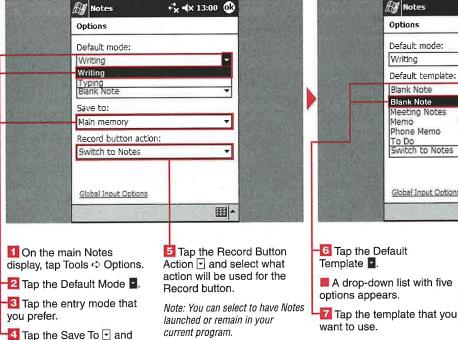

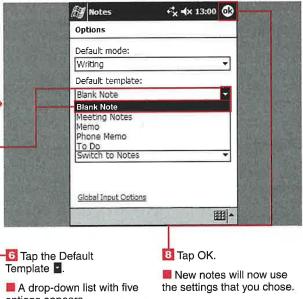

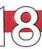

## PLAY MEDIA FILES

ou can play audio and video files using the latest version of Windows Media Player 9 Series for Pocket PC. Files can be stored in RAM or on external storage cards, as well as streaming files from the Internet via Pocket Internet Explorer.

You can play Windows Mediaformatted audio and video files or MP3 audio files. The following types of files are supported:
.asf, .wma, .wmv, and .mp3.
All Windows Mobile 2003 devices include a headphone jack with stereo output because most devices have only a single internal speaker. Media files sound much better on headphones or external speakers, so these are the preferred ways to listen to media files.

Most media files consume a sizable amount of memory, but the files can be played off of external storage media with no lag in performance.

Note: Not all Windows Media Player files play; variable rate files do not play, nor do files that require a special codec to be installed on the Pocket PC.

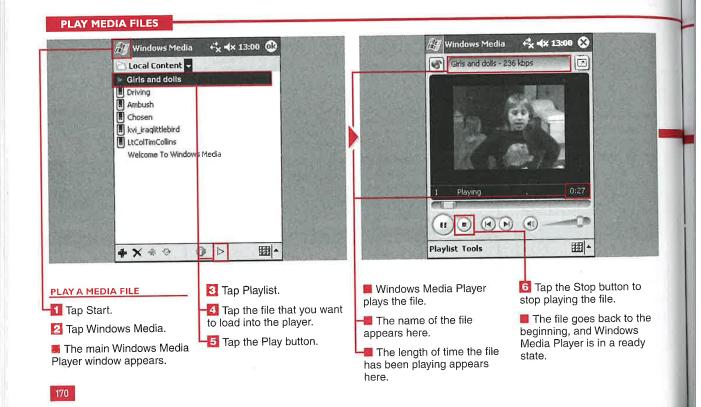

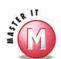

able

orage

'layer

not

ı the

to

) the

ady

ice.

Can I view .mpeg video files in Windows Media Player?

No, .mpeg, or .mpg, video files are not natively supported in Media Player. You can use the free desktop application Windows Movie Maker to convert .mpeg files into .wmv files or install a third-party application such as Pocket TV.

Can I listen to music downloaded from the Web with Apple iTunes?

✓ Not directly, because Apple uses the AAC file format. However, you can use iTunes to convert these files into .mp3 files and then play them on your Windows Mobile 2003 device. You also cannot play OGG files.

Can I turn off the display and listen to music files?

✓ Most Windows Mobile 2003 devices enable you to press and hold the On/Off button and either turn off the backlight or turn off the display to conserve battery life as you listen to music on your device.

Why is the file still playing after I close Windows Media Player?

✓ The X button minimizes the application, but it is still running in the background. If you do not stop the file or fully close the application, you can listen to music while you perform other tasks on the device.

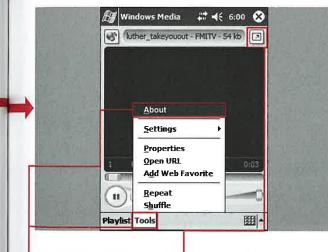

VIEW MEDIA PLAYER INFORMATION

📆 Tap Tools.

됍 Tap About.

The version of Media Player and licensing information appear.

SWITCH TO LANDSCAPE MODE

■ Tap the Rotate icon.

The Rotate icon is available only for video files.

■ The screen rotates to Landscape mode.

RETURN TO PORTRAIT MODE

Tap anywhere on the display.

Windows Media Player goes back to Portrait mode.

11 Tap X.

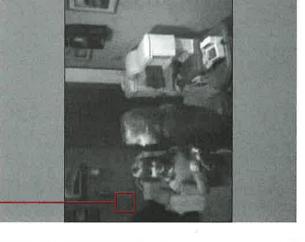

■ Windows Media Player is minimized. Files that are playing continue to play in the background until the application is closed or the file is stopped.

## CREATE A PLAYLIST

ou can organize your music for faster access using customizable playlists. The default playlists are Local Content and Web Favorites. The Local Content playlist shows you all the files that you have stored in internal memory and on external storage cards. The Web Favorites playlist stores URLs that you designate as

streaming media favorites. You cannot delete or rename the Local Content or Web Favorites playlists on your device.

You can create playlists for different artists or albums, different genres, or any other grouping that you want. You can then place songs and videos in the order that you want

to listen to or watch them in each individual playlist. Media files can be placed in multiple playlists for your convenience.

Icons appear in your playlists that indicate where the file is stored — in RAM, on an external card, or on the Internet.

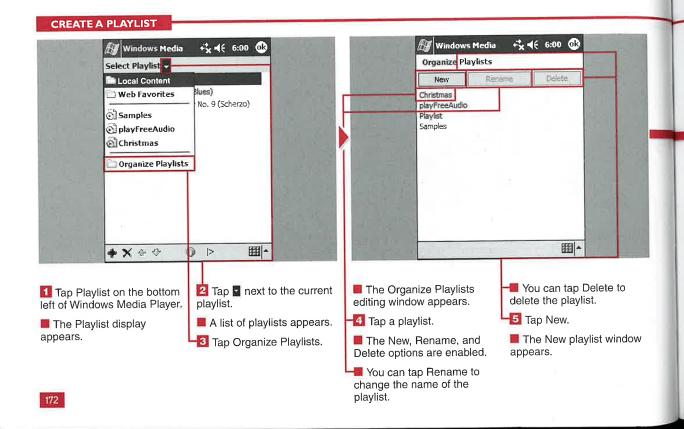

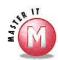

:h

an

or

at

on

## If I delete a playlist, will my songs be deleted?

No, the playlist is just a shortcut that links to songs; thus the songs will not be deleted.

## What are the icons on the bottom of the main playlist display?

✓ The green adds songs to existing playlists, deletes songs from the playlist, the blue up and down arrows enable you to reorder songs in the playlist, shows the properties of the song, and the blue is used to start playing a selected song.

## Can the same song be present in multiple playlists?

Yes, it may be convenient to have the same song in artist, genre, and holiday playlists.

## Can I create a new folder in which to place the playlist after selecting to add a new playlist?

No, playlists can only be added to existing folders.

## Where do the songs in the playlist go when I delete the playlist?

The songs then appear in the Local Content folder.

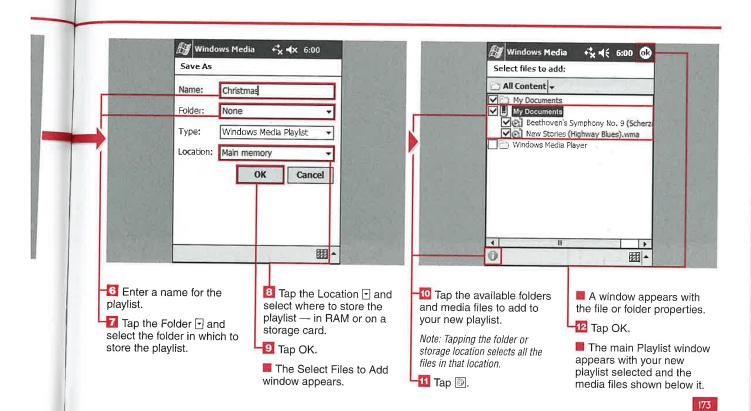

## PLAY INTERNET MEDIA

Y ou can find streaming audio and video files on the Internet, and you can play many of these files directly on your Windows Mobile 2003 device using Windows Media Player and Internet Explorer.

Your device must be connected to the Internet to play these media files. After connecting your device, you can open a URL from within Windows Media Player, or you can surf to Web sites with media files using Internet Explorer. After you find a media file in Internet Explorer and tap it to open it, Windows Media Player launches and plays the streaming file.

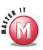

## What streaming rate does Windows Media Player support?

Windows Media Player 9 supports streaming playback up to 300Kbps, provided that your connection supports this speed.

#### **PLAY INTERNET MEDIA**

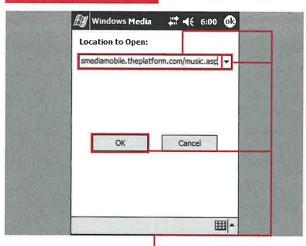

- Tap Tools.
- 2 Tap Open URL.
- The URL location page appears.
- Enter the URL address for the media file that you want to open.
- You can tap to access previously viewed URLs.
- 🚻 Tap OK.

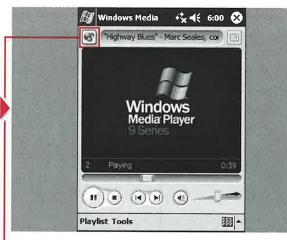

- The media file begins playing in Windows Media Player.
- Tap the Internet Explorer button.
- The Windows Media site opens up in Internet Explorer, if you have an Internet connection.
- Tap a video or audio file that you want to open.
- Windows Media Player plays the audio or video file that you selected.

175

## MODIFY AUDIO AND VIDEO SETTINGS

Y ou can select a few audio and video preferences in Windows Media Player. You can choose to pause or play audio files when using other programs. You can also choose when to play a video in full-screen mode or shrink it to fit in the window, as well as rotate the full-screen mode 180 degrees.

le

Windows Media Player can be used to listen to music when you are using other applications because multitasking is supported in Windows Mobile 2003.

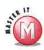

option.

Why does my video still have a small playback screen even though I selected the fullscreen mode?

Windows Media Player shrinks large-size-formatted video down to 240 x 176 to fit in the skinned main Media Player window, but it will not increase the size for the full 240 x 320 display. A black border may be present around the video display.

#### MODIFY AUDIO AND VIDEO SETTINGS

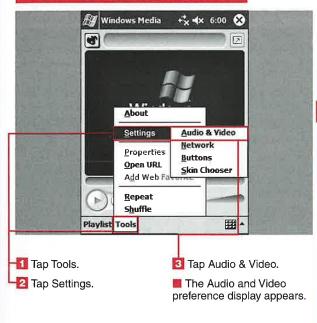

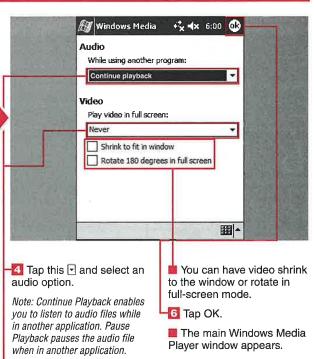

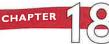

ou can select the connection speed that you use with Windows Media Player network files and what protocol you prefer to use to access network files.

You can select from four connection speeds - LAN, ISDN, 56Kbps, and 28.8Kbps — and three protocols — User Datagram Protocol (UDP),

Transmission Control Protocol (TCP), and Hypertext Transfer Protocol (HTTP). At least one protocol must be selected to play networked Windows Media files. All protocols are selected by default. Network settings should be checked and set up prior to attempting to listen to or view network media files.

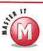

#### What protocol is recommended for most users?

Unless you have a specific network with which you want to connect, you can select all three protocols of the Network settings. This enables you to connect via Bluetooth and a cell phone, the USB port and ActiveSync, and WiFi and a network.

#### MODIFY NETWORK SETTINGS

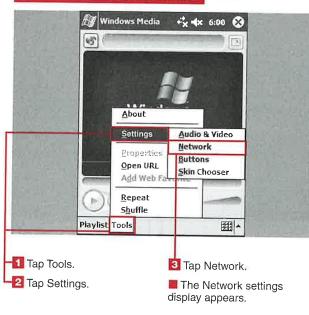

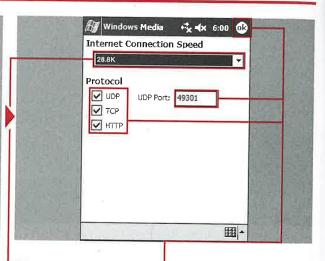

- 🔼 Tap the Internet Connection Speed .
- Select one of the speed options.

Note: If you are connecting via a wireless GPRS connection, a speed of 28.8K is recommended.

- 趏 Tap one, two, or three of the protocol options.
- If you selected the UDP protocol, enter a port.

🔞 Tap OK.

The network settings are established, and the main Windows Media Player display appears.

## SET UP HARDWARE BUTTON MAPPING

I f you want to control your Media Player without using your stylus, you can select hardware buttons to perform the same functionality. Hardware button mapping is particularly useful if you listen to music files and turn off your display to help conserve battery life. You can still select different

songs, pause playback, and perform other functions without a stylus.

The number of functions that you can map depends on how many buttons your particular device is designed to support.

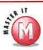

## How many functions are available to map to a hardware button?

Window Media Player enables you to select from 11 functions, including Play, Pause, Next Track, Mute, and Full Screen Toggle.

## Can my directional pad be used for button mapping?

Yes, the four directions and the center action button can be mapped on some devices.

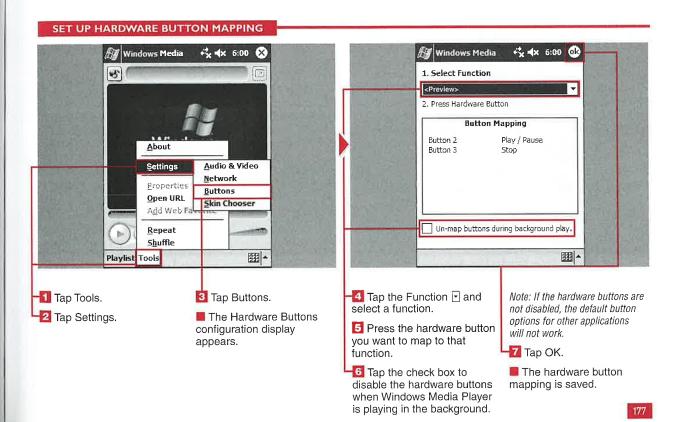

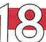

## SELECT A MEDIA PLAYER SKIN

o make your Windows Media Player more functional and personal, you can change the skin on your device. Skins serve as the user interface in Windows Media Player.

A couple of default skins are loaded on your device, and you can find many more on the Internet. You can also create your own custom skins and place them on your device.

Skins are stored as .skn files on your device and can vary from 1KB to 70KB, depending on their complexity.

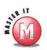

## Are there any special requirements for storing skins on my device?

Yes, all the files associated with a particular skin must be in the same folder.

However, these skin folders can be placed anywhere on your device for use.

### Where can I find some skins?

Microsoft's Windows
Mobile site (www.microsoft.
com/windowsmobile) has
several skins to choose
from and download for free.

#### SELECT A MEDIA PLAYER SKIN

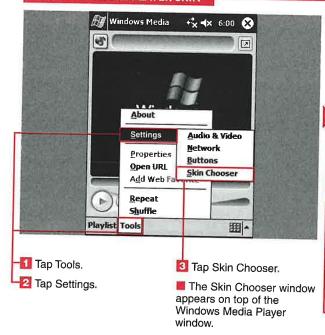

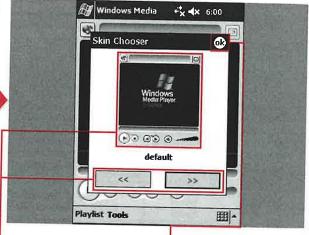

Tap the left or right button to move through the skins on your device.

A preview of the skin appears here.

Stop tapping the left or right button when you find the skin that you want to use.

🛅 Tap OK.

The skin that you selected appears on the main Windows Media Player display.

## USING THE MEDIA PLAYER TOOLBAR

ardware buttons can be mapped to operate Windows Media Player, but you can also choose to use your stylus and the toolbar along the bottom of the Media Player display.

There are five buttons and two sliders that you can operate with your stylus. There are also two buttons at the top of the display that link to Internet Explorer and full-screen viewing in Windows Media Player.

The toolbar controls enable you to navigate around a file but not to maneuver between files or operate multiple files.

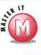

If I tap the Stop button and then the Play button, will the file start where I stopped it?

No, stopping the file takes it back to the beginning; thus the file would start all over again.

#### USING THE MEDIA PLAYER TOOLBAR

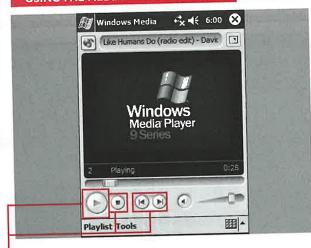

- 1 Tap the Play button to play the file.
- The Play button turns into a Pause button.
- Tap the Stop button to stop the file.
- Tap the Rewind or Fast Forward button to skip to the beginning or end of the current file.

Note: Skipping to the beginning also takes you back to the previous file if one was played recently.

Note: If you tap the Rewind or Fast Forward button while a file is playing, it goes back or forward.

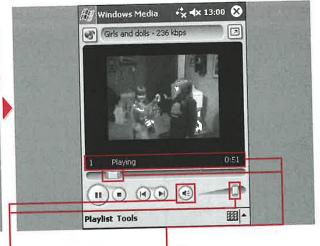

- Tap the speaker on or off.
- Tap and slide the Volume slider to decrease or increase the volume.
- G Tap and slide the playback progress slider to maneuver within the file.
- The status and location within the file appear here.

## START A NEW GAME OF JAWBREAKER

icrosoft has included a new game in Windows Mobile 2003 called *Jawbreaker*. Jawbreaker follows in a long line of puzzle games that have become very popular on the PC and handheld devices.

You can start a new game of Jawbreaker to test your puzzlesolving skills in a fast and arcadestyle of game play. The objective of Jawbreaker is to line up like-colored jawbreakers in horizontal and vertical rows. The larger the number of like-colored jawbreakers you line up, the greater the score you get for "popping" that grouping. *Popping* means tapping a selected grouping so that the jawbreakers disappear. When you pop a grouping, you will notice that

the surrounding jawbreakers fall into the place of the jawbreaker grouping that you eliminated.

You continue popping jawbreakers until all possible groupings have been eliminated. The goal is to get to as close to no jawbreakers left as you can.

#### START A NEW GAME OF JAWBREAKER + + ₹ 3/8/04 **@** 🕍 Jawbreaker + x → ( 3/8/04 10:00 90 Score: 0 Jawbreaker Options... ### A Game Info 🐷 📶 Tap Start. 3 Tap Games. Jawbreaker launches. Tap New Game. Tap Programs. The Games folder opens. 15 Tap Game. A new game screen is created. 🔼 Tap Jawbreaker.

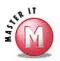

#### Can I save my current game of lawbreaker and finish it later?

No, the current game cannot be saved. However, you can go on to another task or program, leaving Jawbreaker minimized, which will allow you to resume where you left off as long as the program has not been manually stopped.

## Is there a two-player mode for Jawbreaker?

No, there is no two-player mode for this game. Many people keep track of their statistics and compare them with friends, though.

#### Can I change my mind if I do not want to pop the group of jawbreakers that I have selected?

Yes. You can single tap another jawbreaker that is not selected to deselect the first grouping.

## Can I change my mind after popping a group of jawbreakers?

Yes. You can tap the Undo button to restore the last eliminated group of jawbreakers.

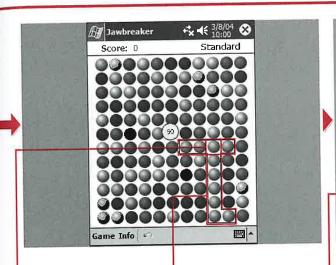

- Tap a jawbreaker that is next to other same-colored jawbreakers.
- The group of like-colored jawbreakers becomes highlighted.
- Tap the selected grouping of jawbreakers again to pop that grouping.

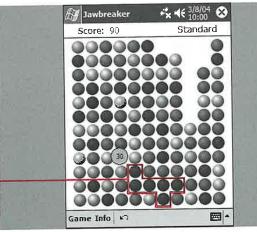

- The jawbreakers above the eliminated grouping fall into the empty space.
- -9 Repeat steps 7 and 8 until the game has ended when there are no more possible groupings.
- When you clear the screen of all possible jawbreaker groupings, you will proceed on to the next level

# SET JAWBREAKER OPTIONS AND ACCESS STATISTICS

he Jawbreaker game comes equipped with a variety of options. You can select to play sounds during game play, confirm the end of the game, display decimal averages, display bursts, and play in Guest mode.

You can also select alternative styles of game play. The forms of game play are Standard, Continuous, Shifter, and MegaShift. These different game styles change how the jawbreakers fill the screen during game play and can provide an added level of complexity to Jawbreaker, keeping the game fresh and challenging.

You can also change the jawbreaker set from colored to grayscale jawbreakers. This can add another level of challenge to the game because it replaces colored jawbreakers with grayscale jawbreakers containing shapes and patterns.

Jawbreaker keeps statistics of your previously played games. It tracks the number of games played of all four versions of the game. It also tracks the average score of the games played and the high score achieved for each game style.

#### SET JAWBREAKER OPTIONS AND ACCESS STATISTICS Jawbreaker + x + € 3/8/04 × **Jawbreaker 10:00 10:00 10:00 10:00** Score: 176 Standard **OPTIONS** ○⊖⊕⊖ ✓ Play Sounds Confirm End Game Display Decimal Averages ☑ Display Bursts Guest Mode Game Style: Standard ⊖●⊖○⊙⊕⊙⊖○⊕⊙ Breaker Set: Grayscale Breakers **New Game** ◒◉◉◉◉⊕ Game Info 🖺 圈 SET JAWBREAKER OPTIONS Tap Options. The Options screen Tap the Breaker Set to 🚺 Tap Game. appears. change between colored or grayscale jawbreakers. 🔯 Tap the options that you want to enable (☐ changes Tap OK. to 🗹). You are returned to the 🛂 Tap the Game Style 🗹 to game. select a different game version.

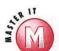

nd

ur

ks

ιll

### What do the decimal averages mean?

Games indicates the total number of games that you have played. Average is the aggregate average score of all games played under that style. High indicates the highest score that you achieved in that game style.

#### I want to play Jawbreaker on my PC. Can I move the application to my desktop computer?

✓ This version of the game was designed for the Pocket PC and therefore cannot be moved to the PC; however, there are versions of Jawbreaker for the PC available.

## Is there a way to let another person play Jawbreaker and not affect my game statistics?

Yes. You can place a check in the Guest Mode box; the statistics for games played while this box is checked are not added to the Statistics page.

## Can I reset my game statistics and start them over?

✓ Yes. Simply tap Reset on the statistics screen to reset them all to zero.

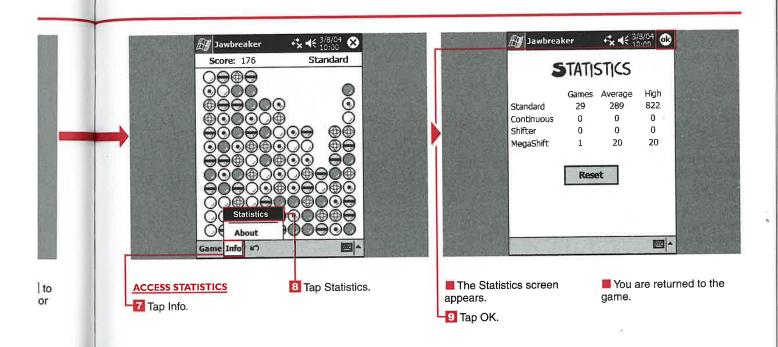

## START A NEW GAME OF SOLITAIRE

he Solitaire game has changed little since its early days on the PC with the introduction of Windows 3.1. Microsoft has included Solitaire in all editions of the Windows operating systems to date, including Windows Mobile 2003.

You can start a new game of Solitaire to be dealt a fresh deck of cards. You will see the deck of cards in the upper-left corner and the seven columns of cards with the top card displayed. You will also notice a place for four additional cards in the top-right corner of the screen.

You place cards in descending order from king to two and alternate between red and black in the columns of seven cards. You can move a king to an empty column, and aces can be dragged to the top row of four cards.

To win the game, build up your top row of four cards from ace to king all in the same suits.

#### START A NEW GAME OF SOLITAIRE

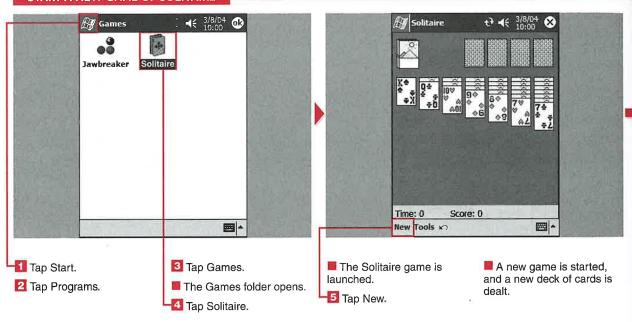

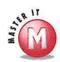

er

## Is there a two-player option for Solitaire, like Double Solitaire?

No. Solitaire by definition is a singleplayer game. However, many people keep track of their scores and compare them with other Solitaire enthusiasts to see who can complete a game in the quickest amount of time.

### Can I save my current game and finish it later?

No, the current game cannot be saved. However, you can go on to another task or program, leaving Solitaire minimized, which allows you to resume where you left off as long as the program has not been manually stopped.

## Can I undo a mistake or card that I just played?

Yes. If you just played a card and are having second thoughts, you can undo that move by tapping the Undo button before making your next move. Note, however, that you will lose any points that you earned for the card prior to selecting Undo. Also, you can undo only one move.

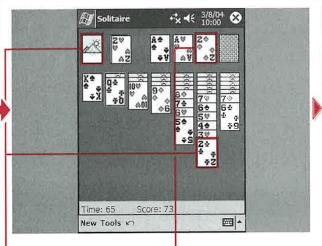

- Tap the deck of cards to reveal the top card.
- Torag alternating red and black cards to the appropriate stack in descending order.
- Drag cards to the upper row in ascending order.

Note: You do not have to use the card from the upper deck; the cards will be cycled through as you continue to tap the deck.

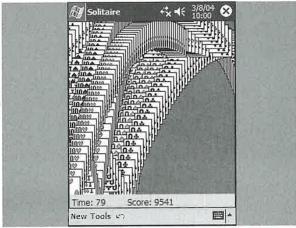

- Repeat steps 6 to 8 until you can no longer move cards.
- You win the game when you have aligned all the suits from ace to king in the top four card slots.
- Solitaire "celebrates" your win by bouncing the four stacks away.

## SET SOLITAIRE OPTIONS

Playing the same variation of Solitaire can become repetitive over time. With Solitaire on the Windows Mobile device, you can change many of the options to make the game more challenging and visually appealing.

You can set the game type to onecard draw or three-card draw. You can set the scoring options to Standard, Vegas, or None.

Other options that you can set include timing the game, displaying the game status, and whether or not to keep a cumulative score while playing with the Vegas-scoring

rules. With the Vegas-scoring rules, you earn money for each card that you place from the top deck.

To add more visual appeal to the game, you can select the design for the back of the card deck from six included designs. Some card backs are animated, so keep a sharp eye out for added visual tricks.

#### SET SOLITAIRE OPTIONS

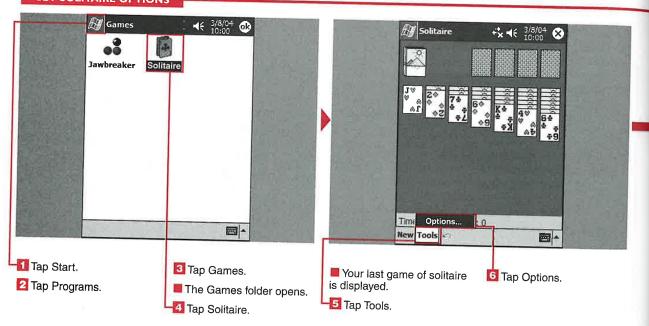

#### **Applications**

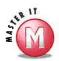

### Is there a way to ensure that I get dealt a winning deck?

Yes. First bring up the soft keyboard and tap Ctrl and then Shift. Make sure that they are both highlighted. Then tap New. The deck that you are dealt is a winning deck. Now you can amaze your friends with how fast you can complete a game of Solitaire.

## How do I activate the Keep Cumulative Score check box?

First you must select Vegas scoring from the Scoring drop-down list. Then the Keep Cumulative Score option becomes available, and you will be able to keep a running score from game to game.

### How are points awarded in the Vegas style of scoring?

You start with a 52-dollar ante at the beginning of each game. You want to win more than your wager. To do so, you get 5 dollars for each card that you move to a suit stack. Unlike regular Solitaire scoring, there is no time penalty. You can select the Keep a Cumulative Score check box in Options to have the game track your dollars won or lost.

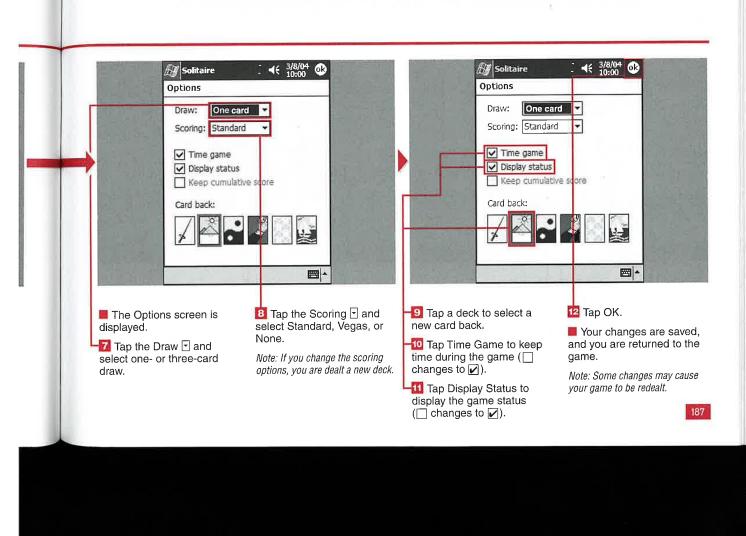

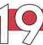

## USING BASIC CALCULATOR FUNCTIONS

ou can perform basic calculations using Windows Mobile 2003's calculator. The calculator enables you to add, subtract, multiply, divide, calculate a percentage, and calculate a fraction.

You can enter numbers using the calculator buttons, input panel, or attached keyboard. Numbers can be copied and pasted into the calculation line. You can also clear the last digit entered by using the arrow adjacent to the entry box.

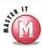

### How do I get a fraction of a number?

✓ Enter a number and then tap the 1/x calculator button.

### How many digits can fit on the entry line?

✓ The longest number can contain nine digits, but after eight decimal places, an *e* for exponential digits appears.

#### USING BASIC CALCULATOR FUNCTIONS

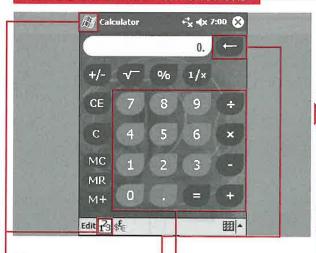

- 📶 Tap Start.
- 2 Tap Programs.
- Tap Calculator.
- The calculator appears.
- Tap the 123 button to use the calculator if the currency converter appears.
- Tap numbers and functions to perform calculations.
- You can tap the Backspace button to delete the previous digit in a multiple-digit entry.

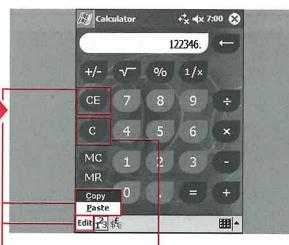

- Tap Edit.
- Tap Copy or Paste to copy or paste digits in the entry line.
- 13 Tap CE to clear the displayed number.
- Previous numbers entered in the calculation remain.
- 19 Tap C to clear the current calculation.
- Any previously entered numbers in the calculation are removed.

## USING THE MEMORY FUNCTIONS

I f you will be performing calculations that use the same number over and over or you have a long calculation, then you can use memory functions to temporarily store numbers in the calculator.

The calculator has the capability to store a single number for future recall. The number can be displayed or cleared using the buttons on the calculator. Multiple numbers cannot be placed into the calculator memory.

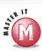

## What happens if I tap M+ when another number is already stored in memory?

✓ The number is added to the number in memory, so the new number in memory will be the total of the two numbers. If you keep entering numbers and tapping M+ without using the MC function, the numbers continue to be added with the total in memory.

#### **USING THE MEMORY FUNCTIONS**

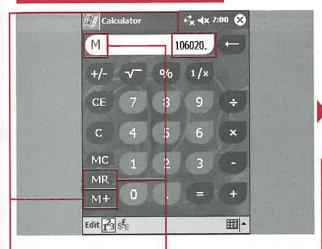

- Inter a number in the entry line.
- Tap the M+ button to store the number.
- 3 After entering another number and a function, tap MR to use the number stored in memory.
- A capital M appears here when there is a number stored in memory.

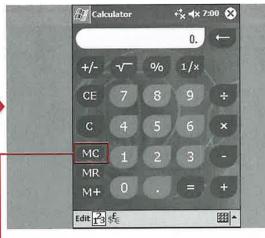

- Tap MC to clear out the memory.
- The capital *M* in the entry line is cleared from the display, indicating that there is no number stored in memory.

## HAPTER T

## USING THE CURRENCY CALCULATOR

In addition to using the calculator to perform basic math calculations, you can use the calculator as a currency calculator. This handy feature has several functions to convert between any two currencies that you choose. You can quickly calculate a currency conversion with a couple taps on your device.

You can copy the currency value from either line of the display and then paste it into other documents on your device. Numbers can also be pasted into the top conversion line.

Different currencies appear in the drop-down lists for countries that you have selected and that have established currency rates. The process of setting up currencies is discussed in the section "Enable Currencies and Modify Conversion Rates."

There are 176 currencies to select from in the Windows Mobile 2003 operating system by default. You can also choose to add custom currencies, which is discussed in the section "Add or Remove Currencies."

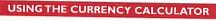

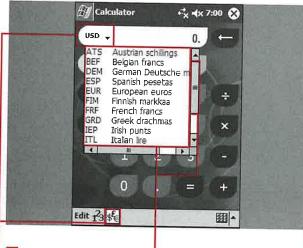

- 1 Tap the Currency Converter button.
- The currency conversion display appears.
- Tap the top currency symbol's ⊡.

- A drop-down list with all the active currencies appears.
- You can tap the right scrollbar to move through the available currencies.
- Tap the currency that you want to convert from.

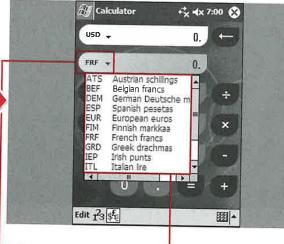

- A drop-down list with all the active currencies appears.
- Tap the currency that you want to convert to.

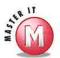

## Can I perform calculations in the currency converter?

Yes, you will find the basic calculator under the currency conversion lines, which enables you to add, subtract, multiply, and divide values in the top conversion line.

## Can I perform multiple currency conversions without entering another value on the top line?

Yes, if you have a currency that you want to convert into multiple currencies, then after you enter the value in the top line, you simply tap different currencies in the bottom line's drop-down list.

## Is there a fast way to perform conversions for different multiples of the top line value?

✓ Yes, if you want to convert multiples of a number such as 3 (that is, 3, 6, 9, and so on), you simply enter 3, tap the multiplication symbol, and then repeatedly tap the equals sign. This same process can be used for addition, subtraction, and division.

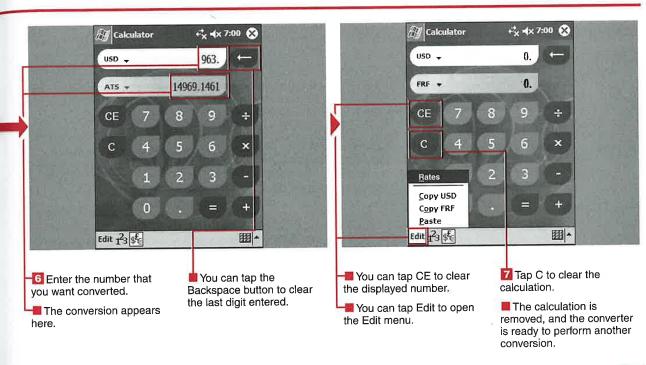

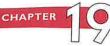

# ENABLE CURRENCIES AND MODIFY CONVERSION RATES

here are 176 default currencies on your Windows Mobile 2003 device, and you can enable or disable as many as you want available to conduct currency conversions using the converter. The currencies that are enabled appear in both of the dropdown lists in the currency converter.

The first step in enabling a currency is establishing what currency you are using as your baseline currency—the one that you plan to convert from. You can use only base currencies that you have enabled in the rate-editing process.

You must manually enter conversion rates on your device. There is no mechanism for automatically

downloading the current conversion rates from the Internet. After currencies are enabled and the initial exchange rates are set, you need to update them manually with new currency values as well.

By default, the rates that are enabled on new Windows Mobile 2003 devices are based on the Euro.

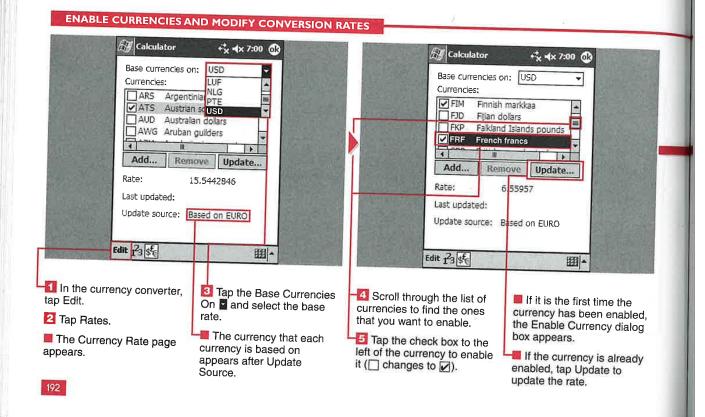

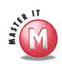

n

h

## If I change the base currency, will I have to edit all the currency conversion rates again?

No, all currencies that have been enabled automatically convert to the new base currency after you select it from the Base Currencies On dropdown list. Many currencies are based on the Euro and are tied to the Euro by a fixed rate that cannot be changed.

## Can I base my currencies on any of the currencies in the list?

Yes, if the currency has been enabled. You cannot use a currency that is disabled as a base currency.

### Why do I get an error message when I tap OK in the rate entry screen?

If you do not enter a rate in the rate entry screen and tap OK to close the window, an error message appears stating that the rate must be greater than zero. If you do not want to enter a rate at this time, tap No to close the error message. Tap Yes if you accidentally entered a number less than zero and make the correction.

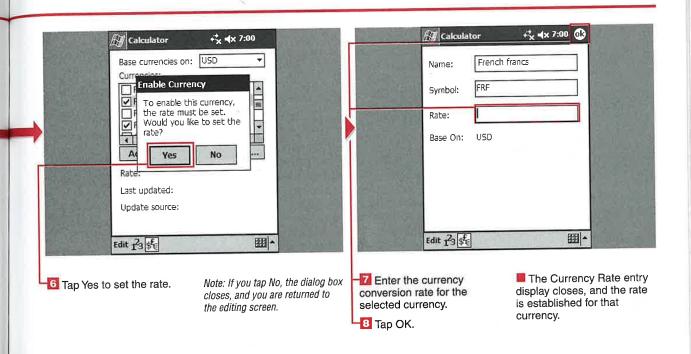

## ADD OR REMOVE CURRENCIES

ou cannot remove any of the 176 currencies that are loaded on your device, although they can be enabled or disabled as detailed in the section "Enable Currencies and Modify Conversion Rates." You will see that the Remove option is grayed out for the default currencies. However, you can add and remove other currencies that may not be included on the default list. When you add a new currency, you must enter a name, currency symbol, and rate for the currency.

The currency name can be 60 characters long, and the currency symbol must be three letters with

no numbers. The currency symbol defaults to all capital letters for the three characters that you enter and must be unique compared to the other symbols on your device.

There is no limit on the number that you enter for the conversion rate, except that it must be greater than zero.

#### **ADD OR REMOVE CURRENCIES** (A) Calculator + × 4× 7:00 € (Calculator + x × 7:00 0B Base currencies on: USD Test Currencies ✓ TST Test TST Symbol TTD Trinidad and Tobago do TWD Taiwanese new dollars 120 Rate: TZS Tanzanian shilings III Basel On: USD Remove Update... Add... 1 89 Last updated: 3/14/04 Update source: User Entered Edit 23 **#** Edit 13 **1** ADD A CURRENCY Tap the base currency The new currency editing 6 Enter a rate based on the that you want to use for your screen appears. base currency that you 10 On the Currency Rate new currency. selected. page, tap the Base Enter a name for the new Currencies On . 🖸 Tap Add. currency. 🌃 Tap OK. 5 Enter a three-letter The entry screen closes, symbol for the currency. and the new currency appears in the currency list.

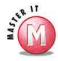

## Does a custom currency have to be enabled to remove it from the list?

No, you can select the currency by using your directional pad or scrollbar and then remove it by tapping the Delete button without enabling the currency.

### Is there a limit to the number of currencies that I can add?

✓ No, the only limit would be due to using all possible three-letter combinations for the currency symbols, with the default 176 currencies and your custom currencies.

## Can I have my custom currencies appear at the top or bottom of the full currency list?

The currency list is organized alphabetically using the three-letter symbols. If you want your custom currencies at the beginning or end of the list, you can start the symbols with A or Z.

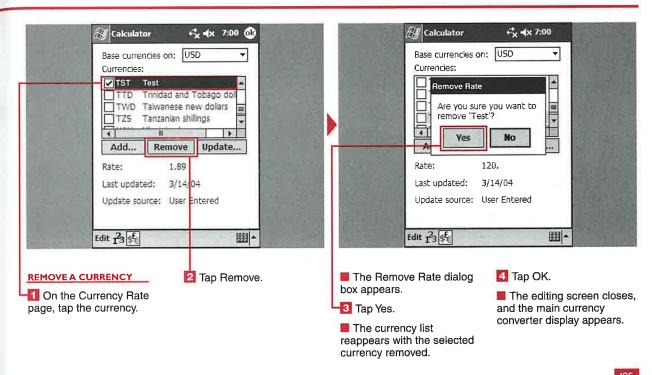

## APTER 20

## USING FILE EXPLORER

our Windows Mobile 2003 device uses a file system similar to a Windows desktop computer called *File Explorer*. With File Explorer, you can open, cut, copy, paste, move, sort, send via e-mail, beam, delete, and rename files. You can also create or delete folders.

Windows Mobile 2003 devices have external storage capacity, and File Explorer has icons and pull-down lists to quickly switch between the internal file system or the file structure on an external storage card.

You can select multiple files or folders to move, delete, copy, and paste. You cannot delete, move, or copy files in the device's ROM using File Explorer, however.

File Explorer shows the last date of modification and the size of individual files but does not show the size of folders. File Explorer also does not use a tree view like the one you may be familiar with in Windows Explorer. File Explorer opens each folder that you tap rather than expanding it for viewing.

#### USING FILE EXPLORER

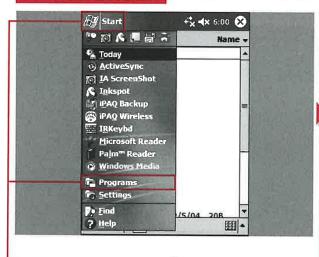

#### **OPEN FILE EXPLORER**

- 📶 Tap Start.
- 🔁 Tap Programs.
- Tap File Explorer.

The main File Explorer window appears.

Note: You may also have another shortcut to launch File Explorer on your device.

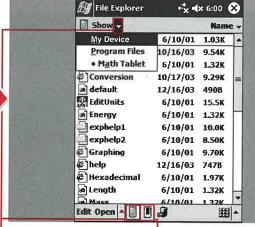

#### **VIEW FILES AND FOLDERS**

- 🔼 Тар 🖬.
- The menu's name changes to Show, and a drop-down list appears listing any folders in the hierarchy.
- 🛂 Tap the Memory icon.
- A File Explorer window showing files and folders saved in RAM appears.
- -6 Tap the Storage Card icon.
- A File Explorer window showing files and folders on the external storage card appears.

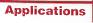

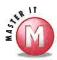

te

ow

r

«e

er

th in

### What do the rectangular icons on a folder mean?

The icons indicate that the folder is on an external storage card. Many Windows Mobile devices also have available storage in the ROM of the device that shows up as an external storage card in File Explorer. The HP iPAQ ROM area is known as the iPAQ File Store.

### Can I send files via Bluetooth from File Explorer?

No, you can send files only via e-mail and the Inbox application or beam them via the infrared port on the device. Third-party vendors support sending files via Bluetooth.

## Can I view file extensions, such as .txt, .doc, and .exe, in File Explorer?

No, File Explorer shows the file type as icons. For example, an .html file has an Internet Explorer icon before its filename.

## Can I change the application associated with different files or documents?

No, file associations are automatic in File Explorer. Third-party file explorer applications are available with many more options and functions.

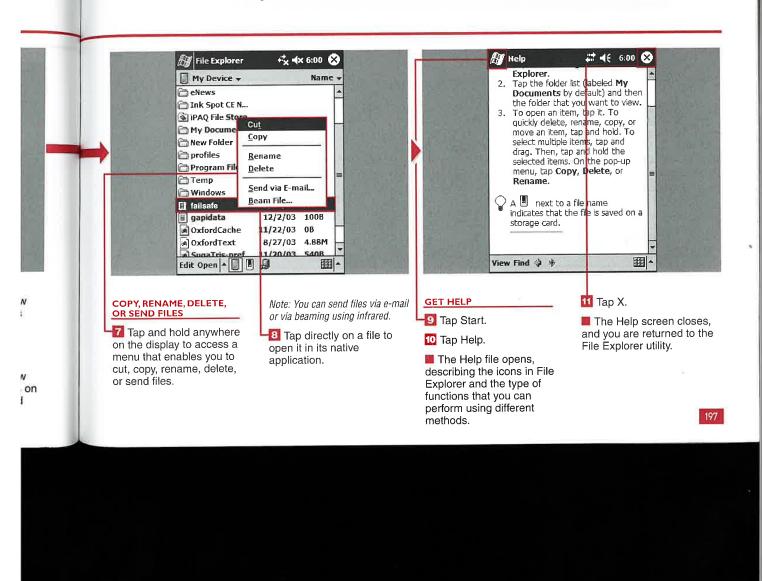

## CREATE A NEW FOLDER

You can create an unlimited number of folders to organize and file your data. The Windows, My Documents, Program Files, iPAQ File Store (or other accessible ROM file), and Temp folders are preloaded on your device. The Storage Card(s) folder is automatically created when an external storage card is inserted into your device. The Windows folder cannot be deleted because it is a system folder and contains items found in the ROM. Some applications also add folders to your device when they are installed.

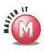

### Can I have folders within folders?

Yes, you can create a hierarchy of folders. For example, by default, there are a few levels of folders in the Windows directory installed on your device.

#### **CREATE A NEW FOLDER**

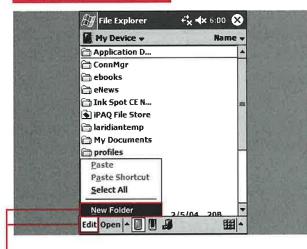

#### USING THE EDIT MENU

- 📶 In File Explorer, tap Edit.
- ── Tap New Folder.
- A folder named New Folder appears and is selected automatically.
- Type a name for the new folder.
- The new folder is created.

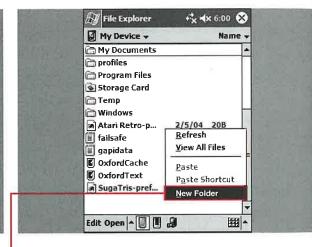

### USING A CONTEXTUAL MENU

- 1 Tap and hold anywhere in the window.
- A pop-up menu appears.
- 🔼 Tap New Folder.
- A folder named New Folder appears and is selected automatically.
- Type a name for the new folder.
- The folder with the new name is selected.

Note: After you open and close File Explorer again, the new folder will be sorted with the other folders.

## SORT A FILE LIST

ou can have your folders and files sorted on your display using four different methods: You can sort them by name, date, size, or type. By default, files and folders are sorted by name in alphabetical order. Sorting files and folders can help you to quickly find a file, see when it was last modified, see how much memory it is consuming, and group files by their types.

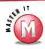

### How does File Explorer sort folders?

The folders are always grouped together and are either above or below all the files. The folders are always sorted by their name if you select Name, Type, or Size, and their order changes only if you select Date.

Is there any other way to access the sort function, aside from using the Sort By menu?

No, a tap-and-hold option for sorting is not available.

#### SORT A FILE LIST

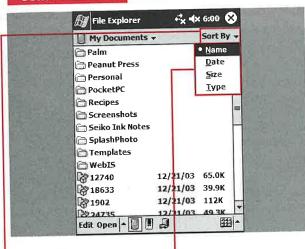

- -11 Tap Sort By.
- A menu appears with Name, Date, Size, and Type.
- Tap one of the four options to sort your files and folders.
- The files and folders are sorted by the method that you selected.

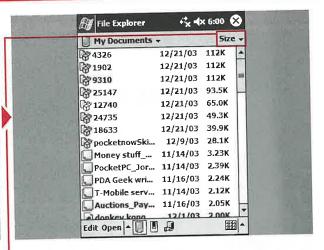

- Tap the current menu name.
- The menu appears again.
- 4 Tap the same option that you chose in step 2.
- The files and folders are sorted in reverse order.

## OPEN A NETWORK PATH

ith a connected device, you can access folders and files on a remote network. You can get connected either wirelessly or via your cable or cradle. This functionality can be useful for storing files on a network computer with larger storage capacity than a Windows Mobile 2003 device. The external network

folders can also be useful for storing backups of applications and data.

You can cut, copy, rename, and delete files and folders on the remote network. You cannot open files directly on a remote network using File Explorer standard functions, however. Third-party file

explorers do enable you to open files on a remote network, making them more functional as an external storage option.

You can set up multiple network paths using File Explorer in case you have access to multiple networks via your connected device.

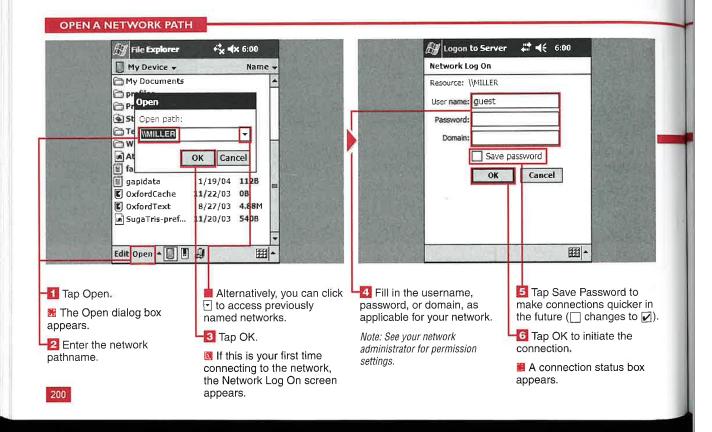

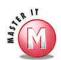

g

### Can I open files that are stored on a network?

Yes, but files cannot be opened directly by tapping them in File Explorer. You must tap the file and select Copy. Then go to a location on your local device, such as the My Documents folder, tap and hold, and select Paste Shortcut. A shortcut directly to the file on the network is created. Tapping this shortcut opens the file stored on the network. This is useful for large-sized movies or songs that you do not have the capacity to store on your device.

### Can I access files stored on a network from within other applications?

✓ Windows Mobile 2003 applications such as Microsoft Reader or Windows Media Player will not access files stored on a remote network, although these files can be opened individually using the method described previously.

## Can I use a network image file on my device?

Yes, if you tap and hold on a .gif or .jpg image file, you can select to have the image be used as your Today wallpaper.

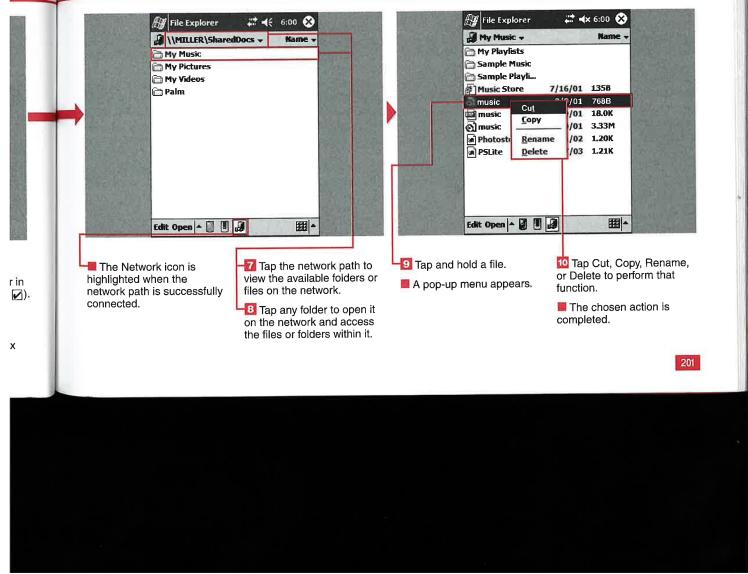

# CHAPTER 2

# SET AN IMAGE AS THE TODAY WALLPAPER

here are many ways to customize the look and feel of your mobile device. Chapter 2 shows you how to customize your Today screen with different background images or themes, but File Explorer makes it even easier to designate a photo for your Today background image. You

can select to set an image as the Today wallpaper with a couple of simple taps in File Explorer.

The image should be sized to fit the device's display, generally 268 x 240 pixels. If you select an image sized larger than this, the top-left 268 x 240 piece of the image will appear on the Today screen.

If you decide that you do not like your new Today wallpaper, however, you cannot remove it within File Explorer. You need to open up the Today settings to undo the new wallpaper.

#### SET AN IMAGE AS THE TODAY WALLPAPER

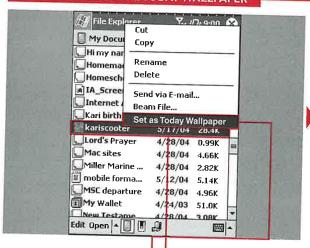

SET AN IMAGE AS THE TODAY WALLPAPER

1 Navigate to the folder with the image that you want to use as the Today wallpaper.

Tap and hold the name of the image file.

Tap Set as Today Wallpaper.

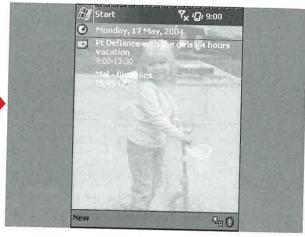

The Today screen appears with the new image in the background.

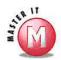

to

ndo

# Can I use any common type of image file as the Today wallpaper?

Yes, the image can be a .jpg, .bmp, .tiff, or .gif file. The tap-and-hold option to set the image as the Today wallpaper does not appear for other image file types.

### Why does my image appear lighter as wallpaper than it actually is?

When you set an image as the Today wallpaper, it is automatically adjusted to be less opaque so that text on the Today screen is visible.

# Can I adjust the transparency level so that my image is not so washed out?

Yes. The default setting in File Explorer washes out the image, but there are alternative ways to get an image on the Today screen. If your device has the Pictures application discussed in Chapter 23, you can adjust the transparency level there.

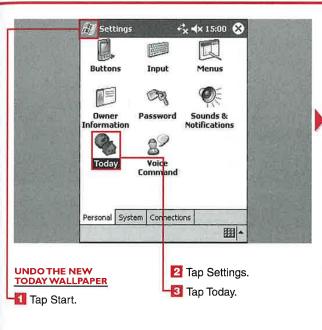

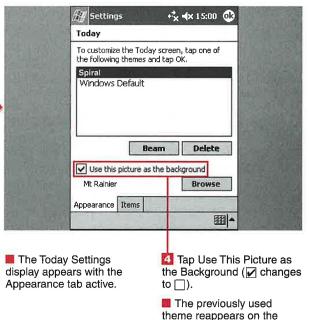

Today screen.

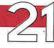

# **ACTIVATE MICROSOFT READER**

ou can use Microsoft Reader on your device to read the hundreds of available public domain eBooks or eBooks that you create yourself using tools Microsoft provides for free. If you want to read new novels or premium titles with digital rights management (DRM) that you purchase online, then you have to first activate Reader. Publishers use DRM to manage the rights to read their books.

Activation requires you to sign in to a free Microsoft Passport account on your PC while your device is connected through ActiveSync. After you tap the Start button on the Web site, a permission code is placed on your device, and Reader is activated. You have to perform activation only once for your device.

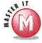

### Do I have to pay to activate my device?

No, activation is free. Microsoft Reader is also free and can be installed on your desktop or laptop, and you can use the same books on those devices as your Pocket PC.

#### **ACTIVATE MICROSOFT READER**

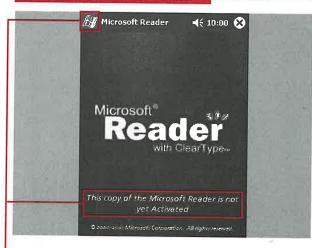

- 📶 Tap Start.
- Tap Microsoft Reader.
- The main Reader splash screen appears.
- Check to see if Reader is activated on your device.

- Make sure that your Pocket PC is connected to your PC (via the cradle or USB).
- Visit http://das.microsoft. com/activate to activate Reader on your PC.
- 6 Follow the instructions.

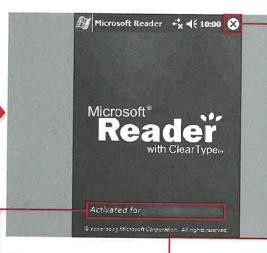

- Check the splash screen to ensure that Reader is activated.
- **і** Тар Х.
- Reader is minimized, and you are taken back to the last active application.

# SHOP AND GET HELP

From many places online, you can download free eBooks or purchase premium titles. Microsoft Reader can help you find these sites. You can shop directly from your connected device using Reader and Internet Explorer.

Microsoft Reader also has an extensive Help file that you can use

to answer common questions. The Help file includes topics such as how to move around in an eBook and how to listen to an audio book. The Help file supplements the material found in this book and is always with you on your device.

# Can I purchase any format of eBook to use with Reader?

✓ No, eBooks formatted for Microsoft Reader have an .lit extension. There are other formats on various sites that are not compatible with Reader.

### Do eBooks cost more than hard copies?

✓ Generally, eBooks cost about the same or a bit less than hard copies.

#### SHOP AND GET HELP

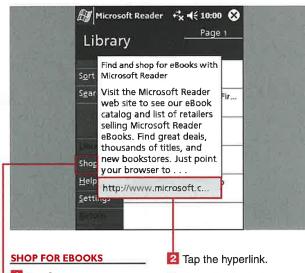

📶 Tap Shop.

A pop-up box appears that discusses where to find and shop for eBooks.

■ Internet Explorer is launched, and if you are connected to the Internet, you are taken to a Microsoft site that details where to find eBooks.

Microsoft Reader \( \frac{\chi}{\chi} \) Microsoft Reader Help

Microsoft Reader Team

dictionary |

Search...

Shop

Settings

GET HELP

**−∭** Tap Help.

🔼 Enter a word or phrase.

Note: You can also press the navigational pad to go to the next page to see the Help table of contents and browse through the Help file.

🚺 Tap Search.

The search term is highlighted in the Help document.

Note: Tapping and holding the term enables you to find the first, next, or previous term.

205

and

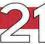

# **READ A BOOK**

rith Microsoft Reader installed on your device, you can read eBooks that you download, purchase, or create yourself. Microsoft offers information on sites where you can find free public domain books, where you can make purchases, and where you can find the free tool to help you create your own electronic books.

A couple of powerful features available in Reader are the capability to find text quickly and instantly look up words with two simple screen taps. This makes searching through books easy.

You can place hyperlinks within eBooks that automatically launch Internet Explorer or move around inside the eBook, depending on how you create the links. EBooks

can be read in low light and dark conditions with your device because the screen has its own backlight.

It is very easy to navigate through eBooks as well. Rather than bend over a paper page or use a paper bookmark, you can use virtual bookmarks that can be quickly placed in your eBooks for fast navigation.

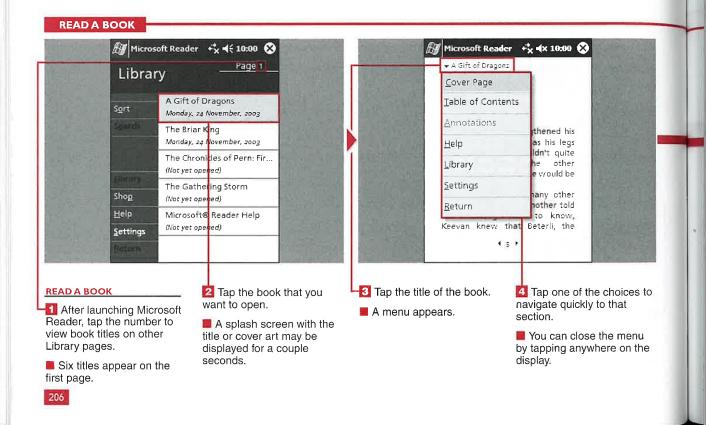

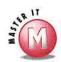

# Is there any other way to navigate around books besides tapping the arrows or the Riffle Control bar?

Yes, you can use your navigation pad or the scroll button on your device to quickly move through the pages.

# If I turn off my device while reading a book, where will it be when I turn it back on?

✓ If you just turn off the power, the book will be in the same place as when your device was powered off. If you fully exit from Reader, the book will open from the beginning again. You can use bookmarks to save your place in the book.

# Is there any way to get back to where I was last reading, without using a bookmark?

Yes, if you tap and hold on a book title in the Library view, you can select to go to the most recent page.

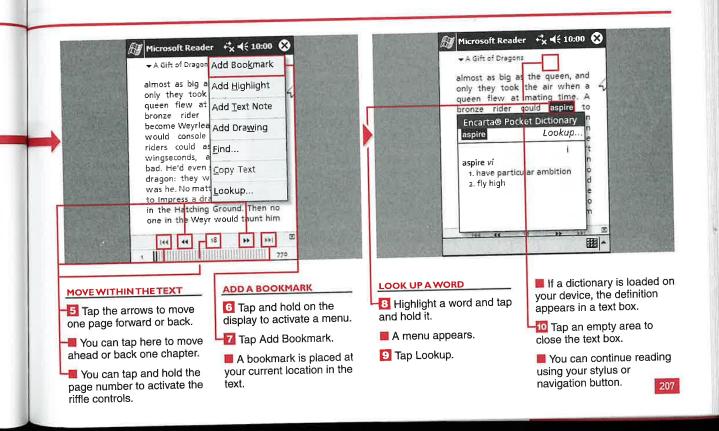

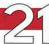

# STEN TO AN AU

n addition to reading eBooks with Microsoft Reader, you can listen to audio books. Audio books are great for commuting, travel, or relaxing in your favorite chair.

You can use an FM transmitter or cassette adapter in your vehicle to listen to audio books over your vehicle audio system. You can also turn off the display on most devices to save battery power for longer listening time between charges.

You can use audio books that you purchase from Audible.com with Microsoft Reader after downloading and installing the Audible Manager software on your device. Audio books in other formats are not supported by Microsoft Reader.

A slightly different control interface is used with audio books, but they show up in the library in the same list as your eBooks.

#### LISTEN TO AN AUDIO BOOK

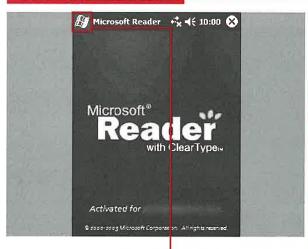

- II Purchase an audio book from Audible.com.
- Load the Audible Manager on your desktop and device.

Note: Follow the instructions at Audible.com to load the Audible Manager.

- Tap Start.
- Tap Microsoft Reader.
- The splash screen appears for a couple seconds, and then the library appears.

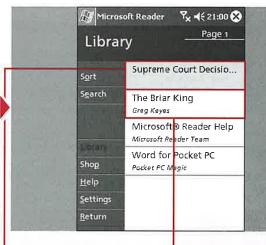

趏 Tap an audio book in your You can tap and hold on a title for more options, such as deleting a book or viewing information about it.

library list.

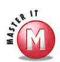

ıger

face

ıey

me

Instead of using the Play button and such, are there other ways to move around an audio book?

Yes, you can tap anywhere along the Riffle Control slide bar and go to that spot in the audio book. You can also use your device's navigation pad to move around the book.

What formats of Audible.com does Reader support?

✓ Microsoft Reader plays format 1, 2, or 3 Audible.com books. Format 4 books are not supported. MP3 audio books also will not play in Microsoft Reader, although they can be played in Windows Media Player 9.

# Can I buy audio books anywhere besides Audible.com and play them with Reader?

✓ No, only Audible.com audio books are supported by Microsoft Reader.

### What kind of audio books can I buy at Audible.com for Reader?

✓ You can select from over 18,000 books, magazines, newspapers, and radio programs. Purchases are stored online in your virtual library and can be downloaded to your device whenever you want. There are also some free audio titles available.

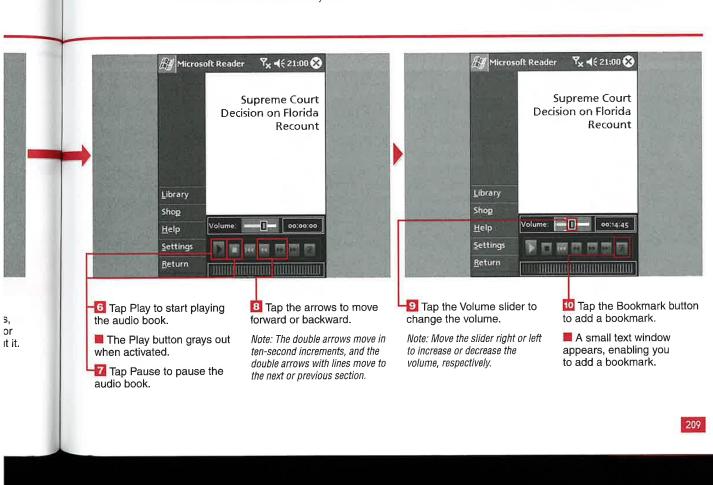

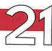

# **CUSTOMIZE YOUR VIEW**

ou can choose from four different font sizes for reading your eBooks on your device. Unlike traditional books with an established font size, you can use small or large fonts and change them whenever you want.

You cannot, however, change the font type; the ClearType font is always used in Reader. ClearType uses subpixel font rendering to

create readable fonts that are better than traditional font-smoothing techniques.

You can customize what annotations appear on the display when you are reading eBooks. The Annotations menu enables you to select to view bookmarks, highlights, text notes, or drawings as you read through the book.

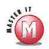

# Can I change the background color?

No, the background color cannot be changed.

# Why does my book now have more pages than before?

The number of pages changes with the size of the font, so it appears that there are more pages with a larger font and fewer pages with a smaller font.

#### **CUSTOMIZE YOUR VIEW**

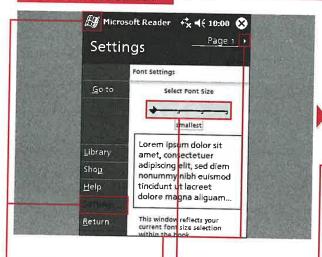

#### CHANGETHE FONT SIZE

- -11 Tap Start ➪ Microsoft Reader.
- 🛂 Tap Settings.
- The Font Settings display appears.
- Tap along the font size bar to choose from one of four sizes.
- The selected size appears in the preview box.
- 🔼 Тар 🖸.

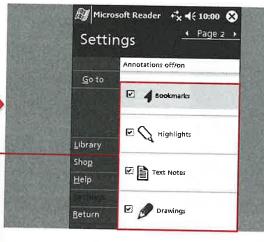

#### TURN ON ANNOTATIONS

- The next display in Settings appears.
- Tap the annotation choices that you want to appear (☐ changes to ☑).
- The annotation items that you choose will appear on the display when you view an eBook.

# ORGANIZE YOUR BOOKS

I f you have several eBooks loaded on your device, you can use the Sort functionality to organize your books. You can sort books by title, author, the last ones read, book size, and date acquired. Author sorting uses the author's last name.

In most cases, the properties of books are not shown until after the sort method is selected. For example, the book sizes appear under the title when By Book Size is selected as the sort parameter.

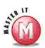

# Do I have to store my eBooks in the My Documents folder?

No, Windows Mobile 2003 allows eBooks to be placed anywhere in RAM or on your external storage card.

### Can I flip the order of the sorting function?

No, the sorting goes from A to Z, most recent to oldest, and smallest to largest. The sorting function cannot be switched from Z to A, and so on.

#### **ORGANIZE YOUR BOOKS**

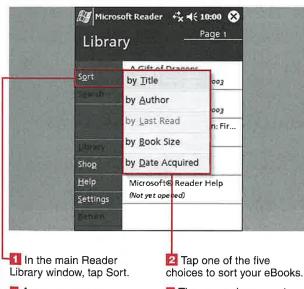

- A menu appears.
- The menu closes, and your eBooks are sorted as selected.

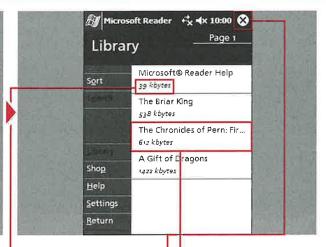

- The details of the sort parameter appear under the book title.
- Note: For example, the size of the book appears if By Book Size is selected.
- You can tap a book title to open and read the eBook.
- Tap X.
- Reader is minimized, and you are taken back to your last active application.

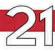

# ANNOTATE YOUR BOOKS

You can add highlighting, text notes, and drawings to your eBooks to make reading an interactive experience. These functions are saved as a separate annotation file that is synched on your device. Any annotation made in an eBook can be quickly viewed by using the top drop-down menu and selecting Annotations. An Annotations page appears with

buttons for each type of annotation.

You can highlight words, sentences, or paragraphs in yellow using the Add Highlight functionality.

Text notes that you add to eBooks are clearly noted over in the left margin for later viewing. You can edit, delete, or rename notes after they are created.

The drawing tool enables you to select from 12 colored pens. You then simply draw or write what you want right on the display over the electronic book. The book text is visible underneath the drawing. This tool is helpful for calling out sections of books that you want to review later.

#### **ANNOTATE YOUR BOOKS**

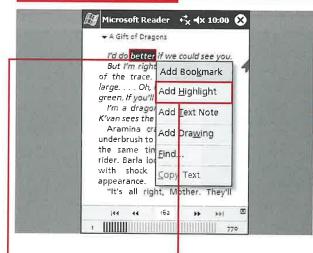

#### ADD HIGHLIGHTING

- Tap a word, sentence, or phrase while reading a book.
- A menu appears with options for annotating the book.
- Tap Add Highlight to highlight in yellow.
- The menu disappears, and the selected text is highlighted.

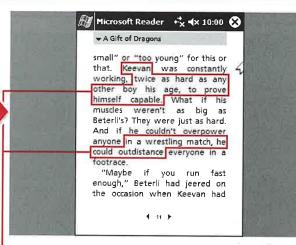

- Tap more words, sentences, or paragraphs to highlight more of the document.
- Yellow highlighting appears in the document wherever text is selected.

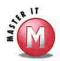

### Can I change the color of the highlighting?

No, yellow is currently the only available color for highlighting.

#### Can I format the text in the notes?

No, standard text is used in the notes, and no bold, italic, or different-sized fonts are allowed.

### Can I change the pen thickness in the drawings?

No, the pen thickness is standard. However, you can select from 12 different pen colors to make your drawing stand out.

#### Can I name my annotations?

Yes, tapping the top-left title of the book launches a menu from which you can select Annotations. On the Annotations display, you can tap and hold on the annotation titles to delete or rename each one.

### Can I filter the annotations that I have?

Yes, on the Annotations display, tap Show from the menu and tap what annotations you want to view.

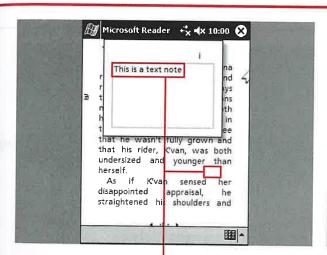

#### ADD A TEXT NOTE

- Tap a word, sentence, or phrase.
- 2 Tap Add Text Note in the menu.
- A small text window appears over the eBook.
- Enter text into the text box.
- Tap anywhere outside the text box when finished.
- The text box closes, and a small text icon appears in the left margin.

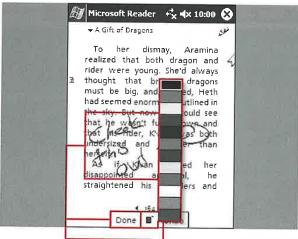

#### **ADD A DRAWING**

- Tap a word, sentence, or phrase.
- 2 Tap Add Drawing in the menu.
- A pencil icon appears in the upper-right corner, and a small toolbar appears.
- Tap the color box and select a pen color.
- Create your drawing on the eBook.
- You can tap Undo to erase drawing pieces.
- Tap Done when finished.
- The drawing toolbar disappears.

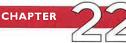

# SIGN IN TO AND OUT OF MSN MESSENGER

ne of the great features of Windows Mobile 2003 is the capability to stay in touch with your MSN (Microsoft Network) Instant Messenger contacts; the MSN Instant Messenger application is included in Windows Mobile 2003. MSN Messenger requires you to have a Hotmail e-mail account or a .NET Passport account, both of which are

free. Hotmail (www.hotmail.com) is an e-mail service provided by Microsoft. The .NET Passport service (www.passport.com) enables you to create one username and password to sign in to all the .NET Passport-participating Web sites and services, including Hotmail.

MSN Messenger connects to the Internet using your default

connection that was set up in the Connections Manager. You can learn more about setting up an Internet connection in Chapter 10. Phone Edition devices typically connect via their wireless Internet connection.

After you create your .NET or Hotmail account, you can sign in to and out of MSN Messenger on your device.

#### SIGN IN TO AND OUT OF MSN MESSENGER

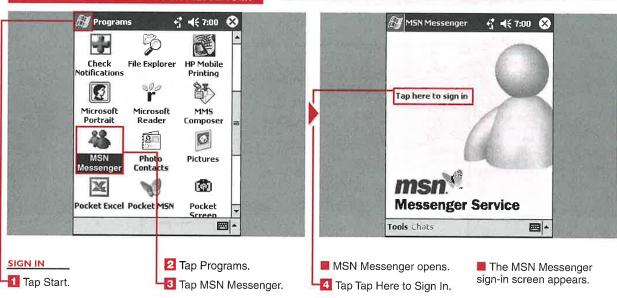

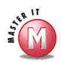

you log in to the service (☐ changes to ☑).

n

Can I use my own e-mail address to log in to MSN Messenger?

✓ Yes. To do so, create a .NET Passport account and use the e-mail account that you want to use for MSN Messenger during the account-creation process. Using your desktop PC, you can find more information about .NET Passport accounts at www.passport.com.

A friend of mine logged in to MSN Messenger using my device; now my login name no longer appears. What happened?

MSN Messenger remembers the last account used to log in to the MSN Messenger service on your device. You need to reenter your account name and password to log back on. My company uses Exchange Instant Messaging. Can I log in to that service using MSN Messenger on my device?

Yes. On the Accounts tab of the Messenger options, check the Enable Exchange Instant Messaging check box and then enter your Exchange Instant Messenger account sign-in name and password.

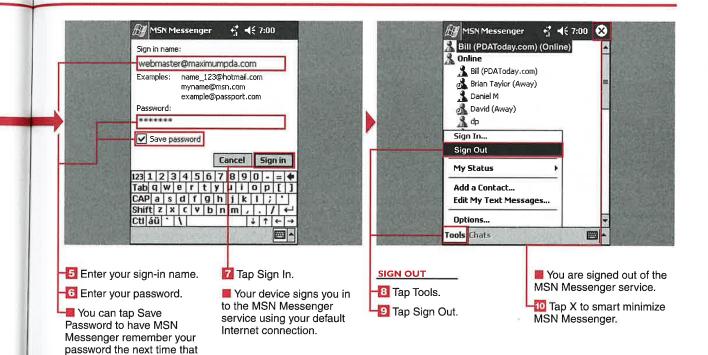

# CREATE AN MSN MESSENGER CONTACT

A fter you have an MSN sign-in name and password, you are ready to create MSN Messenger contacts.

You create new contacts by adding them to your MSN Messenger account. Adding MSN Messenger contacts to your account is an easy and effective way to stay in touch with your family, friends, and colleagues — just about anyone with whom you want to communicate while using your device.

You need to be connected to the Internet in order to add contacts to your MSN Messenger account, and the contacts that you create must

also have an MSN Messenger account and software before you can chat with them.

If you are logging in to an existing MSN Messenger account and already have contacts associated with that account, they will appear in your contact list.

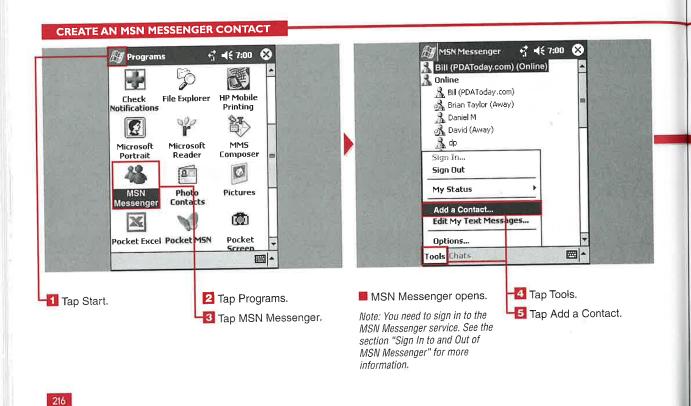

#### **Applications**

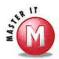

# Why did MSN Messenger say "Failed" when I tried to add a contact?

There can be a couple of reasons for this: You may have mistyped your contact's e-mail address, or your contact may not have an MSN Messenger account. Remember that your contact needs to have a .NET Passport or Hotmail e-mail account to be added to your contact list.

### How do I delete a contact that I no longer want on my list?

To delete a contact from your contact list, tap and hold the contact and select Delete. When you are asked if you want to permanently delete your contact, tap Yes. Note that the contact will also be deleted from any other computer on which you use MSN Messenger.

### Can I send e-mail to an MSN Messenger contact?

Yes. With your stylus, tap and hold the contact that you want to e-mail and select Send E-mail. Your Inbox is launched, and a new e-mail message is opened with the contact's name already in the To field. For more information on sending e-mail, see Chapter 15.

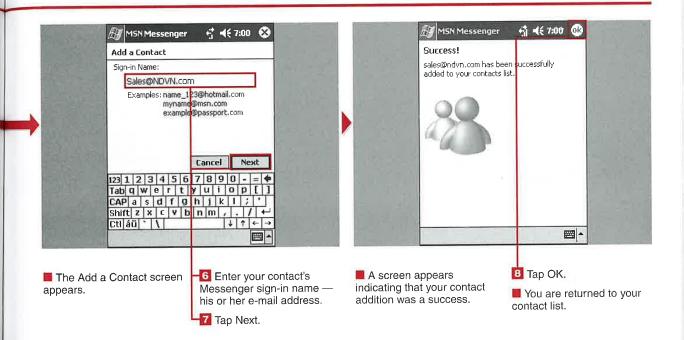

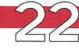

# SEND AND RECEIVE INSTANT MESSAGES

fter you have entered contacts into your MSN Messenger account, you can select a contact and chat with him or her. Your MSN Messenger contact must be logged in to the MSN Messenger service in order for you to send him an instant message.

Your MSN Messenger contacts that are online and available to chat with appear as green icons in your contact list and are listed under Online. When a contact is offline, she appears as a red icon and is listed under Not Online. You cannot chat with contacts that are not online.

Any of your contacts can send you an instant message if you are listed as one of their contacts, but you must be logged in to the MSN Messenger service to be able to receive the instant message. Your device notifies you when a message is being received.

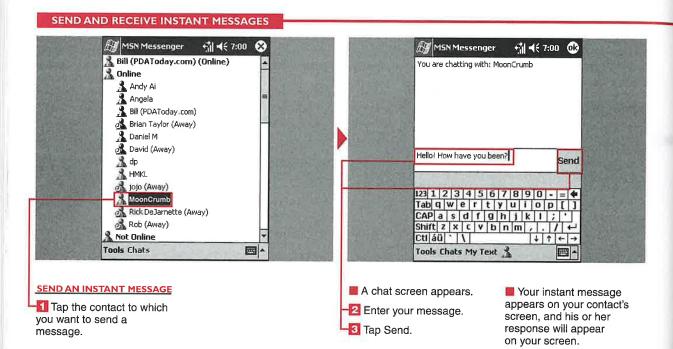

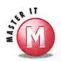

#### What is My Text, and how can I use it?

My Text is a collection of commonly used phrases that you can send to the person you are chatting with. Just tap My Text and select the text that you want use. From Tools, you can tap Edit My Text Messages and add your own phrases or edit the built-in phrases. See the section "Edit My Text Messages" for more information.

### How do I add other people to an existing chat?

Tap Tools and select Invite. A list of currently logged on MSN Messenger contacts is displayed. Tap the contact that you want to join your chat, and he or she is added to your current chat.

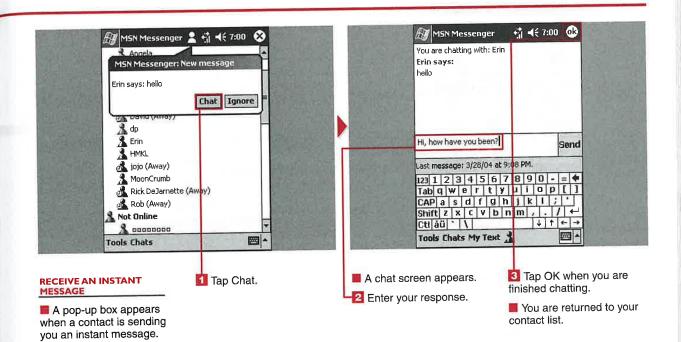

# MODIFY MSN MESSENGER OPTIONS

SN Messenger has many options that enable you to optimize your online instant messaging experience. You can modify the name displayed when you are online. Changing your display name can alert your contacts to information about your location, mood, or just about anything you want your contacts to see. A good example of this is changing your display name to

"your name (Pocket PC)" to alert your contacts that you are online with your Windows Mobile device.

You can set MSN Messenger to automatically log on to the MSN Messenger service when you initiate an Internet connection with your device. Note that you should be careful with this if you are using a wireless service that requires you to pay by the amount of data that is sent or received because automatically logging on must send and receive data to work.

You can set up a block list that shows your status as offline and prevents selected contacts from sending you messages or knowing your online status. This can be useful when you only want to initiate chats with certain contacts and do not want them to initiate a chat with you.

#### MODIFY MSN MESSENGER OPTIONS

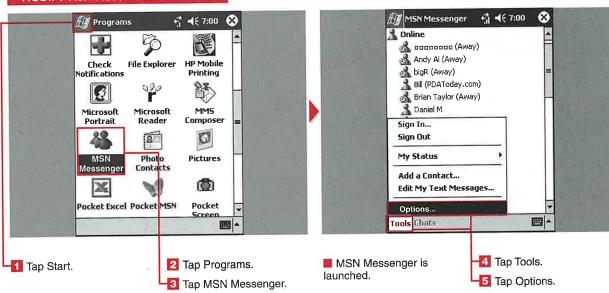

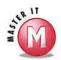

t

### How do I change my displayed status when I am online?

✓ Tap Tools and select My Status. You can select from seven status options: Online, Busy, Be Right Back, Away, On the Phone, Out to Lunch, and Appear Offline. After you select your new online status, your contacts see the new status in parentheses after your screen name.

### Can I tell who has me added to their contact list?

Yes. From the Privacy tab of the options, tap View. This displays a list of people who have added you to their contact list.

### Is there an easy way to view a contact's e-mail address?

Yes. Tap and hold the contact that you want to view and select Properties. The e-mail account that the contact used to sign up for his or her MSN Messenger account is displayed.

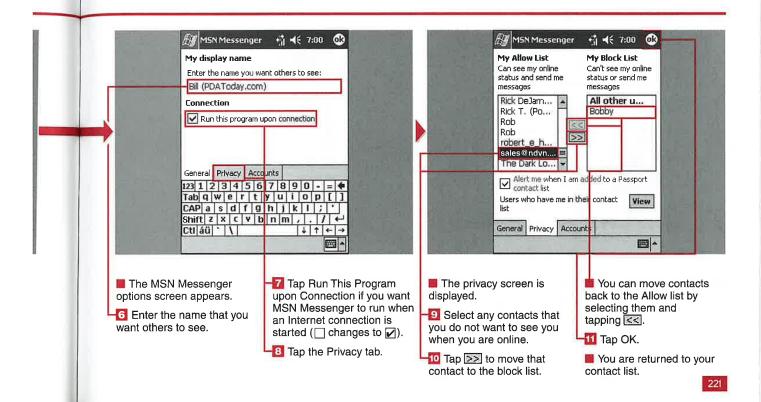

# **EDIT MY TEXT MESSAGES**

You can use the default My Text statements or change them to something else to help speed up chatting with people on your mobile device. My Text statements are designed with the most common phrases or sentences that you would use while chatting

to make responses faster and easier than using another input method on your device.

The My Text messages can also be used with the Inbox application, as discussed in Chapter 15, but the databases are different. You can

have up to ten My Text messages on your device, and no more can be added through MSN Messenger.

You can enter text or use common emoticon symbols in your My Text messages.

#### **EDIT MY TEXT MESSAGES**

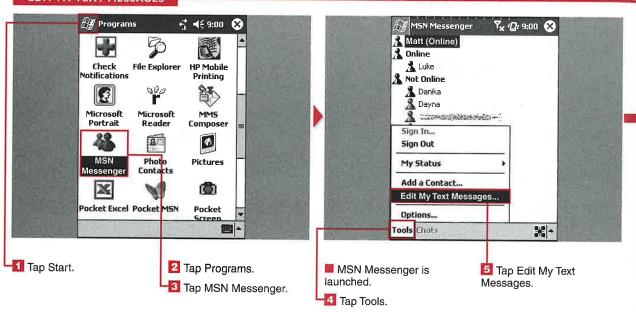

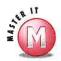

### Can I add more than ten My Text messages?

No, there is no ability to add messages. You can only edit existing messages.

### Can I change all ten My Text messages to my own messages?

Yes, you do not have to keep any of the default messages in the list.

# Can I use any standard editing functions when entering My Text messages?

Yes, you can use use the Cut, Copy, Paste, Clear, Undo, and Select All commands when entering messages. To do so, tap and hold in the text-entry box. The editing menu appears, from which you can tap the function that you want.

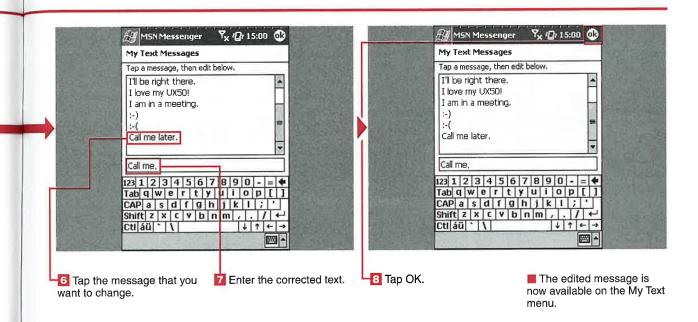

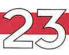

# SING PICTU

our digital camera may have a preview display that is a couple inches wide, and you may want to quickly view photos on a larger display. You may also want to take digital photos with you that are stored on your desktop PC. With the Pictures application, you can transfer images to your device and view them in Thumbnail or Full-Screen view. Pictures also enables you to make minor edits to the images.

Pictures supports viewing images in the .jpg format. It recognizes the DCIM folder created by digital cameras when a compact flash (CF) or secure digital (SD) card is inserted into the external storage slot of your device to allow for quick access to your photos.

You can transfer pictures to your device by placing them in the Windows Mobile 2003 device's My Documents folder on your desktop and performing a sync operation using ActiveSync. You can also place them on an SD or CF external storage card — from your desktop using a card reader or directly from your camera - and then place the card into your device's external storage slot.

#### **USING PICTURES**

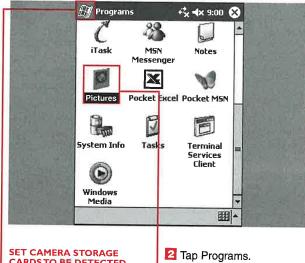

SET CAMERA STORAGE CARDS TO BE DETECTED

💶 Tap Start.

🖸 Tap Pictures.

Pictures +% √x 9:00 🛠 My Pictures Туре Image Image(01) Image(03) Image(04) Image(06) Options... Tools 📮 📳

The Pictures application starts, and the main thumbnail screen appears.

🛂 Tap Tools. 🛂 Tap Options.

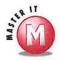

al

n

Do I have to place images in the My Pictures folder inside my mobile device's My Documents folder?

✓ No, Pictures searches for and presents thumbnails of all .jpg formatted images located on your device or external storage cards.

# Do I have to enable the digital camera storage card detection option to read photos from my card?

No, Pictures still enables you to view photos from your external storage card. The option just enables the notification message that appears if you insert an external card with images on it to allow for faster launching of Pictures.

# Can I transfer images to my device or storage card using the Explore function of ActiveSync?

✓ Yes, you can click the Explore button or File 

Explore and transfer images directly to any file you want.

### Is there a limit to the number of pictures I can transfer to my device?

If you transfer images to the internal memory of your device, there is a limit to the available storage memory that can be used, which varies by device hardware.

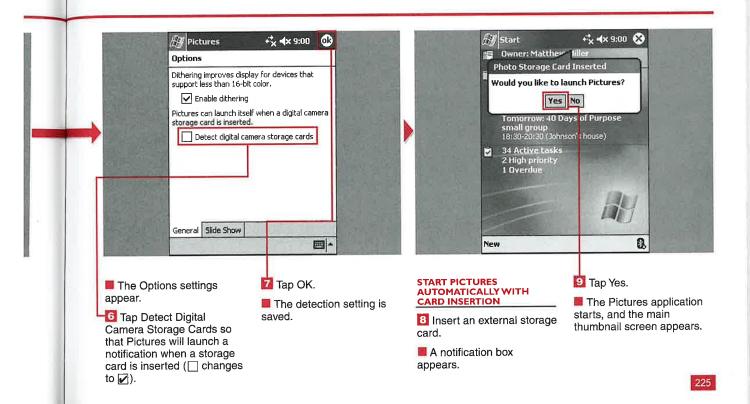

# VIEW IMAGES

fter you have images loaded onto your device or external storage card, you can view the images by using the Pictures application. When you first start Pictures, a thumbnail screen appears showing all the images in the selected folder. By default, Pictures starts up with the images loaded in the internal memory of

your device located in the My Documents folder. If Pictures is launched using the external storage card notification, the thumbnails for images found anywhere on the storage card appear by default.

You can quickly move between viewing images on your storage card or internal memory by tapping the buttons on the bottom menu bar. You can also filter images by viewing different folder contents on your external storage cards. You can sort the thumbnails by name, date, size, or type.

#### **VIEW IMAGES**

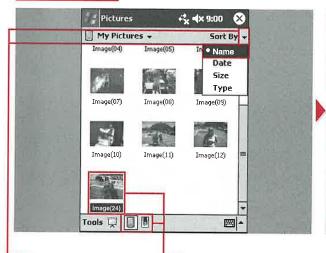

- 📶 Tap 🗟.
- The menu name changes to Sort By.
- Tap one of the four options to sort the thumbnails.
- Tap the Pocket PC button or Storage Card button to switch locations.
- 14 Tap the image that you want to view.
- Tools Edit 1 +
- Another window appears with the image that you selected.
- A new bottom menu bar is also visible.
- 🟮 Tap OK.
- The selected image closes, and the thumbnail screen appears.

# SEND IMAGES

One of the great things about taking digital photos is the ability to share them with family and friends via e-mail. Using the Pictures application, you can send images via e-mail or infrared to another Pocket PC device.

The Inbox starts automatically when you select the Send via E-mail option, and the picture is attached to an e-mail message. If you choose to beam a picture, the beaming utility launches and instructs you to align ports so that it can find a device and send the photo.

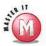

# Can I send multiple images via e-mail from within Pictures?

✓ No, you can select multiple images, but when you tap and hold to access the menu, the Send via E-mail function will be grayed out. You can attach multiple images using the Inbox, however, as covered in Chapter 15.

# Will Pictures send my images in their original format?

If the image is less than 30KB, it is sent without alteration. If your image is larger than 30KB, Pictures resizes it to 30KB to make it easier to send via wireless connections.

#### SEND IMAGES

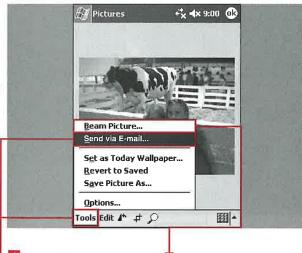

- After selecting an image, tap Tools.
- 🔁 Tap Send via E-mail.
- The Inbox launches with the selected image as an attachment to an e-mail message.
- Alternatively, you can tap Beam Picture to send it via infrared.

Note: The beam and e-mail options can also be launched in the Thumbnail view by tapping and holding a thumbnail.

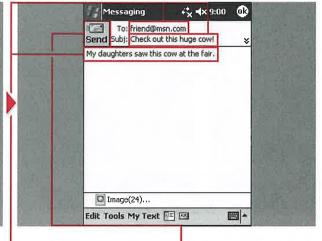

- Enter a recipient e-mail address.
- Enter a subject for the e-mail message.
- Enter the message text.
- 🚺 Tap Send.
- The e-mail is sent, and the main Pictures thumbnail display appears.

# **VIEW A SLIDESHOW**

a our Windows Mobile 2003 device probably has a larger color display than your digital camera; thus viewing photos on your device can be a better experience. You can view the photos in a slideshow that has preset delays between photos. You can also set up a slideshow to play

on your device while it is resting in its cradle.

The slideshow options enable you to set the delay between photos from 1 to 30 seconds. You can also set the screensaver slideshow to start 1 to 30 minutes after your device has been docked in the cradle.

You can also manually advance, pause, or rotate the photos in a slideshow using your stylus. You can use the navigational pad on your device to advance photos and use the Action button to pause and restart the slideshow.

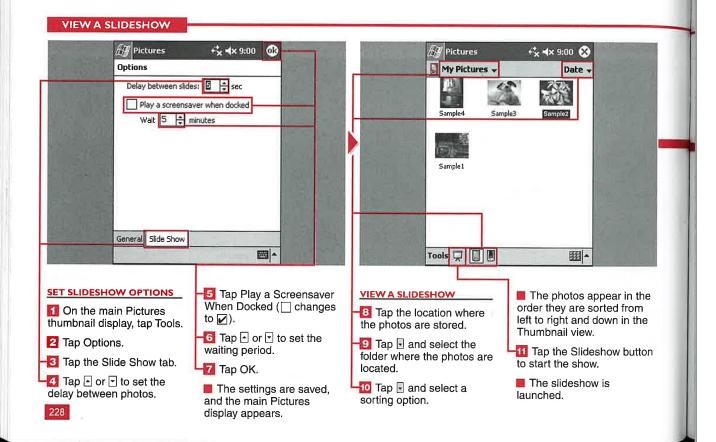

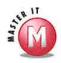

### Can I specify what photos will be in the slideshow?

✓ No, all photos in the internal memory of your device are shown in a slideshow run from your internal memory. However, if you have photos stored in a specific folder on an external storage card, only the photos in that folder are shown in the slideshow.

## Can I save a slideshow and e-mail it to family and friends?

✓ No, slideshows are not files that can be saved, edited, or modified. You can e-mail individual photos as detailed in the section "Send Images."

### Can I rotate images through 360 degrees in the Slideshow view?

✓ No, images are displayed in their default view, which is shown in their thumbnail, when a slideshow is started. You can select to rotate the image clockwise 90 degrees. If you select to rotate again, the image returns to its original orientation. All images are rotated in a slideshow if you rotate one image.

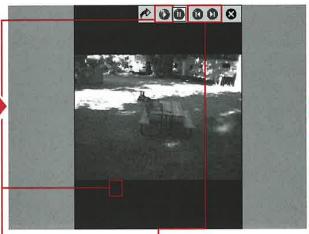

- Tap anywhere on the display to pause the slideshow.
- The slideshow control bar appears.
- Tap the Play button to restart the show where you left off.
- The control bar disappears when the show is playing.
- You can tap the Forward or Back buttons to move through photos manually.

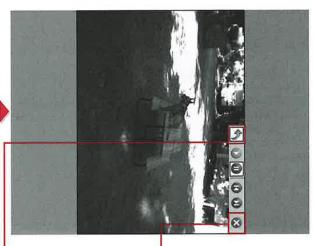

#### ROTATE A SLIDESHOW

Tap the Rotate button to rotate all images clockwise 90 degrees.

#### STOP A SLIDESHOW

- 15 Tap X to stop the slideshow.
- The main Pictures display with the Thumbnail view appears.

# **EDIT IMAGES**

Y ou can edit images right on your mobile device. This can be very helpful if you want to take a photo with your digital camera and then make some edits before sending it off to your friends.

You can alter the brightness or contrast using simple button controls. You can rotate your

images counterclockwise through 360 degrees in 90 degree increments. Rotated images are saved in the new orientation.

You can even crop your photos to focus in on particular aspects. You can zoom into photos with different levels that are dependent on the photo resolution and size.

However, you cannot perform color enhancement on your photos, and there is no auto-correct feature for brightness and contrast, but the included features are handy for quick mobile editing.

#### **EDIT IMAGES**

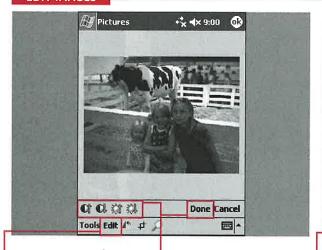

#### ADJUST BRIGHTNESS AND CONTRAST

- 🚺 Tap Edit.
- 2 Tap Brightness and Contrast.
- The Brightness and Contrast editing buttons appear on the toolbar.
- Tap the Brightness and Contrast up and down arrows to adjust the photo.
- The changes appear automatically.
- Tap Done to close the toolbar.

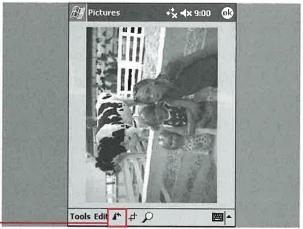

#### ROTATE A PHOTO

- Tap the Rotate button.
- The photo rotates 90 degrees counterclockwise with each tap of the button.

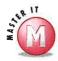

### After editing a photo, can I save it with a different filename?

Yes. However, you must be careful because if you tap OK after making edits, Pictures asks if you want to save the changes. If you tap Yes, your original photo will be overwritten with the edited photo. If you want to maintain a copy of the original photo, copy the photo by tapping and holding the Thumbnail view in the main Pictures display or by using Save Picture As, as detailed in the next section, "Save an Image."

### Can I undo individual levels of brightness and contrast?

No, the Undo and Redo functions do not work with individual levels. You can, however, tap Cancel to undo all the changes that you made to the brightness and contrast.

### Are zoom levels saved, or are they just for viewing?

Zooming into a photo is used just for assisting you with editing and is not a photo characteristic that you can save. Cropping a photo has the same effect as zooming into different levels and is saved.

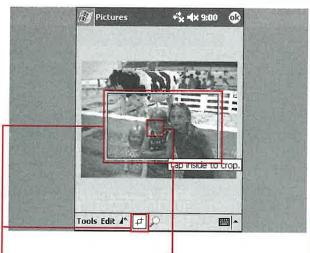

#### **CROP A PHOTO**

- 📶 Tap the Crop button.
- 12 Tap and drag on the area that you want to crop.
- Tap anywhere inside the cropped guide box.
- The image is cropped.

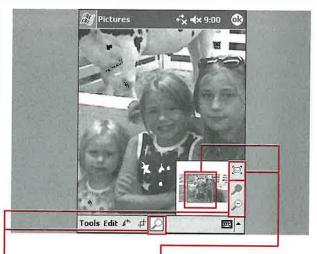

#### ZOOM IN OR OUT

- Tap the Zoom button.
- A small zoom control box appears in the lower-right corner.
- √2 Tap the + or button to zoom in or out.
- 13 Tap and drag the red box to center the zoom area.
- Tap the Best Fit button to return to the full photo view.
- The image is displayed zoomed out, as it was originally.

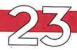

# SAVE AN IMAGE

I f you are going to make changes to an image and want to keep the original one, it is important that you save the picture with a different filename. You can save your picture using a custom filename on your mobile device.

You can also quickly revert to the saved photo after making further edits if you have not selected to overwrite the photo.

You can select a folder found in your internal memory or select to save the photo onto an external storage card.

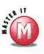

### Can I save my photo as a different file type?

No, only the .jpg image format is supported by Pictures. The file type option is always grayed out and is present just because it is part of the standard Windows Mobile display formatting.

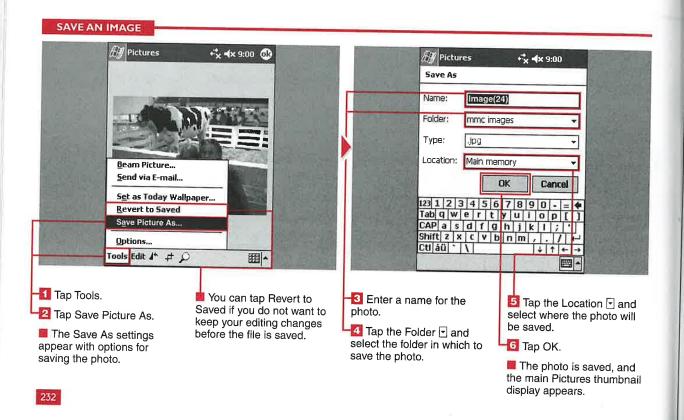

# SET AN IMAGE AS THE TODAY WALLPAPER

s presented in Chapter 2, you can customize your Today screen with different background images or themes. You can use the Today settings option to browse and find a photo to use as the background image. However, that method shows only part of the image if it is larger than the 240 x 320 display.

With the Pictures application, you can select a photo to serve as the Today wallpaper and choose how the photo fits on the Today screen with a transparency level. The transparency level can be set to 0 percent (white screen) or 100 percent (full-color original photo).

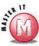

#### How can I change to another Today screen wallpaper?

✓ The selected photo will not appear in the Today settings, and there is no command to undo it. You must select another Today screen background image or theme to remove the Pictures wallpaper.

#### SET AN IMAGE AS THE TODAY WALLPAPER

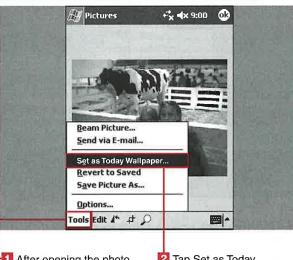

After opening the photo that you want to set as the Today wallpaper, tap Tools.

ail

🔼 Tap Set as Today Wallpaper.

The Set as Today Wallpaper settings appear.

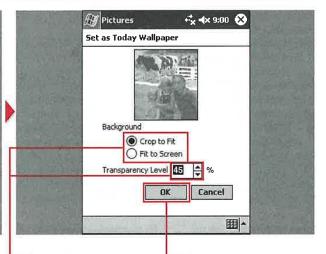

Tap Crop to Fit or Fit to Screen (O changes to (a)).

Note: Crop to Fit crops the photo and has it fill the entire Today background. Fit to Screen keeps the entire photo and fits it to the width or height as needed.

🔼 Tap 占 or 🕝 to set the transparency.

The preview image shows the transparency level and how it will fit on the display.

🛃 Tap OK.

The Today screen will now have the photo as the wallpaper background image.

# **CHAPTER**

# REATE AND SAVE A NEW WORKBO

indows Mobile 2003 includes Pocket Excel in the ROM of every device. You can create new workbooks in Pocket Excel that can be used with your desktop version of Excel. Documents can be saved in the Pocket Excel Workbook (.px1) or Template (.pxt) formats or in the Excel 97/2000 Workbook (.xls) or Template (.xlt) formats. Pocket

Excel is designed as a mobile version of Excel, but some features have been removed to fit it on the device: There is no support for graphics, the VBA scripting language, pivot tables, embedded objects, embedded passwords, or add-ins.

After you launch Pocket Excel, the Workbook List view appears, which

shows existing workbooks on your device or external storage card that you can open from the My Documents folder. You can save workbooks as templates and use the Tools 

⇔ Options menu to open existing templates to speed data entry. There are no templates loaded by default in Pocket Excel as there are in Pocket Word.

#### CREATE AND SAVE A NEW WORKBOOK

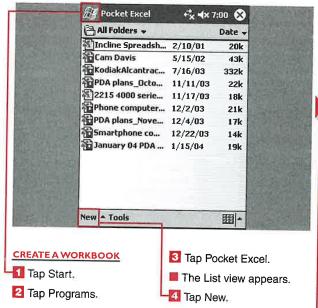

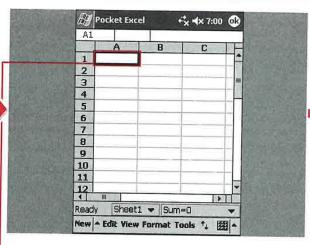

A blank workbook or template appears.

Tap a cell.

Enter data into the cells.

Note: You can use the soft input panel keyboard or an external keyboard to enter data and move around the workbook.

Note: For more information about inputting data in Excel, you can see the section "Enter and Locate Data."

#### **Applications**

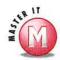

hat

en

el

What happens if I tap OK after creating a workbook and do not use the Save As option?

The workbook is automatically saved in the location specified in Options. The workbook is named Book1, Book2, and so on; names already in your workbook list will not be copied.

### How do I rename or move a workbook after it is saved?

✓ Tap and hold the workbook in List view and tap Rename/Move.

### Can I save workbooks to folders on an external storage card?

No, all workbooks saved to an external card are stored in My Documents.

### Can I copy an existing workbook and modify it?

Yes, tap and hold the workbook in List view; you are presented with the options to create a copy or delete a workbook.

#### Can I password-protect a workbook?

✓ Yes, while you are entering data into the workbook, tap Edit ⇒ Password and then enter and verify a password. When you tap to open a passwordprotected workbook, you will be prompted for the password.

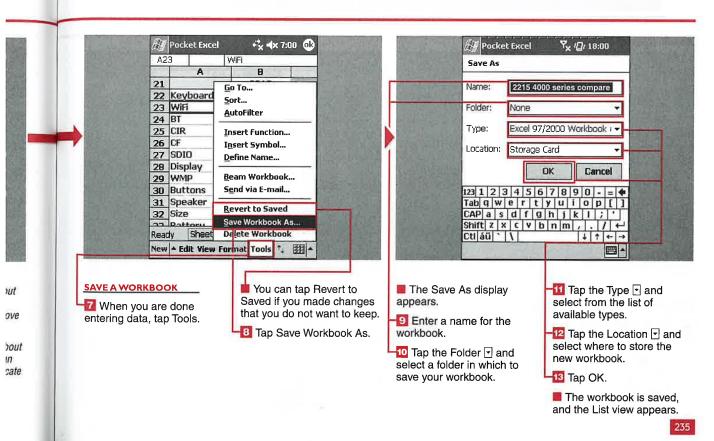

# ENTER AND LOCATE DATA

Y ou can enter text, numbers, or formulas into Pocket Excel workbooks using your preferred text-entry method.

Data is entered one cell at a time. After tapping a cell and starting to enter data, you will see the upper data-entry line change to include the cell name, and X, Check Mark, and Fx buttons. Tapping X deletes

the contents of the cell, tapping the check mark enters the data into the workbook and checks for valid formula entry, and the Fx button accesses the formula options that are presented in the section "Insert Functions and Symbols."

A powerful feature of Pocket Excel is the capability to quickly locate and replace data. Because the

display is limited in size, being able to quickly find information that may be hidden off the viewable screen can be helpful when using your workbooks. You can find items in formulas or in values throughout the workbook.

#### **ENTER AND LOCATE DATA**

| A2  | 3                                       |   | WiFi         |            |
|-----|-----------------------------------------|---|--------------|------------|
| 375 |                                         | A | В            |            |
| 21  | Keyboard                                |   | 2215         | ^          |
| 22  |                                         |   | Add-on       |            |
| 23  | WiFi                                    |   | Card         |            |
| 24  | BT                                      |   | Integrated   |            |
| 25  | CIR                                     |   | Yes          |            |
| 26  | CF                                      |   | Yes          |            |
| 27  | SDIO                                    |   | Yes          |            |
| 28  | Display                                 |   | Bright white | \ <u>=</u> |
| 29  | WMP                                     |   | Jerky full   | Sm         |
| 30  | Buttons                                 |   | 4            |            |
| 31  | Speaker                                 |   | Back         | 190        |
| 32  | Size                                    |   | Medium       |            |
| Rea | 3 3 3 3 3 3 3 3 3 3 3 3 3 3 3 3 3 3 3 3 |   | ▼ Sum=0      | ▼          |

ENTER DATA

1 Tap a cell that you want to work with.

The cell is outlined in a bold black line.

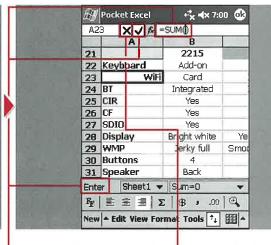

Enter information into the cell.

The status of the sheet changes from Ready to Enter.

Tap ☑ to have the data placed into the workbook and check your formulas. You can tap X to clear the cell contents.

Note: For more information about inputting data in Excel, you can see Master Visually Office XP or Teach Yourself Visually Microsoft Excel 2000.

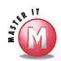

le

ns

1t

### Can I use an external keyboard to enter data?

Yes, you can use any text-entry method supported by Windows Mobile 2003 to enter data in the cells.

# Can I move data from the entry line to my workbook without tapping the check mark?

Yes, if you tap or press Enter on a keyboard or if you tab to another cell, the data is entered into the workbook.

# When I perform a search, what happens if I keep tapping Next after the term has been found?

The search utility continues to cycle through the found terms until you tap X. If you use the Replace All function, the utility closes automatically after all replacements have been made.

### Will Pocket Excel report how many replacements were made?

No, unlike the desktop version of Excel, Pocket Excel does not make a report.

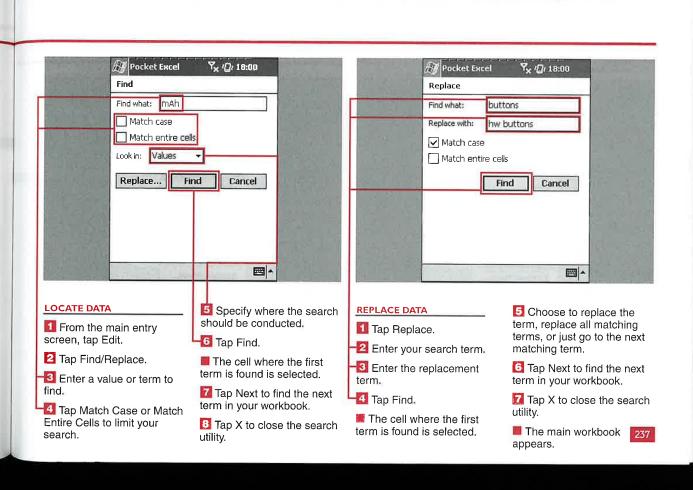

## **EDIT A WORKBOOK**

E diting features similar to what you can find in the desktop version of Excel are included in Pocket Excel. You can cut, copy, paste, and paste special between cells and sheets in a workbook. You can clear all characteristics, the formats, or the contents of a cell using the Clear command. The editing options can be accessed through the Edit menu or by tapping and holding a cell.

You can paste all characteristics of a cell or the formulas, values, formats, and everything except the borders by using the Paste Special command. However, you cannot paste links between sheets or between other applications.

You can fill cells horizontally or vertically to quickly copy formulas or data. You can also fill cells in series. You have a choice of different series formats, including autofill, date, and number. For the date, you can select day, month, or year. The step value for the date and number can also be set when the Fill command is initiated.

#### **EDIT A WORKBOOK** Pocket Excel € 4x 7:00 @ 4x √x 7:00 @ Pocket Excel C<u>a</u>n't Undo Can't Undo Re<u>d</u>o Paste Redo Paste 21 21 Cut 22 K 22 K Сору 23 W 23 W Сору 24 B Paste ted Paste 24 B 25 C Paste Special. Paste Special... 25 C Clear 26 C Clear 27 SI Select All 27 S Select All vhite 28 D 28 D hite Fill... Eill... ull 29 W 29 W Sn 30 B 30 B Find/Replace... Find/Replace... 31 8 31 5 Password. Password... Rename/Move. Ready Rename/Move... New - Edit View For nat Tools 1 New A Edit View Format Tools 🗘 🖽 🔺 🛂 Tap Edit again. **USE PASTE SPECIAL** Tap one of the editing **EDIT A CELL** functions to perform that Tap the cell to select it. 🛂 Tap Paste Special. Tap the cell to select it. action. 🔼 Tap Edit. Tap Edit. You can tap Redo or Undo to reverse previous Tap Copy. actions.

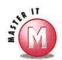

## Why do I not see Paste Special in the menu when I tap and hold a cell?

Paste Special can be accessed only through the Edit menu at the bottom of the display.

## If I just tap Paste, what is pasted into the cell?

✓ All the attributes of the copied cell are pasted into the new cell. This also occurs if you select Paste Special and tap All.

#### In what directions can I fill?

You can fill cells up, down, right, or left of the cell that you selected as the starting point.

## Can I use the keyboard Ctrl key to paste into multiple cells that are not adjacent to each other?

No, this desktop function is not available in Pocket Excel.

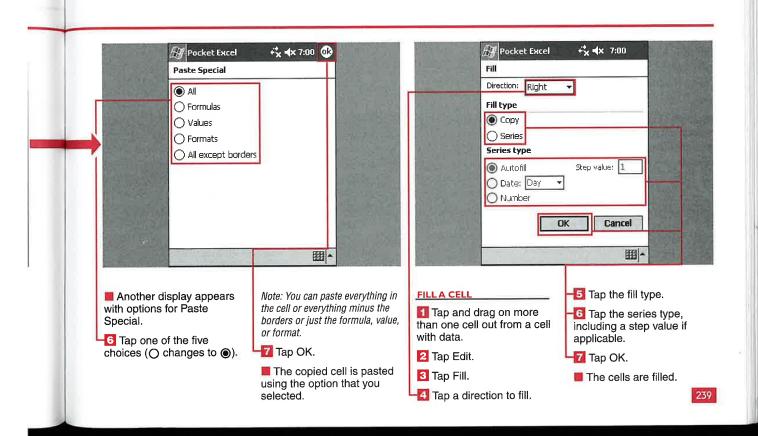

## VIEW A WORKBOOK

ou have several options available for viewing Pocket Excel workbooks. You can view the toolbar, the horizontal and vertical scrollbars, the status bar, and row and column headings.

You can access the toolbar using the bottom-right icon in the menu list. The toolbar provides you with formatting options that are discussed in the section "Format a Workbook."

You can split the workbook display into four quadrants so that you can keep row and column headings visible while you enter data several rows or columns away from the origin.

You can display the workbook in full-screen view, which shows the cell, top cell entry bar, and bottom menu list. You can also zoom the workbook using the five preset levels or specify a custom zoom level from 50 percent to 200 percent.

#### VIEW A WORKBOOK Pocket Excel +× 4× 7:00 ∰ Pocket Excel + x +× 7:00 ∰ Keyboard Restore В 2215 21 Keyboard 2215 22 Keybo V Toolbar Keyboard Add-on Add WiFi 23 WiFi Card Integr ✓ Horizontal Scroll Ba BT Integrated Integ 24 BT ✓ Yertical Scroll Bar CIR Yes 25 CIR **√** <u>S</u>tatus Bar 26 CF Yes SDIO ✓ Row/Column Headings Yes 27 SDIO Display Bright white 28 Displa Yellow Sheet WMP 29 WMP mooth fi Sheet Buttons 30 Butto Selit Speaker Split Freeze Panes 1 111 Size Freeze Panes Sn Ready Full Screen Battery 1000 Fr = 3 Full Screen Stylus Zoom Me Zoom New ▲ Edit View Format Tools ↑↓ 🏭 ▲ New - Edit View Format Tools **# CHANGE THE VIEW** Tap the Pocket Excel **DISPLAY THE** RESTORE THE NORMAL VIEW 📶 Tap View. features that you want to **FULL-SCREENVIEW** display. Tap Restore. 📶 Tap View. The features with a check The Pocket Excel features 🛂 Tap Full Screen. mark appear. that you chose to view The toolbar, scrollbars, appear. status bar, and row and column heads are hidden, giving you a view of data only.

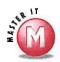

### Can I view workbooks in landscape format?

Not with Windows Mobile 2003, unless you use a third-party application such as Nyditot or JSLandscape. Windows Mobile 2003 Second Edition does provide support for landscape or portrait viewing of Pocket Excel workbooks.

## What are the letters to the right of the default zoom levels?

The letters are shortcuts that enable you to quickly change the zoom level of the workbook. Although they are shown as uppercase letters, tapping an upperor lowercase letter will zoom the workbook to the level that you want.

## Why are all the upper View options grayed out and inaccessible?

Check to see if you are working in a cell. If you are entering data into a cell, you can only open the toolbar. If you do open the toolbar, you will notice that only one option is availabe for you to use, the Summation function.

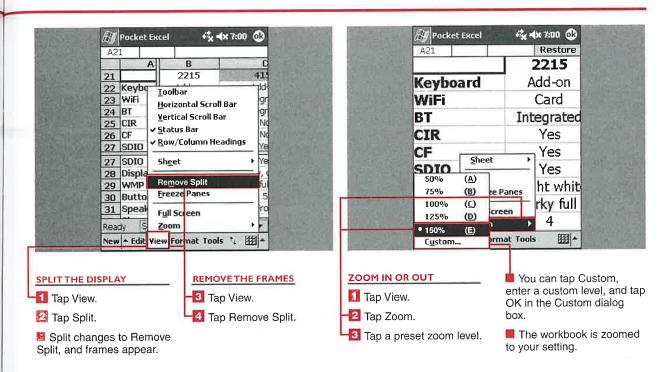

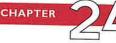

## ORMAT A WORKBO

lthough Pocket Excel is a slimmed-down version of Excel, it has several options for formatting a workbook to make it very usable on a mobile device. You can set the row height and column width; format numbers used in the cells; align the data in the cells; select the font type, color, size, and style; and select the border color and characteristics

You can also format complete rows or columns using the Format menu.

You can enter a row height from 0 to 409 and a cell width between 0 and 255. You have ten options for formatting numbers in your cells, including a custom formatting category. The categories include Fraction, Scientific, Accounting, Currency, and Date.

You can align cells horizontally or vertically. You can also wrap text within a cell.

You can select 17 different colors for both font and border formats. You can choose from bold, italic, or underline styles of fonts in sizes ranging from 8 to 36. Five border options are available, and you can also select to fill the cell with one of the 17 available colors.

### FORMAT A WORKBOOK

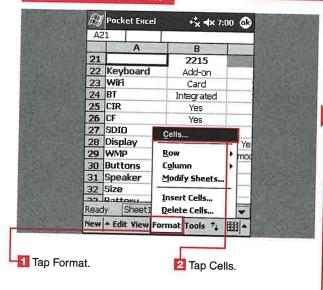

Pocket Excel €x 4x 7:00 €3 Format Cells Category: General Number Currency Accounting General format cells have no specific number format. Sample: Size Number Align Font Borders 111

The Format Cells entry screen appears.

🔯 Tap the Number tab.

Tap the number format that you want to use for the cell.

Note: You can use the Size tab to set the size of the row and column, and you can use the Alian tab to align the data. The settings are similar to those of Excel on your desktop computer.

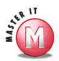

#### How many fonts can I choose from?

Four fonts are preloaded in Pocket Excel — Bookdings, Courier New, Frutiger Linotype, and Tahoma. You can add more fonts, just as you can in Pocket Word. Pocket Excel supports TrueType fonts; you can add.ttf font files to the Windows\Fonts directory on your mobile device. If the font is not supported, it defaults to Tahoma.

## Can I merge cells as I do in my desktop version of Excel?

✓ No, cells cannot be merged in Pocket Excel.

### Can I use the AutoFit command for multiple rows and columns?

Yes, tap and drag in the column or row headings and select those that you want to format. If you tap in the heading of the row or column, the entire row or column is selected. If you tap in the top-left corner of the workbook or tap Edit 

Select All, the entire workbook is selected so that you can make changes to the row and column formats. After selecting the row or columns that you want to change, tap Format 

Column or Row 

AutoFit.

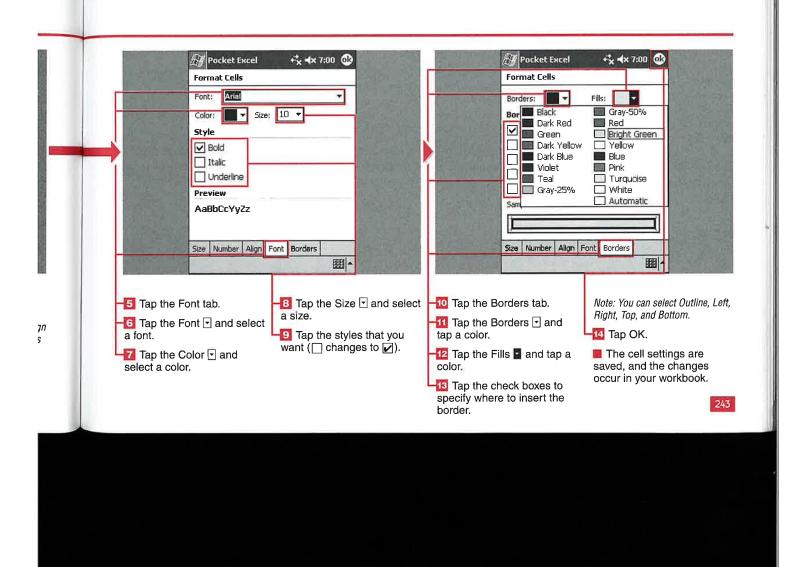

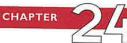

# WORK WITH CELLS AND MULTIPLE SHEETS

You may find that you need to insert or delete cells, rows, or columns as you work with and edit your workbooks. Pocket Excel provides the tools to complete these tasks with a couple taps. You may also need to work with multiple sheets in a workbook, so Pocket Excel provides that functionality as well.

When you insert cells, you have the options to shift the cells to the right or down and to insert an entire row or column.

You can rename, insert, delete, or move sheets around in the order that they appear using the Modify Sheets function. When you are working with multiple sheets, Pocket Excel makes it easy to quickly jump to the various sheets by tapping the sheet name in the status bar or by tapping View  $\Leftrightarrow$  Sheet.

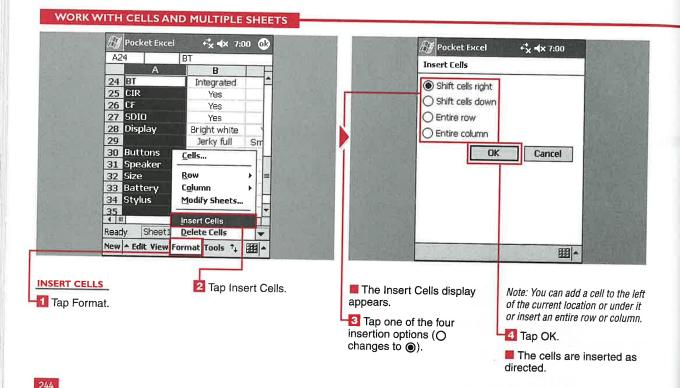

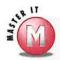

### Can I display multiple sheets at one time?

No, only one sheet can be viewed or edited in Pocket Excel.

## Where does Pocket Excel place the new sheet when I select to insert one on the Modify Sheets display?

✓ By default, the new sheet is inserted at the top of the list. You can change the order of the sheets by using the Move Up or Move Down buttons on the right of the Modify Sheets display.

### What does Pocket Excel name the sheet when I insert one?

Pocket Excel names the sheets Sheet1, Sheet2, and so on by default. You can select a new sheet and rename it in the Modify Sheets display.

## If I choose to insert an entire row and column, where is the new row and column placed?

New rows are placed under the cell that you selected when you chose to insert a row. New columns are added to the left of the cell that you selected.

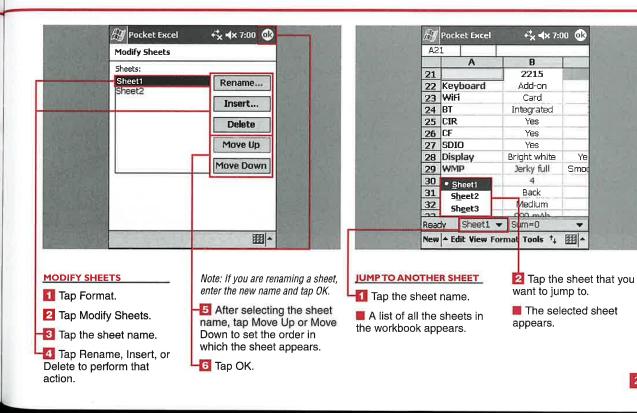

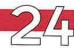

## USE GO TO AND SORT DATA

Because not much data can be shown on the viewable display without zooming, Pocket Excel provides a tool that enables you to quickly go to a specific cell or region — the Go To command. Using Go To, you can go to any cell in the spreadsheet or

back to the currently selected region.

Another helpful tool to manage the data in your spreadsheet is the Sort function. Sort enables you to sort your data by designated columns in an ascending or descending

manner. You can refine the sort by selecting one to three columns. The second and third column sorts can be thought of as "then by" lists; for example, you can sort by the date of entry and then by the number of items.

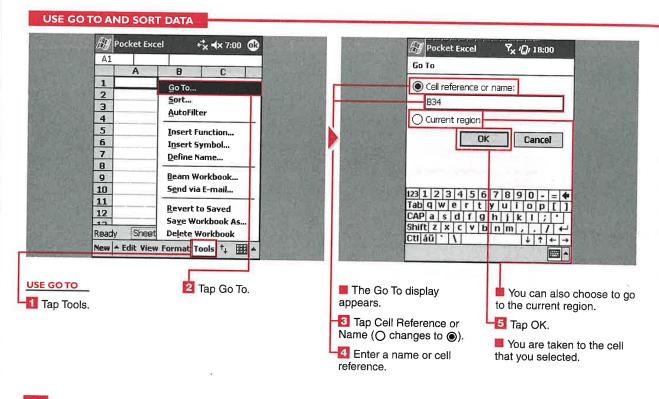

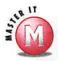

Can I enter the name of the cell in the Go To settings if I cannot remember the cell reference designation?

If the cell has a designated name, you can go to it. The text in the cell is not considered the cell name.

#### How do I name a cell?

✓ Select the cell and then tap Tools ⇒ Define Name. Enter a name for the cell, and you will see the letter and number cell designation replaced by your custom cell name.

What is the difference between a cell and a region, and where do I go if I select Current Region in the Go To settings?

A region is a collection of cells that are immediately adjacent to the active cell and continuous around the active cell until an empty cell, column, or row is found. If you select Current Region, all cells that have values in the area where your active cell is located will be selected.

#### Can I sort by rows?

No, sorting can be carried out only on columns.

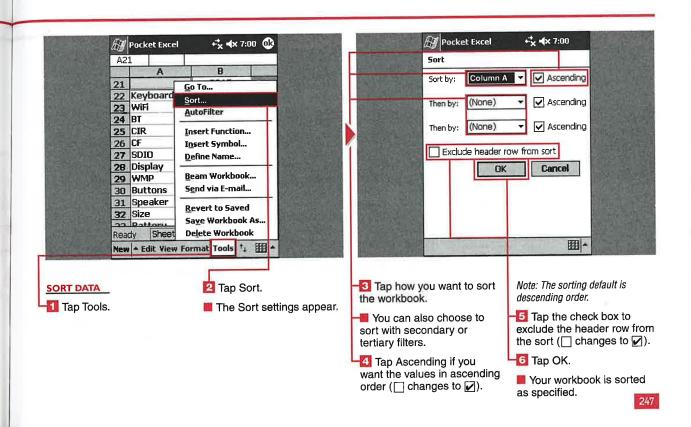

## INSERT FUNCTIONS AND SYMBOLS

You can use 109 functions from 9 categories to create your workbook. You can enter a function using text input, or you can use the Insert Function tool to quickly place a function in a cell. After a function is placed in the cell, you must enter the required values for the function to perform its purpose; when you

insert a function, Pocket Excel places the name of the required information between parentheses.

Symbols are often used to designate different variables, so Pocket Excel includes the Insert Symbol tool, which enables you to insert a large number of symbols from 65 subsets. The subsets include Latin,

Greek, and Cyrillic. Not all the subsets that are supported in the full version of Excel are supported in Pocket Excel.

If you add custom fonts to your device, the symbol subsets also present more choices from which to select. You can insert symbols into a cell along with other text.

#### INSERT FUNCTIONS AND SYMBOLS

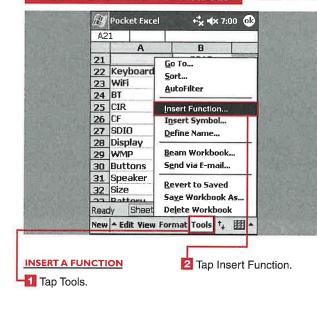

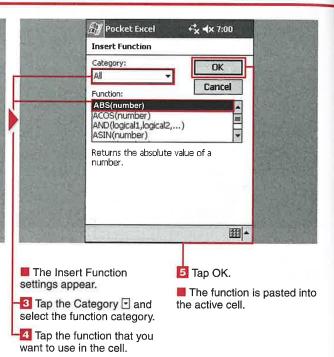

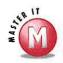

d

to

0

ıto

## What happens if invalid information is placed in a function?

You may receive a #NAME? or #VALUE! error. You may also see a pop-up dialog box appear stating that there is an error in the formula. You must make the corrections or delete the cell to work with another cell.

## Is there another way to access the available functions, aside from tapping Tools $\Leftrightarrow$ Insert Function?

After you select a cell that you want to work with, the Fx symbol appears in the text-entry line at the top of the page. Tapping Fx brings up the Insert Function display.

### What is the Summation button on the toolbar used for?

The Summation button is used for summing numbers, which is a common function in Pocket Excel. This button makes the summation function readily available for easy insertion into your workbook.

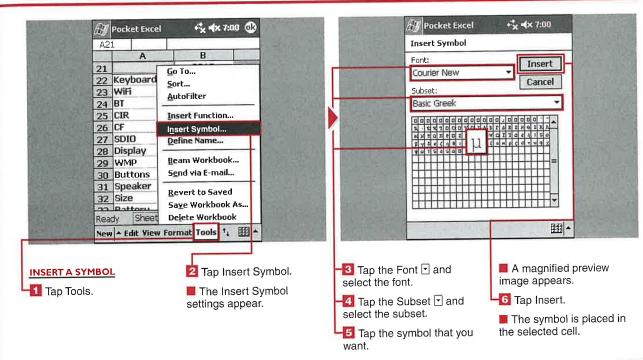

## SEND A WORKBOOK

You can send your workbook to others using the beam functionality through the infrared port or via e-mail using the Inbox application.

You can e-mail only one workbook at a time using the Pocket Excel Inbox option. You can send multiple workbooks if you send them as attachments through the Inbox application instead of sending them directly through the Pocket Excel interface. You can also beam only one workbook at a time.

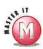

## Will recipients without a Pocket PC device be able to read my sent workbooks?

✓ Workbooks are sent in the saved format, so if a workbook is saved as a Pocket Excel (.pxl) document, the recipient needs a Pocket PC to read the file. The recipient can also read the file on his desktop if he has ActiveSync installed to perform the conversion. You should save the workbook as an .xls file if you are going to send it to others.

#### SEND A WORKBOOK

|  | -           | Pocket Excel ← × 7:00 0₺ |                          | The Line of |
|--|-------------|--------------------------|--------------------------|-------------|
|  | A2          |                          | WIFi                     | -           |
|  | 18          | A                        | В                        |             |
|  | 21          |                          | <u>G</u> o To            | 200         |
|  | 22          | Keyboard                 | Sort                     |             |
|  | 23          | WiFi                     | AutoFilter               |             |
|  | 24          | BT                       | - Jucor Incer            | 33 -0       |
|  | 25          | CIR                      | Insert Function          | 12.0        |
|  | 26          | CF                       | Insert Symbol            | 100         |
|  | 27          | SDIO                     | Define Name              | - 3         |
|  | 28          | Display                  |                          | TIME.       |
|  | 29          | WMP                      | Beam Workbook            |             |
|  | 30          | Buttons                  | Send via E-mail          | - T         |
|  | 31          | Speaker                  | Revert to Saved          | 100         |
|  | 32          | Size                     |                          | 1 00        |
|  | 22.         | Dattoru                  | Sa <u>v</u> e Workbook A |             |
|  | Ready Sheet |                          | Delete Workbook          | g ME        |

### BEAM A WORKBOOK

- Tap Tools.
- Tap Beam Workbook.
- The Beam utility appears and starts searching for devices.
- 3 Tap the device to which you want to send the workbook.
- Map OK.
- The workbook is sent to the selected device.

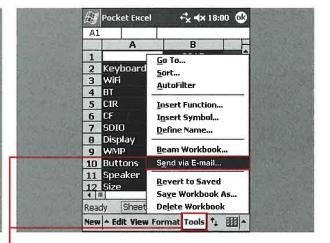

#### E-MAIL A WORKBOOK

- Tap Tools.
- 🔼 Tap Send via E-mail.
- The Inbox is launched with the workbook as an attachment.
- 3 Fill in the recipient's e-mail address in the To: line.
- Map Send.
- The workbook is sent if you are connected to the Internet or placed in the Outbox if you are not connected.

# SET POCKET EXCEL CONVERSION OPTIONS

Pocket Excel files can be synched to your desktop through ActiveSync and the My Documents folder created when you installed ActiveSync and set up your partnership. You can specify the conversion settings in ActiveSync.

If you receive an Excel e-mail attachment on your

device without its going through ActiveSync, your device will perform a conversion to Pocket Excel format. However, if you view the document without making any changes and then close it, you can still transfer or e-mail it and have it retain the full desktop Excel formatting.

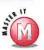

What happens to the attributes of a full Excel spreadsheet when they are run through the ActiveSync conversion?

All attributes not supported by Pocket Excel are deleted from the document. If you are going to make changes to a spreadsheet, save it with a different filename so that the version on the desktop does not lose its formatting when you sync up again.

### SET POCKET EXCEL CONVERSION OPTIONS

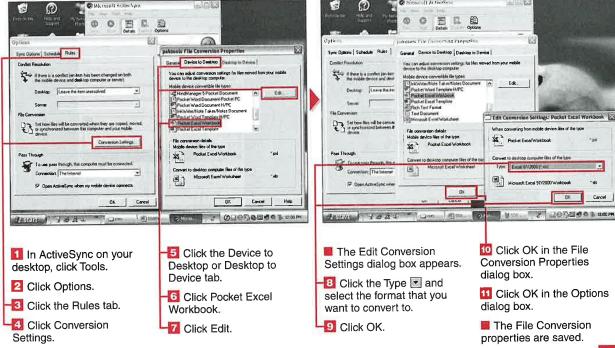

## CREATE AND SAVE A NEW DOCUMENT

indows Mobile 2003
includes Pocket Word in
the ROM of every device.
You can create new documents in
Pocket Word that can be used on
your desktop version of Word.
Documents can be saved in the
following formats: Pocket Word
(.psw), rich text format (.rtf),
plain text (.txt), Word 97/2000
document (.doc), or Word 97/2000
template (.dot). You may notice

that Pocket Word is a less robust companion to the desktop version of Word and not all features are supported on your mobile device.

After you launch Pocket Word, the last document that you were using or a default document may appear. After closing this document, you see the Document List view, which shows all the documents that can be opened in Pocket Word that are

stored on your device or external storage card. This is the display that you start with to create a new document.

In the List view, you can see documents saved in different formats, which can be identified by their icons. Documents with a small disk icon are stored on an external storage card.

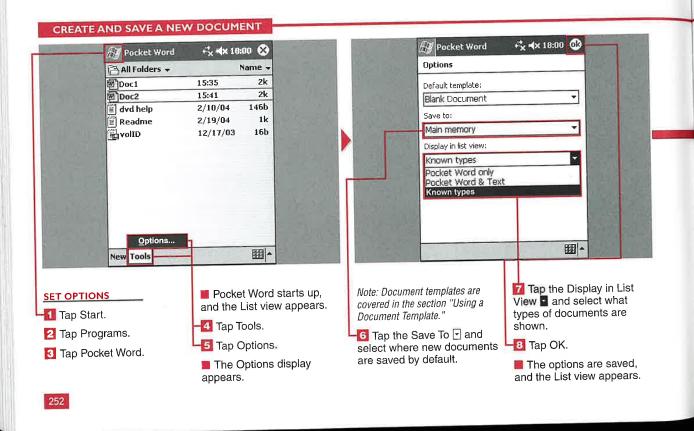

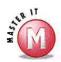

## What happens if I tap OK after creating the document and do not use the Save As option?

The document is automatically saved in the location that you set up in Options in the My Documents folder. The document name will be composed of several characters from your first line of text. If the document is a drawing, a recording, or handwritten, it will be named Doc1, Doc2, and so on.

### How do I rename or move a document after it is saved?

Tap and hold the document in the List view and tap Rename/Move to perform the action that you want.

## Can I save documents to any folder on an external storage card?

No, all documents saved to an external card are stored in the My Documents folder.

### How do I share a new document with others?

✓ Tap and hold the document in the List view to access a menu with options to send the document via e-mail or infrared

## Can I copy an existing document and modify it?

Yes, tap and hold the document in the List view; you are presented with the option to create a copy.

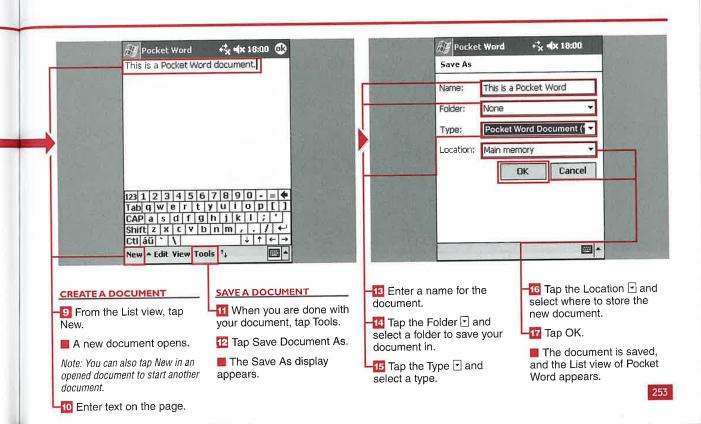

## USING THE WRITING INPUT METHOD

here are four input methods for creating Pocket Word documents: writing, drawing, typing, and recording. The method that simulates paper the best is the writing input method. In Writing mode, you see lines in the background to help simulate writing on paper. With this method, you use your own handwriting to

create documents. A powerful feature of the Windows Mobile 2003 operating system is the capability to later select handwritten text and convert it into typed text via the Recognize function.

You can customize your pen thicknesses and colors to personalize the writing input method. You can undo, clear, copy, and paste what you write. You can highlight, underline, boldface, italicize, or change the color of handwritten text.

All four input methods can also be mixed and matched within a single document, so you can switch to another method after you have started creating a document.

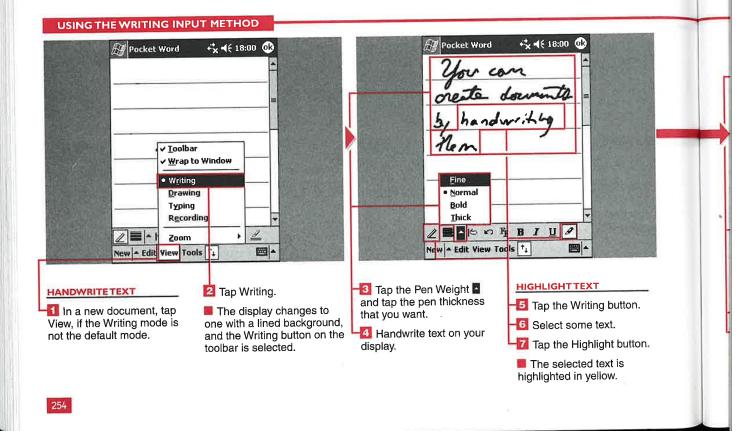

#### **Applications**

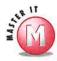

### Can I change the color of the pen's ink?

Yes, tap the Format button and select from 16 colors.

### Can I change the highlighter color?

✓ No, the highlighter always highlights text in yellow.

## How many times can I undo or redo handwriting?

✓ You can use the Undo or Redo function as many times as you want — all the way back to when the document was first created or all the way forward to the last line that you wrote.

## What is the Alternates function on the Tools menu used for?

✓ Alternates presents a list of different words that may be the intended words that you handwrote on the display. Tapping a selection changes your handwriting into text as the recognition engine does for the complete selection automatically. Alternates gives you more choices in case your handwriting is difficult for the system to interpret.

## What can I do if the Recognize function does not accurately interpret my handwriting?

You can switch to text input and use a keyboard entry system to edit your text, you can try the Alternates function, or you can rewrite the text using better penmanship and try again.

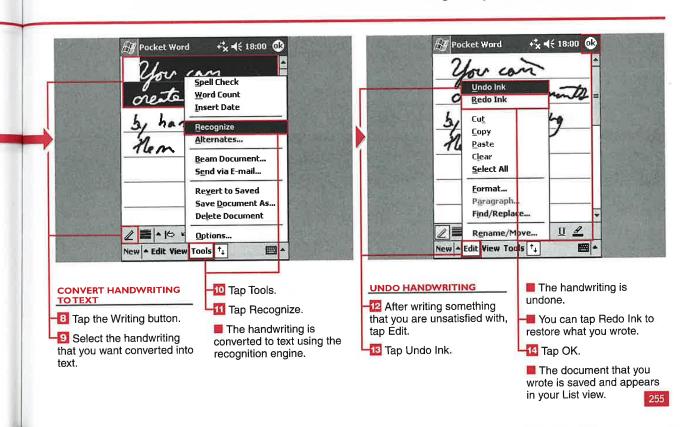

## ISING THE DRAWING INPUT MET

ou can create drawings on your device by using your stylus in Pocket Word. Drawings can be helpful when taking down directions, creating room layouts, or trying to present an idea to someone.

Pocket Word includes some shape tools that can convert your handdrawn shape into a standard

USING THE DRAWING INPUT METHOD

rectangle, circle, triangle, or line to help present a clean drawing. These shapes can be resized, filled with color, and moved around the document.

You can add text to the drawing object by tapping the Writing button and using the input panel or a keyboard to type.

You can group or ungroup objects that you draw. Objects can also be aligned to the left, right, top, or bottom of a document, or they can be centered vertically or horizontally.

Sixteen colors are available to set as pen colors or fill colors for items that you draw. Also, you can copy and paste shapes into a document.

display.

📶 Tap Shape.

#### Pocket Word **₹ ₹** 18:00 **@** +\$ **4**€ 18:00 **@** Pocket Word Format. Cut Сору Paste Clear Create Copy ✓ Toolbar Group ✓ <u>W</u>rap to Window Ungroup Alian... Writing Drawing <u> 5</u>hape... Typing R<u>e</u>cording 2 ■ - 2 - 2 - 5 48 排 15 15 四日 2 = 4 <u>Z</u>oom New ▲ Edit View Tools 1 New ▲ Edit View Tools 🗘 **CONVERT AN OBJECT** 6 Tap and hold on the CREATE A DRAWING 🔯 Draw on the display.

Tap the Toolbar button to

Note: The drawing tools can also

be accessed through the menus.

view the drawing tools.

TO A SHAPE

趏 Select a drawing object.

256

🚺 Tap View.

background.

🔼 Tap Drawing.

A grid appears in the

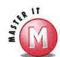

ns

## Can I bring an image or photo into Pocket Word to use in my drawing?

✓ No, Pocket Word does not support importing images in documents.

## Why would I want to group or ungroup drawing objects?

If you create several smaller objects, it is convenient to group them all together as one drawing so that you can move it around the document or resize it using the buttons that appear when you tap the drawing.

## What can I do with the small circles and boxes that appear when I tap on a drawing object?

✓ These drawing tools enable you to resize and reshape the object and rotate the object through 360 degrees.

## Can I change the shape of an existing object, such as from a square to a circle?

Yes, if you tap and hold the object and then select Shape from the menu, you can tap one of the four available shapes. The object instantly changes to the new shape.

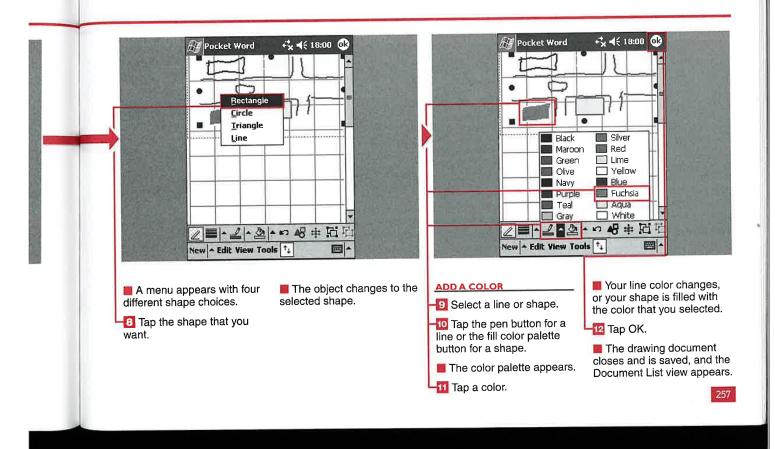

## 25

# USING THE TYPING AND RECORDING INPUT METHODS

he most common entry method for Pocket Word is typing. You can enter text by tapping the keyboard keys of the soft input panel or by using an external keyboard designed for your hardware. Typing Pocket Word documents is generally the most accurate method of entry and can be the fastest, depending on the keyboard that you are using.

You can switch between typing and other modes with a couple of taps and include typing in drawing or writing documents. You can perform the standard typing commands such as Cut, Copy, and Paste.

Another useful input method is voice recordings. This method is especially good when you are unable to use your stylus to input data directly on your display. All Windows Mobile 2003 devices include an integrated microphone for making voice recordings.

Voice recordings can be embedded in documents using other input methods and can be synched or sent to others for listening. You can adjust the recording quality to your preference. Note, however, that the quality impacts the size of the document.

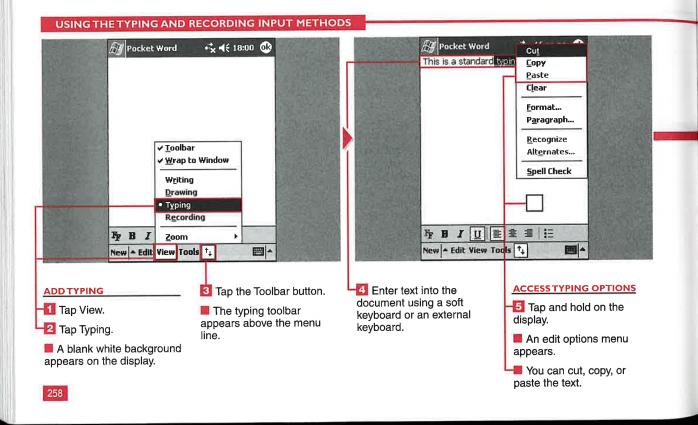

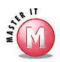

## What kinds of keyboards can I use to type in data?

There are full-screen keyboards and keyboards that work with the soft input panel at the bottom right of your display. Fitaly and MessagEase are the two most popular soft input keyboards; they are designed to maximize speed and accuracy with stylus input rather than using the QWERTY keyboard designed for two-handed operation.

## Do standard keyboard shortcuts work in typing mode?

Yes, most shortcuts for selecting text and performing editing functions work on the soft input keyboard.

### Can I add to an existing voice recording?

No, after a recording has been stopped, a new recording file is created when the Recording function is activated. There is no pause function in Recording mode.

#### What are the file sizes of recordings?

✓ The lowest quality recording is 8,000Hz mono and records at 2KB per second. The highest quality is 44,100Hz 16-bit stereo and records at 172KB per second; however, you can only listen to stereo recordings through headphones or after transferring the audio file to your desktop. Note: Do not record until your available device memory is full, or you may be unable to use your device.

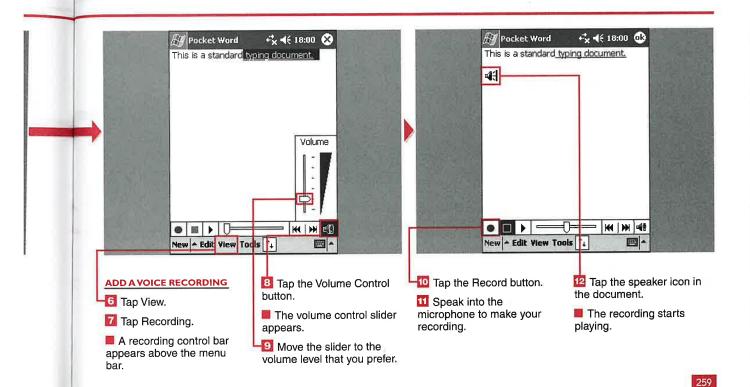

## USING A DOCUMENT TEMPLATE

By default, Pocket Word starts a new blank document when you tap New. You can also select from four other templates that help you organize your data and enable the quick input of information — Meeting Notes, Memo, Phone Memo, and To Do. You can also import Microsoft Word templates (.dot) to use in Pocket Word.

The default loaded templates include preformatted text or bullets that you use to fill out with more information. The templates are basic, and generally have about four to five entry fields.

You can combine input methods, such as using the Meeting Notes template in conjunction with voice recordings of the meeting to ensure that nothing was lost in translation.

Templates can only be used by creating a new document; you cannot switch to Template mode while working in a Pocket Word document. Templates are selected in the Options menu, and each subsequent new document will use that template until you change the options.

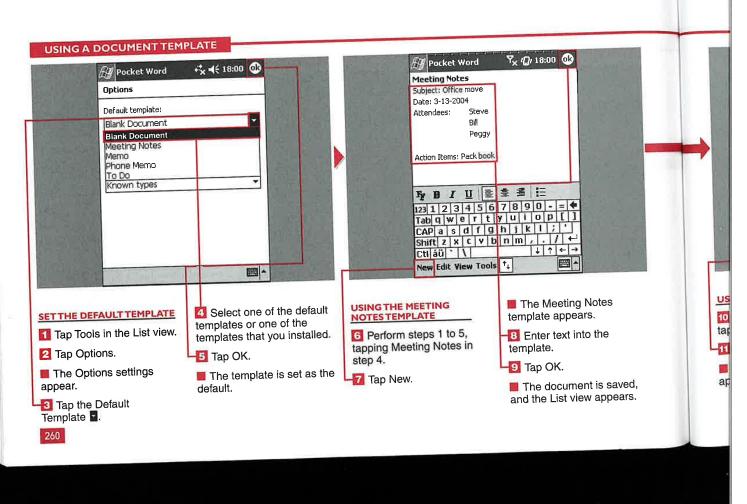

#### **Applications**

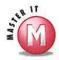

## Can I use any desktop Word template on my mobile device?

✓ No, some templates are too complex for Pocket Word. Templates moved from your desktop to Pocket Word go through a conversion process that may strip certain aspects of the template, including macros, headers and footers, and mail-merge features.

### Can I change the text in the template within a document?

Yes, the templates primarily provide preformatted text in bold with certain spacing to help format your data. You can edit this text and formatting like any Pocket Word document.

### Can I permanently change the template on my device?

✓ No, you cannot change and save the template on your mobile device. However, you can make changes to the template on your desktop and replace the template on your device by editing the template file stored in the Windows directory.

## What name is given to my document from a template when I close it without using Save As?

✓ The document is named with the template name — that is, Meeting Notes, Phone Memo, To Do, or Memo. Multiple documents using the same template include parentheses and a number at the end of the filename, such as To Do(4).

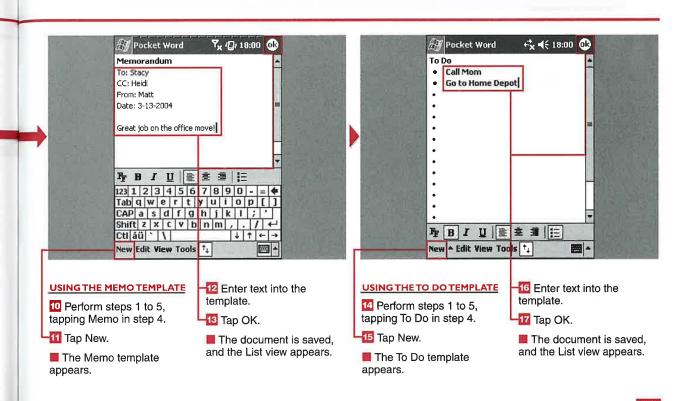

## EDIT A DOCUMENT

B asic editing features are included in Pocket Word that should be familiar to desktop Word users. You can change the formatting, change paragraph alignment and indentation, and find and replace words in your document. You can also perform the common text-editing functions mentioned in previous sections, such as Cut, Copy, Paste, and Select All.

The Format options enable you to change the font, font size, pen weight, line and font color, fill color, and attributes of the font such as bold, italic, and underline.

The Paragraph options enable you to change the paragraph alignment to left, right, or center and make the paragraph a bulleted list. You can also set the left and right indentation and set first line or hanging indentations.

The Find/Replace function enables you to search for and replace words and includes the options to match case or match whole words only to help narrow the focus of your search.

You can use the Undo function or Undo button to undo text entry or ink entry or to move back to when the document was first created.

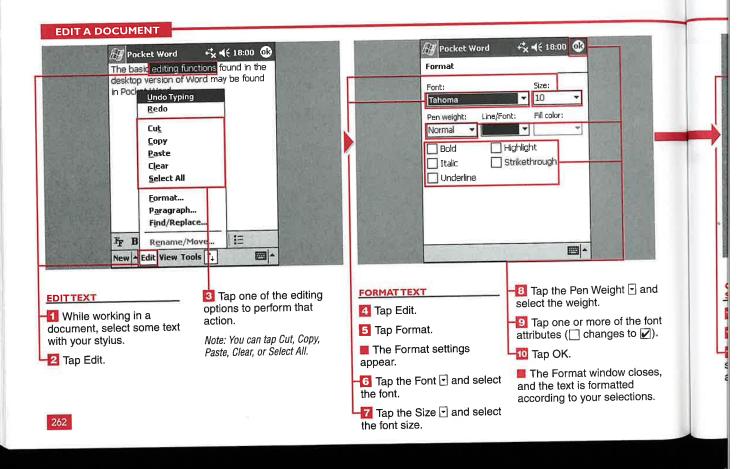

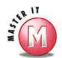

:s

1

to

r

n

·ds

How many fonts and font sizes are included in Pocket Word?

✓ Four fonts are available: Bookdings, Courier New, Frutiger Linotype, and Tahoma. Font sizes can range from 8 to 36 points, and you cannot enter a custom font size.

### Can I add more fonts to Pocket Word?

✓ Yes, Pocket Word supports TrueType fonts, so you can add .ttf font files to the Windows\Fonts directory on your mobile device. The font should work normally but may default back to Tahoma if it is not compatible.

### Can I change line or character spacing?

No, line and character spacing is not an adjustable feature in Pocket Word.

### Can I select numbers or letters as my bullet headings?

No, only bullets are included in Pocket Word.

### What is the maximum indentation spacing that I can use?

You can set your left or right indentation from 0 to 5.5 inches.

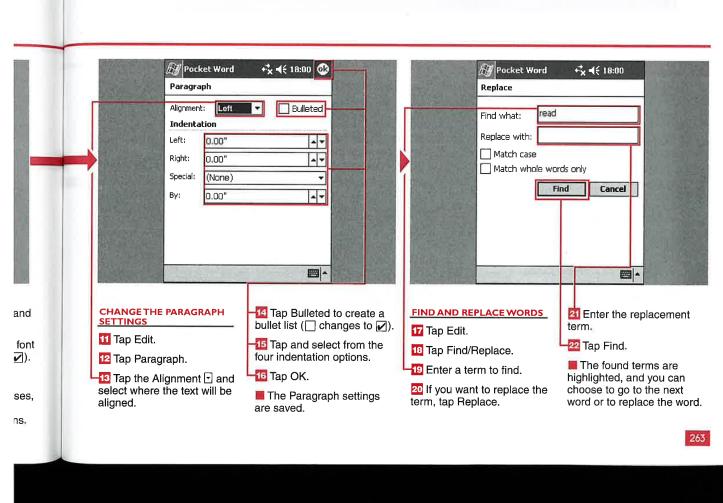

## CHANGE THE VIEW SETTINGS

ou can change a few view settings on your device to help you view and work with your documents in the manner that you prefer. You can choose to view the bottom toolbar or close it to view more of the input screen. You can keep the default setting of the document wrapping to fit in the window or have it unwrapped in the full 8.5 x 11-inch paper size.

You can switch between the four input method views of Writing, Drawing, Typing, and Recording. You will notice that text or drawings are grayed out in different views, which means that you must switch back to the view an object or text was created in to edit it. You can also select from five zoom levels ranging from 75 percent to 300 percent.

You can also change the view of a document list by sorting documents according to their name, date, size, or type. You can also select what folder's contents you would like to view.

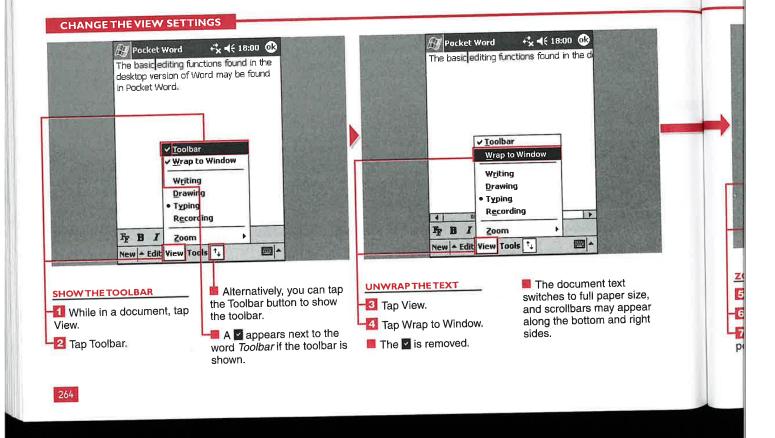

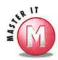

## If I uncheck Wrap to Window, how do I navigate in the document?

✓ You can use the scrollbars that appear on the right side and bottom of the display if there is enough text to require them. You can also use your device's direction pad to move through the text, but it will not pan the document as the scrollbars will. The stylus will not pan around the document.

#### Can I enter a custom zoom level?

No, only the default five zoom levels are supported in Pocket Word.

### How can I view documents in Landscape mode?

You cannot view documents in Landscape mode in Windows Mobile 2003. However, support for landscape viewing is included with Windows Mobile 2003 Second Edition or in third-party applications.

## How can I view different pages of a multiple-page document?

All documents appear as one long page in Pocket Word; there is no pagination support included. The document will be paginated during the conversion process when synched with your desktop computer.

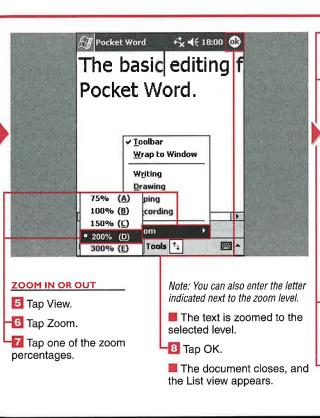

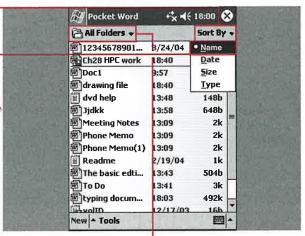

#### SORT YOUR DOCUMENTS

- -9 Tap the right 🗗.
- The menu name changes to Sort By, and a menu with four options appears.
- 10 Tap one of the options to sort the list of documents.

#### **DISPLAY A FOLDER**

- Tap the left and select a folder to show.
- Documents within that folder are shown in the list.

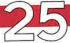

# SPELL CHECK A DOCUMENT AND COUNT WORDS

here are a couple of additional Pocket Word tools that are helpful for the mobile writer. You can conduct a spell check of your documents and perform a word count. You can even use a custom spell check dictionary on your mobile device.

266

You can also tap and hold the display in a document and choose to insert the date, or you can choose Tools ⇔ Insert Date. The date will be inserted in short form, such as 08/13/04.

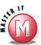

### Can I change the format of the insert date function?

Yes, go to Start ♥ Settings ♥ System ♥ Regional Settings and tap the Date tab. Select the Short date block and edit how you want it to appear. This changes the Short date format for all applications, including Pocket Word.

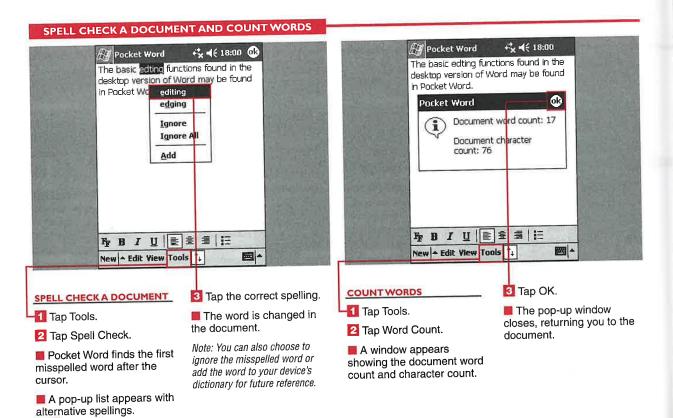

# SET POCKET WORD

ou can sync documents back and forth between your desktop and mobile device. However, not all formatting and features of Microsoft Word are supported in Pocket Word, so some things will be removed in the syncing process. Pocket Word does not support passwords, headers and footers, tables,

and other advanced features. Image support is provided but is limited.

When you move or copy documents from your desktop to the My Documents folder of your Pocket PC, a conversion through ActiveSync takes place. You have the option of choosing the conversion settings on your desktop.

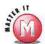

I opened a document on my mobile device that had an image on my desktop, but the image has disappeared; what happened?

✓ If you open a Word document in Pocket Word that has not gone through ActiveSync — that is, was stored directly on a storage card — then images are removed during device conversion.

#### **SET POCKET WORD SYNCHRONIZATION OPTIONS**

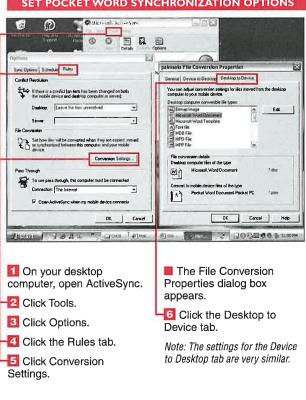

- 5 if there is a confict (an i Jenn Joan De len 70 B 2 20005030
  - Click Microsoft Word Document.
- Click Edit.
- The Edit Conversion Settings dialog box appears.
- 🗿 Click the Type 🕑 and select the format that you want to convert into.
- Click OK.
- Click OK in the Properties dialog box.
- 12 Click OK in the Options dialog box.
- The conversion settings are saved and used during the next ActiveSync.

## CREATE A NEW TA

ith the Tasks program, you can create a task list or to-do list of things that you need to accomplish or track. You can then update and track your tasks while on the go.

When creating a new task for your task list, select a descriptive subject that you will understand later, such as "clean the garage" or "purchase

concert tickets." The subject title appears in your task list.

You can specify what date the task is to start and whether it is to be completed by a specific date. The start and end date can appear on your task list to remind you of upcoming deadlines. You can also set a reminder alarm to alert you to an upcoming deadline.

Tasks enables you to specify the priority of a task. Assigning a priority to your task can help you organize your task list.

You can also add text notes to a task to provide you with additional task details as well as voice notes.

#### **CREATE A NEW TASK**

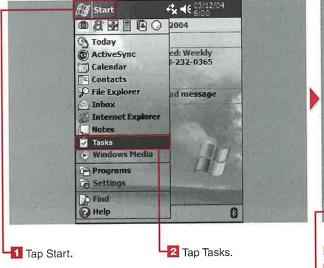

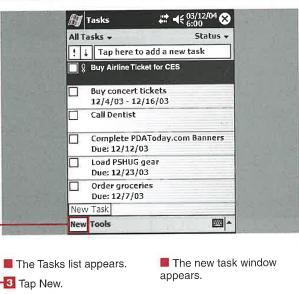

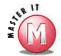

#### How do I edit a task?

Tap the task that you want to edit and then tap Edit to display the task's properties. Modify the task's properties as needed and tap OK.

### Is there a way to display the start and due dates on the task list?

Yes. From the task list, tap Tools and then tap Options. You can select to show the start and due dates for your task list.

### Why is the Reminder option gray in my task, and I am unable to set it?

The reminder is disabled and therefore gray because the reminder has not been set. To set a reminder, you need to first assign a start date, and then you can tap Reminder to set a reminder alarm.

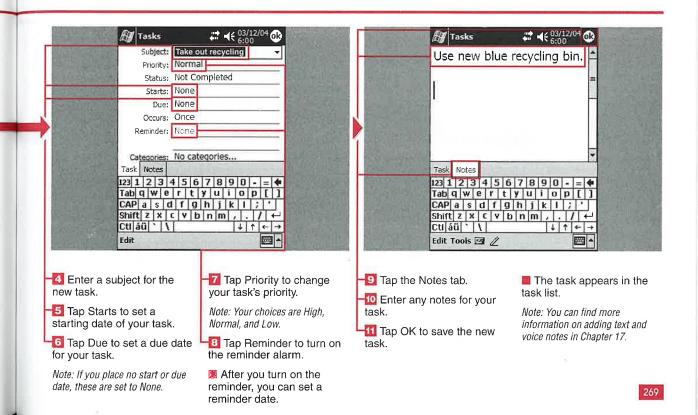

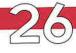

## SET A TASK TO REOCCUR

ith the Tasks program, you can define whether a task occurs only once or on a regular schedule. This can be helpful if you want a task to reoccur on a regular pattern such as every Thursday.

You can also specify a recurrence pattern. A recurrence pattern

enables you to automate when a task that does not follow one of the preset patterns appears on your list.

The Occurs Pattern Wizard is available to help you create your own custom occurrence patterns. You can specify when the pattern is to start and end and the duration of the pattern. You can set whether the pattern is daily, weekly, monthly, or yearly and what day of the week the pattern occurs.

You can also set a specific time for the pattern to end after a set number of occurrences. This can be useful for a task that you need to complete only a set number of times.

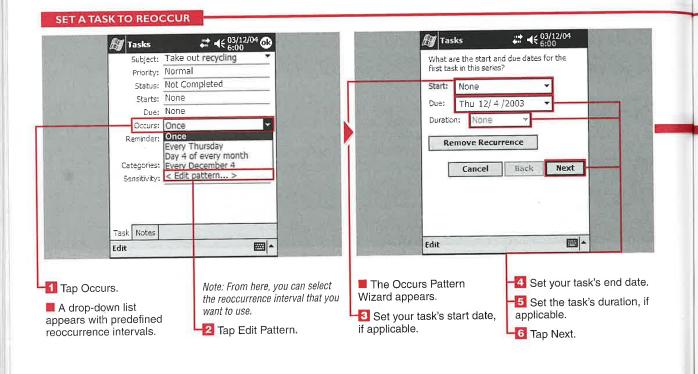

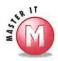

### How do I remove a custom occurrence from a task?

Start the Occurs Pattern Wizard for the task from which you want to remove the custom pattern. Tap Remove Recurrence when the wizard starts.

## Can I set a reminder for a reoccurring task?

Yes, you can set a reminder just as you would for a one-time task. To do so, set the reminder for the first date of the task when you want it. Then the reminder will reset itself for subsequent occurrences. See the section "Create a New Task" for more information.

### How do I add a note to a reoccurring task?

You add a note to a reoccurring task the same way that you would for a one-time task; see the section "Create a New Task."

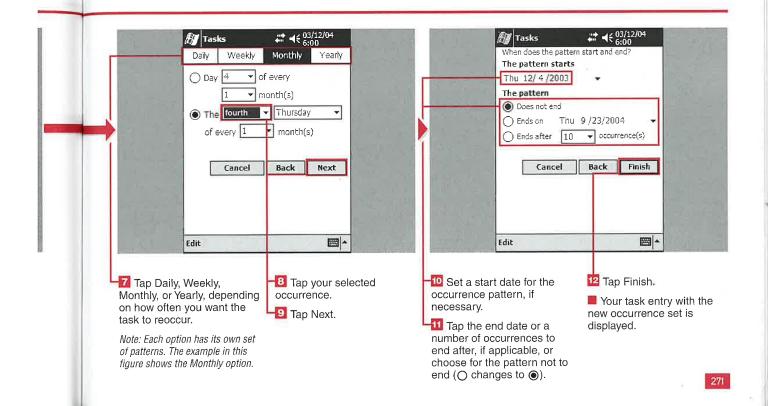

## MANAGE A TASK LIST

ou can manage a task list by sorting the list a number of different ways. You can show your tasks defined by category, active tasks, all tasks, and completed tasks. You can further sort your task list by priority, subject, start date, or due date.

**MANAGE A TASK LIST** 

When you complete a task, you can place a check in the check box next to the task to mark it as complete. You can also delete a task when you no longer need it on your list. Remember, however, that there is no way to recover a deleted task. Make sure that you do not delete a

task if you think that you may need information from it later. On the other hand, you also do not want to keep too many tasks in your task list that you have already completed, giving you too much to scroll through.

#### M Tasks /12/04 All Tasks -! 👃 Tap here to add a new task Buy Airline Ticket for CES Buy concert tickets 12/4/03 - 12/16/03 **Call Dentist** Complete PDAToday.com Banners Due: 12/12/03 Load PSHUG gear Due: 12/23/03 Order groceries Due: 12/7/03 Take out recycling ew Tools

H Tasks a new task ✓ All Tasks for CES No Categories **PDAToday** More... 03 **Active Tasks Completed Tasks** lay.com Banner Due: 12/12/03 Load PSHUG gear Due: 12/23/03 Order groceries Due: 12/7/03 Take out recycling New Tools 200

A drop-down menu labeled Show appears.

Tap the option for how you want your tasks to be displayed.

Your task list is shown according to your selection.

272

SHOW TASKS

🚺 Tap All Tasks.

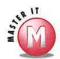

## Is there a quick way to tell if a task is past due?

✓ Yes, your task appears red in the task list when it becomes past due.

#### I use Tasks in Outlook on my PC; can I synchronize that list with my mobile device and vice versa?

✓ Yes. Tasks entered in Outlook on your PC or on your device get copied to one another during synchronization with ActiveSync. You can find more information on ActiveSync and synchronization in Chapter 12.

### Can I make the task list text appear larger?

Yes. You can do so by selecting Use Large Font on the Options screen. This option is covered later in this chapter in the section "Set Task Options."

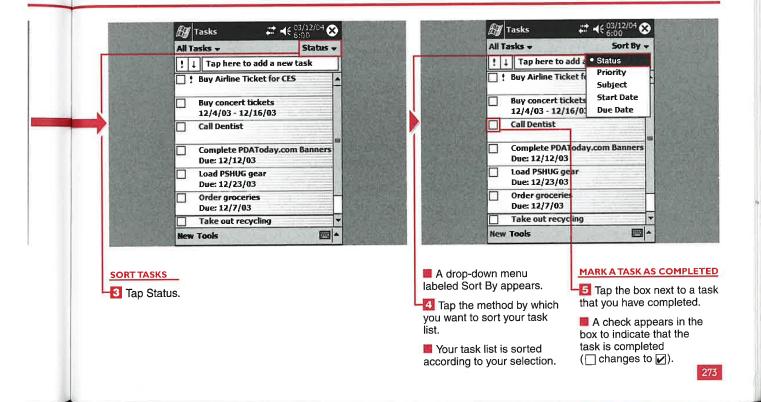

# CREATE A CUSTOM CATEGORY

you can organize your tasks by assigning them to any of the existing categories. The built-in categories are Business, Holiday, and Personal. Additionally, you can create custom categories. Creating custom categories can help you keep your tasks organized in far greater detail. After you create a custom category in Tasks, you will be able to use this category in Calendar and Contacts, and vice versa. The categories are also synchronized to the desktop.

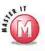

### Can I delete custom or existing categories?

Yes. You can delete any category listed. Tap the category that you want to delete and then tap Delete. This can be useful for removing unused categories.

#### CREATE A CUSTOM CATEGORY

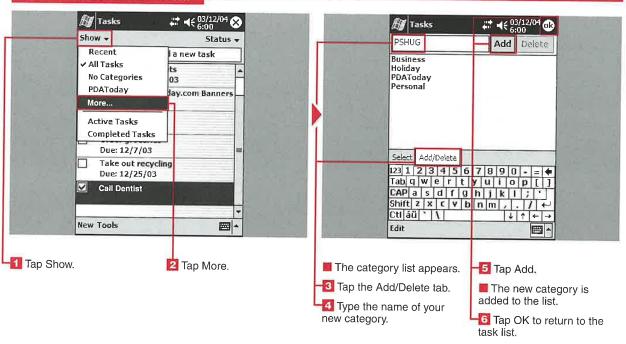

# SET TASK OPTIONS

ou can turn on or off several options in the task list.

You can set Tasks to always use reminders for new items. When this option is turned off, you will not be able to add a reminder to your tasks.

You can set Tasks to show a start and due date for tasks on your task list. Setting this option to off helps to display more of your list on the screen at one time.

You can set Tasks to display the task list using large fonts. This can be helpful if you are having trouble reading the list.

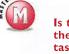

#### Is there a way to change the font colors for my task list?

Your task list fonts are controlled by the Windows Mobile system and cannot be changed here. There are thirdparty tools that can alter system font colors.

#### SET TASK OPTIONS Masks **Tasks** ₩ **4**(03/12/04 **0**3 Options ! | Tap here to add a new task Set reminders for new items 🔲 🎗 Buy Airline Ticket for CES Show start and due dates Use large font Buy concert tickets 12/4/03 - 12/16/03 Complete PDAToday.com Banners Due: 12/12/03 Load PSHUG gear Send via Bluetooth Print ✓ Entry Bar Beam Task.. Options... New Tools **| |** 圝 🚺 Tap Tools. Tap Options. The Options screen Tap OK to return to the appears. task list. Tap the Set Reminders The task list is displayed for New Items, Show Start with the new options that and Due Dates, and/or you have selected.

Use Large Font option (☐ changes to ✓).

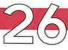

# SEND A TASK

n Tasks, you can send a task to another Windows Mobile device via the built-in infrared port or, if your device is equipped with Bluetooth, via the Bluetooth radio. Sharing tasks with another Windows Mobile device is a quick and easy way to send a task to a colleague.

When sending a task to another device via Bluetooth, you need to

make sure that the other device is able to receive a Bluetooth signal. Sometimes this setting is called Discoverable mode. Additionally, you should ensure that your Bluetooth radio is turned on. You can find more information about the Bluetooth radio and Bluetooth Manager in Chapter 8.

When sending a task to another device via infrared, you need to

ensure that the device to which you are sending the appointment has the Beam utility set to receive all incoming beams. You can find more information about receiving infrared beams in Chapter 9.

to its task list.

#### SEND A TASK # Tasks All Tasks -Bluetooth Browser ! | | Tap here to add a new task Select a Bluetooth device 🔲 🎗 Buy Airline Ticket for CES V Send via Bluetooth Print BluePaca Nokia3650 Create Copy y.com Banners Delete Task Beam Task.. Order grocerie Due: 12/7/03 Take out recycling Due: 12/25/03 Call Dentist Object Push Servers ▼ Cancel New Tools 1000 A View (\$) SEND A TASK VIA BLUETOOTH A drop-down list appears. A list of available 🔼 Tap the device to which Bluetooth devices appears in 🚺 Tap and hold the task that 📙 Tap Send via Bluetooth. you want to send your task. your device's Bluetooth you want to send. 🛂 Tap OK to complete the Manager. transfer. Note: Some Bluetooth managers The device to which you look different. sent your task receives a notification dialog box asking if it wants to save your task

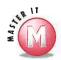

### Can I send a task via Bluetooth when the task is open?

No, the Send via Bluetooth option appears only when the task list is open.

### Can I send more than one task at a time?

Yes. You can select as many tasks from your task list as you want to send to the other device before tapping Send via Bluetooth.

### Can I send a task using just the stylus?

Yes. Find the task that you want to send on your task list and then tap and hold the item with your stylus. Select the method with which you want to send your task.

# How come when I try to send a task to the office next to me via Bluetooth, it only connects intermittently?

Most Bluetooth radio-enabled devices beam information only about 10 meters (about 30 feet).

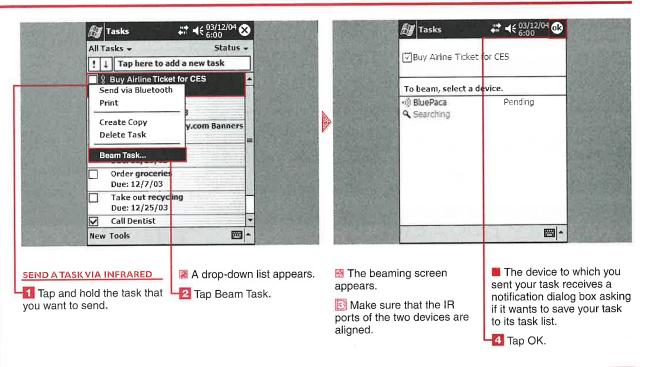

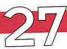

# CONNECT TO TERMINAL SERVICES

sing the Terminal Services
Client on your Windows
Mobile 2003 device, you
can log on to a desktop computer
and use all the applications, files,
and such on that computer. The
desktop computer needs to run
Terminal Services or Remote
Desktop to allow a connection.

Terminal Services enables you to run applications that cannot be

used on your mobile device. It is also helpful when you are traveling because you can gain access to all the files on your work computer.

You can also use the Terminal Services client to access Terminal servers as clients and administer Windows 2000 or 2003 Exchange servers.

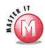

#### When would I want to limit the size of the desktop to fit the mobile device?

When you run applications on your remote desktop that have been sized for Windows Mobile devices. If you run an application that is not formatted for the display, you will not be able to navigate and may become frustrated with the results.

#### CONNECT TO TERMINAL SERVICES 🎒 Terminal Services | 👯 ┥€ 13:00 \iint Terminal Services | ដ 🛶 13:00 😵 Server: ELECTROVAYA ELECTROVAYA Recent servers: Recent servers: ELECTROVAYA Connecting Connecting to: ELECTROVAYA ... Connect Cancel Limit size of server desktop to fit on this screen PE -|四| in You can tap Cancel to A connection status box If you previously 📶 Tap Start. stop the connection. appears. connected to a server, you can tap the name from the 2 Tap Programs. The status box disappears Recent Servers list. when the connection is Tap Terminal Services established. Client. Tap the check box to fit the desktop to your device Enter the name or IP (☐ changes to 🗹). address of the remote server or computer to which you will Tap Connect. be connecting.

#### **Applications**

# DISCONNECT A SESSION

fter connecting with
Terminal Services, you will
find that there are no menus
on your device. You can end a
session only by performing a
couple of actions on your remote
desktop via the Terminal Services
client on your device.

You can disconnect from your desktop without ending a session, or you can disconnect and end a session. Both options are accessed via your remote desktop's Start menu. There is no option on the mobile device's Start menu to disconnect a session.

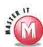

I disconnected from a session, but the next time I logged in, the session was reconnected. What happened?

Check with your network administrator to see if he or she has configured Terminal Services to reconnect to disconnected sessions. If so, you will always be reconnected to them the next time that you log in,

#### DISCONNECT A SESSION

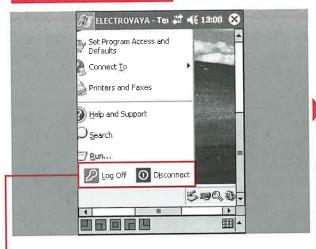

- 1 Tap Start on your remote desktop via the Terminal Services Client window.
- Tap Log Off or Disconnect.

Note: Log Off disconnects and ends your session. Disconnect disconnects without ending the session.

Note: You may have to tap Shutdown and then Disconnect or Log Off, depending on your desktop operating system.

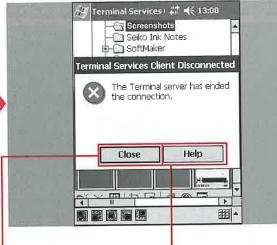

- A dialog box appears, informing you that the Terminal Services Client has disconnected.
- ☐ Tap Close to close the dialog box and go back to using your mobile device.
- You can tap Help to access the Help file.

Note: You can find more information about Help files in Chapter 3.

# NAVIGATE WITHIN **ERMINAL SERVICE**

iewing a large desktop display on a 320 x 240 mobile device display can be challenging. You can use a couple of navigational tools to move around the larger remote display.

The Terminal Services Client has five navigational buttons along the bottom of the display that enable you to quickly jump to parts of the remote display. These buttons are

the fastest way to move around the display, but are not present if you selected to fit the remote desktop into the mobile device's display size.

There are scrollbars along the right side and bottom of the Terminal Services window. You can also find scrollbars on the desktop in many applications and must be careful to move along the scrollbar that you intended to if you use this navigation technique.

If you selected to have the remote desktop fit to the mobile device screen, there will be no means of navigating around the display. To undo this selection, uncheck Limit Size of Server Desktop to Fit on This Screen when you first connect to Terminal Services. See "Connect to Terminal Services" for more information.

#### NAVIGATE WITHIN THE TERMINAL SERVICES CLIENT

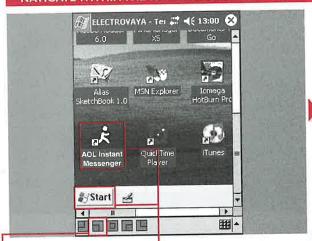

#### WITH THE NAVIGATIONAL BUTTONS

- Tap any of the five navigational buttons to quickly jump to that sector of the remote display.
- The window on your mobile device changes to the location indicated by the button.
- You can double-tap an application or tap the Start menu to operate the remote desktop.

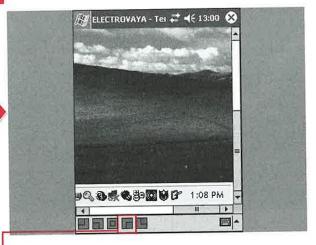

Different sectors of the Tap more navigational desktop display appear on buttons to move around the your mobile device.

display.

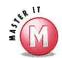

#### Can I add more navigational sectors to the five current buttons?

No, the five buttons cover the display, and you cannot create more buttons for more specific locations.

#### Is there anything that I can do to make the appearance better and navigation easier on my mobile device?

Yes, you can maximize programs on the desktop computer to get the best view on your mobile device.

#### Can I use my stylus or mobile device hardware navigational pad to navigate around the remote desktop?

Yes and no. You can control your desktop using double-taps on your display that simulate double-clicks of your mouse with your desktop. However, the hardware navigational pad does not function in Terminal Services.

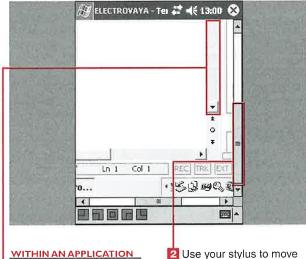

📶 Use your stylus to move the scrollbar.

Note: Notice the separate scrollbars in the application and in the mobile device's Terminal Services Client window.

Use your stylus to move the scrollbar in the Terminal Services Client window.

The display moves according to the amount of scrolling that you perform.

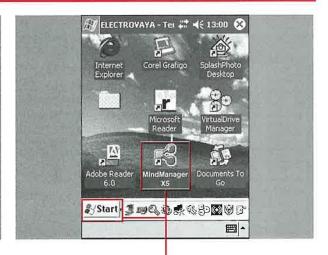

#### WITHOUTTHE NAVIGATIONAL BUTTONS

Note: When you have the check box for fitting to your mobile device selected, notice that there are no navigational buttons.

M Double-tap an application to launch it on your remote desktop.

You can tap Start to access programs not shown on the fitted display.

# IMPROVE TERMINAL SERVICES CLIENT PERFORMANCE

perating a remote desktop from a much smaller window presents some readability and usability challenges, even with a high-speed data connection. You can perform a couple of steps to improve the performance of the Terminal Services Client. These steps are all performed on the desktop that you will be connecting with from your mobile device.

In order to improve the display performance, you can go into your Display settings via the Control Panel and clear the transition effects for menus and ToolTips. This decreases the time that it takes for the screen to be refreshed.

If you plan to use the Terminal Services Client to browse via your desktop's more powerful version of Internet Explorer, you can make a change to the Advanced options that also decreases the time that it takes for Web pages to be refreshed on your desktop computer.

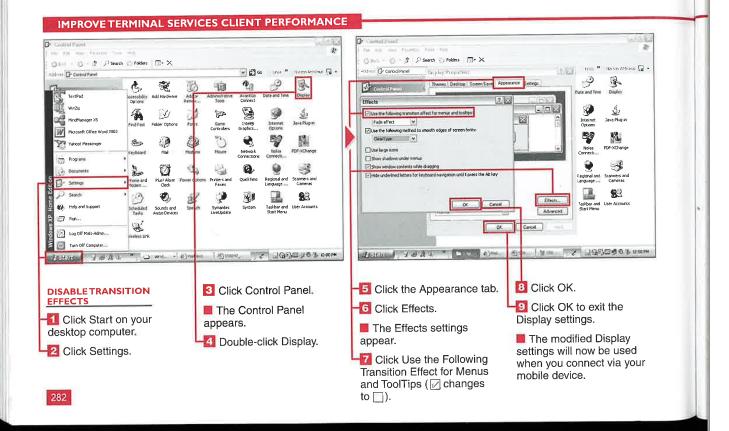

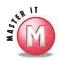

### Are there other steps that I can take to improve the performance of the Terminal Services Client?

Yes. You can exit applications on your device that you are no longer actively using to ensure that adequate memory is available. Also, you can change the settings for the display to be smaller on your desktop, such as 640 x 480, so that you can more easily view the applications (because they would be larger). Another method is to reduce the number of colors on your screen to 256 so that it takes less time to update. You can also set up your system to allow single clicks in Windows XP to make navigation easier; to do so, open My Computer and click Tools Polder Options and then change Click Items as Follows to Single Click. Finally, you can perform all of these enhancements as a new user so that they do not affect your everyday user account. The downside is that you need to navigate to your My Documents folder for your everyday account.

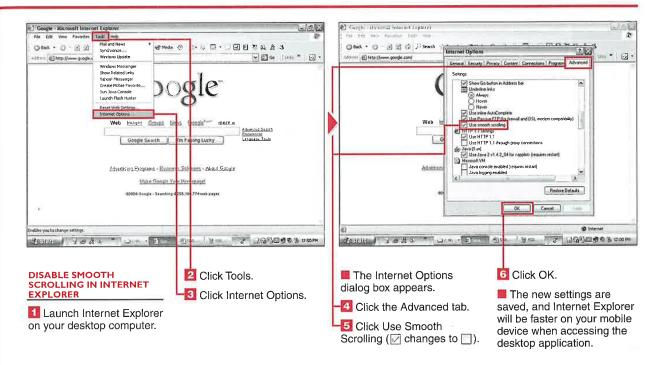

# CHAPTER 2

# TURN PHONE FUNCTIONALITY ON AND OFF

You can turn phone functionality on and off and still use the Pocket PC features of your device. Also, you can leave the phone on when you turn off the Pocket PC device and still receive calls. You have to turn the phone off to stop receiving calls.

When the phone is on, you can quickly switch back to the phone features from any Pocket PC application by pressing the Talk hardware button on your device.

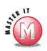

Is there any other way to turn on my phone, instead of tapping the signal strength indicator?

Yes, if you tap Start Settings and then the Personal tab, you will see a Phone icon. Tapping this icon launches a notification asking if you want to turn wireless on.

#### TURN PHONE FUNCTIONALITY ON AND OFF

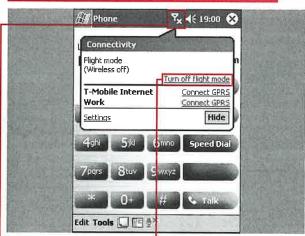

#### TURN YOUR PHONE ON

1 Press the Talk hardware button to start the Phone application.

Note: The Talk button is usually the green-colored button on the device.

2 Tap the signal strength indicator.

Note: If the phone is off, the indicator shows an antenna with an X to the right of it.

🔞 Tap Turn Off Flight Mode.

■ The X in the indicator changes to bars numbering from 1 to 4 for the signal strength.

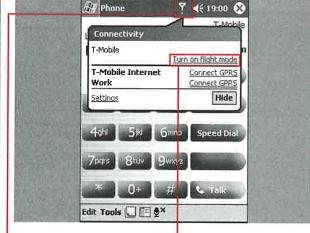

#### TURN YOUR PHONE OFF

Tap the signal strength indicator.

■ The Connectivity notification pops up with the name of your service provider on the left.

🙎 Tap Turn On Flight Mode.

■ The bars indicating the signal strength change to an X in the indicator, and the Connectivity notification shows that wireless is off.

### **UPYOUR SPEE**

ou can set up a list of frequently called numbers on your device for speed dial. Each contact must be in your Contacts database.

You can edit the name that appears in your speed dial list, and it will still be

🔞 Tap New to create a new

You can tap and hold an existing speed dial entry to edit or delete the contact.

associated with the contact that you initially set it up with. You can also specify what speed dial location the contact is assigned to, and the list does not have to be in sequential order.

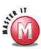

#### Is there a limit to the number of speed dial numbers that I can set up?

Yes, you can set up a maximum of 99 speed dial numbers going from 1 to 99.

#### Can I move an entry up or down my speed dial list?

Yes, but if the spot that you move the contact to is taken, you will be prompted to overwrite the existing contact.

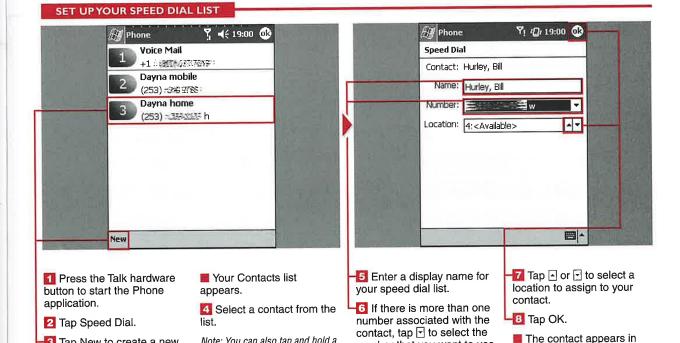

number that you want to use.

Note: You can also tap and hold a

contact name in Contacts and

select Add to Speed Dial.

your speed dial list.

# CHAPTER 28

# ANSWER OR IGNORE A CALL

I the wireless functionality is turned on, you can receive phone calls directly to your mobile device. If the device is turned off but the radio is on, you can still receive phone calls.

When you receive a call, the signal indicator icon changes to a right-leaning phone, and a notification

appears with the caller ID information (if you set this up with your provider) and two actions that you can take — Answer or Ignore.

If you answer the call, simply use your headset or device directly to talk with the caller. If you choose to ignore the call, the ringing or vibrating stops, and the call is

forwarded to your voice mail, if that is available from your provider. You will also receive a notification that a call was missed.

You can also set up to have your calls answered automatically, which is discussed in the section "Change Your Phone Settings."

#### ANSWER OR IGNORE A CALL

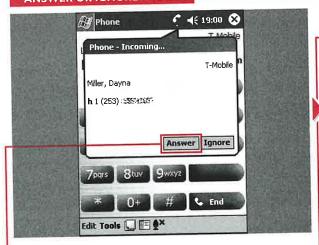

#### ANSWER A CALL

Note: When someone calls your device, the signal indicator changes to a phone, and a notification appears.

Tap Answer.

Note: You can also press the Talk hardware button to answer the phone or have your device answer automatically after a set number of rings. This option is discussed in the section "Change Your Phone Settings."

The notification disappears.

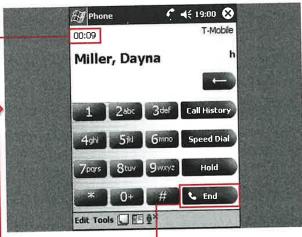

The green Talk button changes to a red End button, and the signal indicator switches from a phone icon to a radio signal icon.

📲 A call timer also appears.

- 2 Use your headset or device to talk.
- 🛂 Tap End to end the call.
- The red End button changes back to a green Talk button.

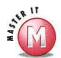

### Can I answer or ignore a second call that may come in?

Yes, the notification box appears, and you can place your first call on hold while you answer the new call. Details on call management are covered in the section "Manage a Call in Progress."

# What is the difference between just ignoring a call and tapping the Ignore button?

If you tap Ignore, the ringing or vibrating stops. If you just physically ignore the call, the ringing or vibrating continues for a few rings.

### Will my caller know that I tapped the Ignore button?

No, the caller will eventually receive your voice mail message and probably assume that your phone was off or you were on another call.

#### Can I clear my missed calls list?

Yes, you can tap and hold the Tools menu and then select Delete All Calls.

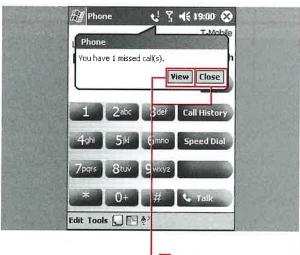

#### **IGNORE A CALL**

- 1 When the incoming call notification appears, tap Ignore.
- The signal indicator changes to a phone with an exclamation point, and a missed call notification appears.
- 2 Tap View if you want to see the missed call details.
- You can tap Close to close the notification.

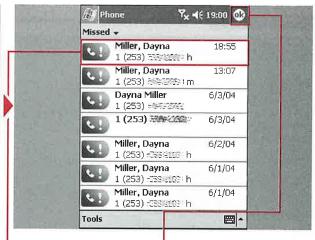

- A list of the recently missed calls appears.
- -3 Tap a contact name.
- The time, date, and duration of the call is shown in a pop-up window.

Note: The duration for missed calls is shown as 00:00.

Note: You can tap and hold a name to delete the missed call information, call the contact back, or send him or her an SMS message.

₹ Tap OK.

The missed Call History window closes, and the main phone entry display appears.

## PLACE A CALL

n addition to receiving calls, you can place an outgoing call several different ways. You can call using the keypad, using speed dial, from Call History, and from your Contacts list.

Microsoft has designed the buttons on the Phone Edition devices to be large enough so that you can comfortably tap on a phone number with your finger. You can also use your stylus on the buttons to dial.

With Windows Mobile 2003 Second Edition, you can dial phone numbers from the Today screen using Transcriber or an external keyboard. If you miss a call, a notification bubble appears, and you can place a call by tapping Call in the notification.

#### PLACE A CALL

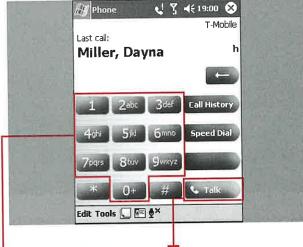

**USING THE KEYPAD** 

11 Tap the number to be dialed.

The phone number appears on the entry line as you tap numbers.

🔼 Tap Talk.

Note: Alternatively, you can press the Talk hardware button.

The call is initiated.

#### **USING SPEED DIAL**

1 Tap and hold the number corresponding to the contact that you want to call in your Speed Dial list.

Note: See the section "Set Up Your Speed Dial List" for more information.

■ The keypad color scheme may change as the number is dialed.

#### **Applications**

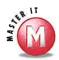

### What can I do if I enter an incorrect digit?

You can tap the Backspace button, and after each tap the right-most digit will disappear. You can then enter the correct digit on the number entry line. You can also tap and hold the Backspace button to clear the entire entry line.

### Can the Edit menu assist me when I am placing a call?

Yes, if you copy a phone number from another application and place it into the Clipboard, you can paste the number into the entry line. You can also tap Edit ➡ Clear to clear the entire number entry line with one command.

### Can I make a call using voice recognition?

There is no voice calling functionality included in the operating system. However, Microsoft developed and sells Voice Command software that enables you to call contacts and dial numbers using voice recognition. There are other third-party solutions for voice dialing as well, such as the Fonix products.

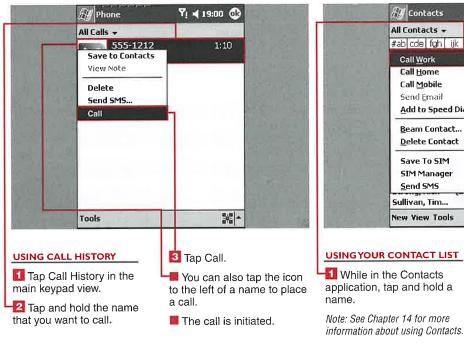

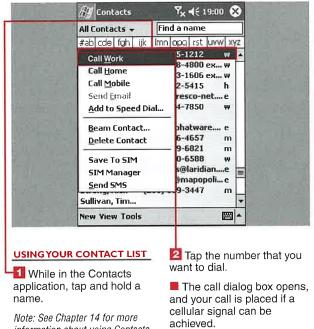

# CHAPTER 2

# MANAGE A CALL IN PROGRESS

dvanced call-management features are included in the Windows Mobile operating system for the Pocket PC Phone Edition. You can mute a caller, place a call on hold, quickly switch between callers, and manage a conference call with a few quick taps on your display.

The Mute button is available only when a call is in progress. When you mute a call, a notification will appear in the top-right corner to let you know the mute status. When you can place a call on hold, the status will again appear at the top of the window.

Another powerful feature is the ability to quickly set up a three-way conference call. When you are

placing a conference call, the Conference and Swap buttons become available. You can use these to have all three callers talk, or you can choose to swap the two callers and speak to each individually. However, you will be billed for the minutes used for each caller on a three-way call.

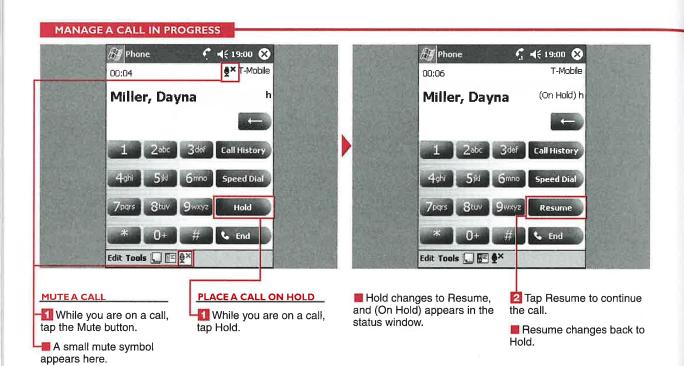

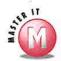

### Can I put a conference call or other call on speaker phone?

Yes, simply press and hold the Talk hardware button, and a speaker phone notification will pop up stating that the speaker phone is on.

### Can I have more than two other people on the line at the same time?

No, the operating system supports only three-way conferencing calling and does not support adding more calls.

### When I am in a conference call, can I put both of the callers on hold?

Yes, to place both of the callers on hold, simply tap the Hold button. You can tap the Resume button to continue the call with all three participants.

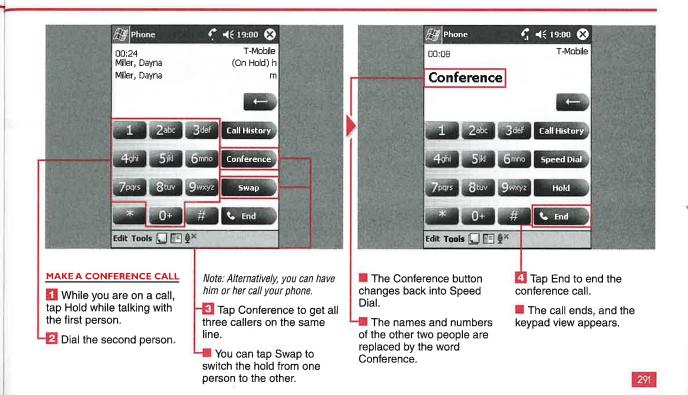

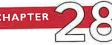

# MANAGEYOUR CALL HISTORY

ou can view the time and duration of missed, outgoing, and incoming calls using your Call History. You can view all the calls in your history or filter the list by missed, outgoing, or incoming calls or by caller.

Any notes that you have attached to a call show up as a pencil and paper icon in the Call History list. You can tap and hold a call to access the menu to view the note.

You can individually delete a call, or you can delete all the calls in the list in the view that you have filtered on your device. If you want

to hold on to some calls but do not want to keep every call, you can use the Call Timers display to set how far back calls will be deleted to.

The Call Timers display shows the duration and number of calls that have been made on your device. You can reset the Recent Calls numbers and track just a set period of time.

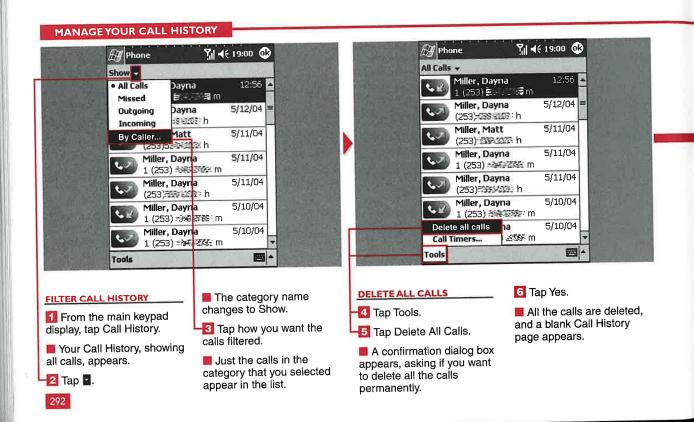

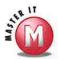

# If I filter my Call History by contact name, how will I know what type of calls the history contains?

✓ The icons on the left side of the display indicate if the call was missed, outgoing, or incoming.

### Can I export my call history for future reference?

✓ No, however, you can take screen shots, with IA Screenshot or Developer One Screensnap, for example, of the Call History pages and save those for later viewing.

### What order are calls listed in Call History, and can I reverse the order?

✓ The Call History shows the newest calls at the top, down to the oldest calls at the bottom. You cannot reverse the order of the calls in the history.

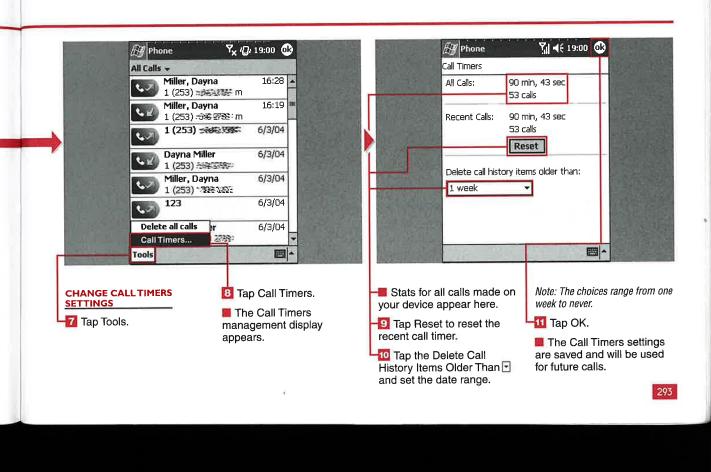

are . 160your similar to the out is more tŀ and can be used for messaging.

SMS messages are sent to a cell phone number and not an e-mail address, so they do not go through the Internet but through the wireless provider's network.

#### What happens when I receive SMS messages on my device?

When an SMS message is delivered to your device, a notification appears with the options of replying to the message, calling the person who sent the message, deleting the message, or closing the message. The body of the message appears in the notification as well.

#### Can I send an SMS message to multiple recipients at one time?

Yes, just separate the addresses with a semicolon.

#### SEND AN SMS MESSAGE

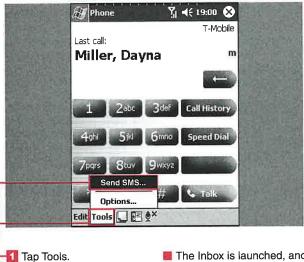

Tap Send SMS.

■ The Inbox is launched, and +3 Enter an SMS address. a new message appears.

Note: You can also send SMS messages by starting from the Inbox application.

[] Inbox Y! **4**€ 19:00 **③** To: 5551212; Send Subj: How are things? I am sending you a SMS message. 48/160 123 1 2 3 4 5 6 7 8 9 0 - = Tab q w e r t y u i o p [ ]

CAP a s d f g h j k l ;

Shift z x c v b n m , . . / ←

Ctl áū ` \ Edit My Text 🖭 📺

🛂 Enter a subject.

Enter the message body.

A running character count appears to ensure that you do not exceed the 160character limit.

Tap Send.

The message is sent, if you are connected, or placed in the Outbox, to be sent when you reconnect.

# TAKE NOTES DURING A CALL

ou can take handwritten or text notes on your device while talking with someone on the phone. The notes that you take during the call are attached to that call. When you view the call in your Call History, you can also view the attached note. Notes are also saved in the Notes application, filed under the Calls folder.

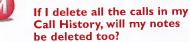

No, your notes can still be found in the Calls folder of the Notes application. However, they will no longer be attached to a specific call. The note automatically includes the caller, phone number, and date and time of the call.

### Can I make multiple note files in one call?

Yes, you just need to tap New from the Notes page.

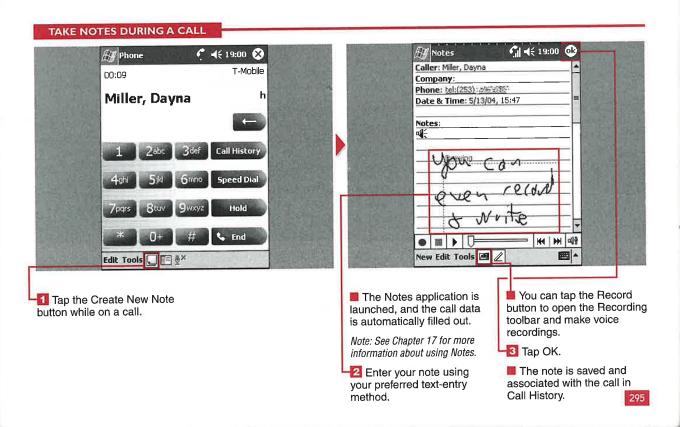

# CHAPTER 2

## CHANGE YOUR PHONE SETTINGS

Y ou can select from several settings for your Phone Edition device to customize the phone features according to your preferences.

You can select the ringer type and tone, how the keypad taps sound, security features, various phone services, network settings, broadcast channels, and automatic pickup.

You can use custom ring tones to truly make your device unique. You can assign a PIN number to your phone to add additional security and prevent unauthorized use. You can also view available networks in case your network is unavailable or you travel and need access to multiple networks.

The automatic pickup feature tells your phone to pick up after a set amount of rings, from 1 to 10. You

may also see the option to turn off all buttons except for the On/Off button; if you bump your Phone Edition device and initiate calls by accident, you may want to enable this feature.

The phone service settings are specific to your wireless provider, and the subscription services that you pay for will vary from other users.

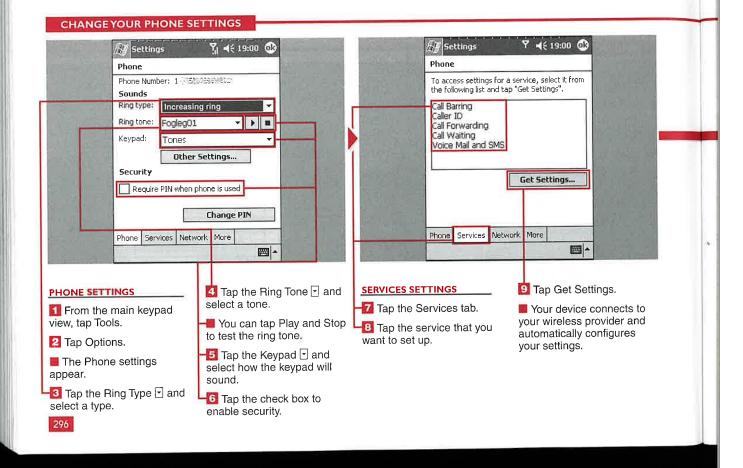

#### **Applications**

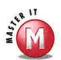

#### What is my original PIN?

This varies depending on your wireless provider. Contact your provider to find out what PIN was assigned to your device.

# Is there another method to manage ring tones, outside of the Phone settings?

Yes, tap Start 

Settings and choose the System tab; then tap on Add Ring Tone. Windows Mobile 2003 searches for and returns a list of all acceptable audio types. Then you can test the types and select the ones that you want to be included in your Phone Settings Ring Tone drop-down list.

### What type of sound files can I use for ring tones?

You can use .wav, .mid, or .wma files as ring tones. You may want to manage the size of the audio file because the ring tones need to be stored in the RAM of your device.

#### What are the different ring types?

The ring types are Ring, Increasing Ring, Ring Once, Vibrate, Vibrate and Ring, Vibrate Then Ring, and None.

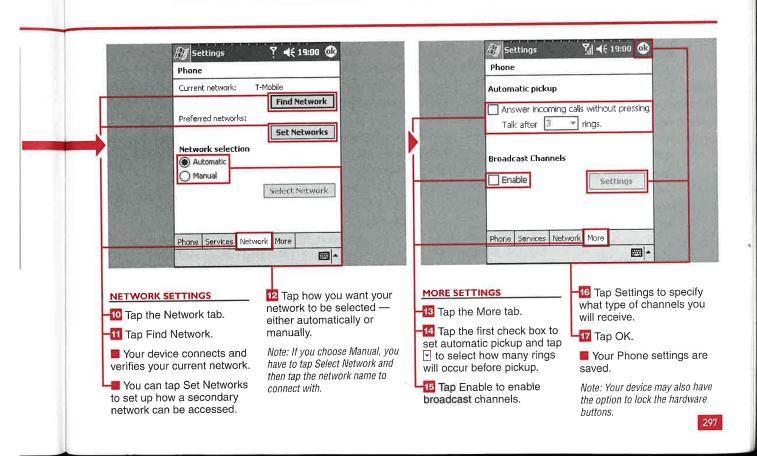

# INDEX =

| Α                                     | options setup, 138                     |
|---------------------------------------|----------------------------------------|
| About utility, version, 38–39         | POP3 accounts, 133                     |
| Accessibility settings, Bluetooth, 62 | storage, 138                           |
| Action buttons, illustration, 11      | Audible.com audio books, 208-209       |
| ActiveSync                            | audio books, Microsoft Reader, 208–209 |
| account deletion, 129                 | audio files                            |
| Deleted Items, empty, 149             | play, 170–171                          |
| e-mail synchronization, 128           | playlist, 172–173                      |
| folder addition, 148–149              | audio settings, 175                    |
| number of computers, 97               | AutoFit, Pocket Excel, 243             |
| restart, 97                           | AvantGo, Internet Explorer and, 150    |
| size limits, 97                       | D                                      |
| synchronization from, 96-97           | В                                      |
| Address bar, Internet Explorer, 153   | backlight                              |
| addresses, e-mail                     | always on, 47                          |
| LDAP and, 136                         | battery power and, 46                  |
| preference setup, 136–137             | brightness, 47                         |
| alarms                                | external power, 47                     |
| set, 40–41                            | need, 47                               |
| snooze, 41                            | Backlight utility, 46–47               |
| Alarms tab, setup, 41                 | battery compartment, illustration, 11  |
| annotations, eBooks, 212–213          | battery power                          |
| Apple iTunes, 171                     | backlight and, 46                      |
| applications                          | sounds, 37                             |
| built-in, 4                           | Beam utility, 70–71                    |
| download with Internet Explorer, 158  | beams                                  |
| New menu and, 19                      | receive all, 70                        |
| recent, 23                            | receive manually, 71                   |
| start, 22                             | Bluetooth                              |
| appointments, Calendar                | activation, 58                         |
| display, 106–107                      | Contacts and, 126-127                  |
| drawings, 109                         | data transfer speed, 75                |
| meeting location, 109                 | device accessibility, 62               |
| multiple occurrences, 109             | device ID, 61                          |
| past appointments, 107                | dial-up networking settings, 66        |
| Today screen, 13                      | Discoverable mode, 112                 |
| ARM-based processors, 4               | file transfer settings, 63             |
| attachments to e-mail                 | files, send from File Explorer, 19     |
| add, 144–145                          | Information Exchange settings, 6       |
| IMAP4 accounts, 133                   |                                        |

| introduction, 5                              | Calendar                                      |
|----------------------------------------------|-----------------------------------------------|
| menu, 58                                     | appointment display, 106–107                  |
| modems, standard telephone line and, 75      | categories, 109                               |
| module version, 59                           | category deletion, 115                        |
| PAN settings, 67                             | display, 106–107                              |
| passkey, 63                                  | entry creation, 108-109                       |
| profile creation, 56–57                      | entry edits, 110                              |
| radio power, 58                              | filter by category, 114                       |
| send tasks, 276–277                          | improvements, 7                               |
| serial port settings, 65                     | options, 111                                  |
| settings, 56–57                              | send entries, 112-113                         |
| support improvements, 6                      | Server Synchronization and, 103               |
| synchronization and, 98–99                   | Today screen options, 17                      |
| Today screen icons, 13                       | view, 107                                     |
| version, 59                                  | Calendar Week view, Calendar, 107             |
| Bluetooth Manager                            | Call History (phone), filters, 292            |
| launch, 60                                   | call waiting, disable, 93                     |
| uses, 60                                     | card slot, illustration, 11                   |
| brightness                                   | categories                                    |
| backlight, 47                                | Calendar, 109                                 |
| Pictures, 231                                | Calendar, delete, 115                         |
| buttons, hardware                            | Calendar, filter by, 114                      |
| assign/adjust, 28–29                         | notes, limit, 163                             |
| default, 29                                  | Tasks, custom categories, 274                 |
| mapping setup, 177                           | cell phone, connection, 74                    |
| repeat, 29                                   | cells, workbooks                              |
| scroll, 29                                   | data entry, 236                               |
| settings, 10                                 | edit, 238–239                                 |
| Terminal Services Client navigation, 280–281 | fill, 238–239                                 |
| voice notes, 162                             | fonts, 243                                    |
| Windows Media Player, 179                    | format, 242-243                               |
| Buttons utility, assign hardware buttons, 28 | insert, 244                                   |
| , 0                                          | merge, 243                                    |
| С                                            | name, 247                                     |
| calculations in currency, 190-191            | certificates                                  |
| calculator                                   | personal, 44                                  |
| basic functions, 188                         | root, 44                                      |
| currency calculator, 190-195                 | character spacing, Pocket Word documents, 263 |
| memory functions, 189                        | chassis, illustration, 11                     |
|                                              |                                               |

| ClearType                                | VPNs and, server connection setup, 78-79    |
|------------------------------------------|---------------------------------------------|
| eBooks, 210                              | WiFi, 73                                    |
| enable, 45                               | connectivity, Today screen icons, 13        |
| clock                                    | Contacts                                    |
| navigation bar display, 41               | beam, 122–123                               |
| set, 40–41                               | Bluetooth and, 126-127                      |
| Clock utility, settings, 40–41           | сору, 122–123                               |
| Compact Flash (CF)                       | delete, 122-123                             |
| introduction, 50                         | edit, 118                                   |
| Pictures and, 224                        | fields, new, 116                            |
| storage and, 4                           | find, 120                                   |
| compress files, 144                      | improvements, 7                             |
| conference calls, 291                    | new, 116                                    |
| configuration                            | notes, 117                                  |
| WiFi, 6                                  | phone calls, 289                            |
| WLAN networks, 6                         | regional settings, 125                      |
| connections                              | Server Synchronization and, 103             |
| dialing rules, 92–93                     | sort, 121                                   |
| e-mail accounts, 139                     | sort by category, 121                       |
| HTTP (Hypertext Transfer Protocol), 176  | view settings, 124                          |
| Internet, 80                             | views, 119                                  |
| ISDN, 176                                | contacts, MSN Messenger                     |
| LAN, 176                                 | create, 216–217                             |
| speed, 176                               | delete, 217                                 |
| TCP (Transmission Control Protocol), 176 | contrast, Pictures, 231                     |
| Terminal Services Client, 278            | conversion options, Pocket Excel, 251       |
| UDP (User Datagram Protocol), 176        | currency calculator, 190-191                |
| work-related, 81                         | add/remove currencies, 194-195              |
| Connections Manager                      | conversion modification, 192-193            |
| access, 72                               | enable currencies, 192-193                  |
| improvements, 6                          | customization                               |
| Internet, 72                             | notifications, 36-37                        |
| modem connection setup, 74-77            | sound, 36–37                                |
| name change, 84–85                       | Start menu, 20-21, 32                       |
| Network Management, 73                   | Today screen, 12, 14–15                     |
| proxy server connections, 82–83          | _                                           |
| settings deletion, 84–85                 | ט                                           |
| tasks, 73                                | data entry, Pocket Excel workbooks, 236–267 |

300

VPNs and, 72

data transfer speed, 75

| date, format, 41                              | E                                        |
|-----------------------------------------------|------------------------------------------|
| Day View, Calendar, 106                       | e-mail                                   |
| desktop/background                            | account connection, 139                  |
| limit size, 278                               | account options, 132–133                 |
| Themes, 14                                    | account setup, 128–131                   |
| Today screen, 12                              | accounts, switch between, 140            |
| device ID                                     | address preferences, 136-137             |
| partnership and, 39                           | attachment options, 138                  |
| set, 38–39                                    | attachment restrictions, 145             |
| setup, 61                                     | attachments to, 144-145                  |
| device partnership, ID and, 39                | attachments with POP3 accounts, 133      |
| device password, set, 34-35                   | compressed files, 144                    |
| dial-up modem connection, 74                  | Deleted Items folder, 134                |
| dial-up networking, 66                        | download entire message, 133             |
| dialing rules, 92–93                          | folder deletion, 149                     |
| directional pad, illustration, 11             | folder rename, 149                       |
| disconnect session, Terminal Services, 279    | folder view, 140                         |
| Discoverable mode, Bluetooth, 112, 276–277    | folders, 148-149                         |
| display                                       | Hotmail account, 131                     |
| alignment, 45                                 | IMAP4 account, 129                       |
| square display option, 10                     | Inbox, HTML messages, 143                |
| transflective, 4                              | Inbox, status, 138                       |
| DNS (Domain Name Server), modem setup and, 77 | links in messages, 154                   |
| document location, 24                         | message clear, 139                       |
| documents, Pocket Word                        | message creation, 142-143                |
| create, 252–253                               | message management, 141                  |
| edit, 262–263                                 | message moved between accounts, 141      |
| highlight text, 254–255                       | message moved between folders, 149       |
| move, 253                                     | message preference setup, 134-135        |
| options, 252                                  | message sent from multiple accounts, 143 |
| recording input method, 258–259               | message size limits, 133                 |
| rename, 253                                   | message sort, 141                        |
| save, 252–253                                 | message spell check, 143                 |
| templates, 260–261                            | messages, clear, 139                     |
| typing input method, 258–259                  | MSN Messenger contacts, 217              |
| writing input method, 254                     | MSN Messenger login, 215                 |
| download applications, Internet Explorer, 158 | My Text messages, 147                    |
| drawing input method, Pocket Word, 256        | notes, 168                               |

continued

| e-mail (continued)                                 | file compression, 144                   |
|----------------------------------------------------|-----------------------------------------|
| Pocket Excel documents and, 145                    | File Explorer                           |
| Pocket Word documents and, 145                     | application associations, 197           |
| POP3 account, 129                                  | file copy, 197                          |
| POP3 account folders, 149                          | file deletion, 197                      |
| reply setup, 134                                   | file extensions, 197                    |
| servers, 137                                       | file list sort, 199                     |
| signature setup, 135                               | file rename, 197                        |
| signatures with images in, 135                     | folder creation, 198                    |
| SMS messages, 143                                  | Help, 197                               |
| Today screen, 13                                   | icons with folders, 197                 |
| voice messages, 146                                | network path, open, 200                 |
| workbooks, 250                                     | ROM files, 196                          |
| Yahoo! account, 131                                | send files, 197                         |
| E-mail Setup Wizard, 128                           | send files via Bluetooth, 197           |
| e-Books, Microsoft Reader                          | Start menu and, 21                      |
| annotations, 210, 212–213                          | tree view, 196                          |
| bookmarks, 207                                     | view files, 196                         |
| drawings, 213                                      | view folders, 196                       |
| introduction, 204                                  | file transfer, Bluetooth settings, 63   |
| links, 206                                         | files, File Explorer                    |
| navigate, 207                                      | сору, 197                               |
| organization, 211                                  | delete, 197                             |
| read, 206–207                                      | list sort, 199                          |
| shop for, 205                                      | rename, 197                             |
| text notes, 213                                    | send via Bluetooth, 197                 |
| views, 210                                         | view, 196                               |
| entertainment, improvements, 7                     | filter by category, Calendar, 114       |
| Excel, introduction, 5                             | Find a Name field, Contacts, 120        |
| Exchange Instant Messaging, MSN Messenger and, 215 | Find feature, document location, 24     |
| external storage cards. See storage                | Find/Replace function, Pocket Word, 262 |
|                                                    | Find utility, file location, 55         |
| F                                                  | Flight Mode, phone, 284                 |
| Favorites, Internet Explorer                       | folders                                 |
| folder creation, 156-157                           | application download location, 158      |
| grayed out, 157                                    | File Explorer creation, 198             |
| limit, 157                                         | File Explorer view, 196                 |
| open, 156                                          | within folders, 198                     |
| subfolders, 157                                    |                                         |

| icons, 197                                                                                                    | recognize, 165                                                                                                  |                                                               |                           |
|----------------------------------------------------------------------------------------------------|----------------------------------------------------------------------------------------------------|---------------------------------------------------------------|---------------------------|
| playlists, 173<br>Start menu, 21                                                                                                    | scroll, 165                                                                                                    |                                                               |                           |
|                                                                                                    | typed, mixed, 169                                                                                               |                                                               |                           |
| Storage Card, 198                                                                                                    | hardware                                                                                                    |                                                               |                           |
| folders, e-mail, 148–149                                                                                                    | action buttons, 11                                                                                              |                                                               |                           |
| delete, 149                                                                                                    | battery compartment, 11                                                                                         |                                                               |                           |
| folder view, 140                                                                                                    | button mapping setup, 177                                                                                       |                                                               |                           |
| move messages, 149                                                                                                    | buttons, assign/adjust, 28-29                                                                                   |                                                               |                           |
| POP3 accounts, 149                                                                                                    | buttons, default, 29                                                                                            |                                                               |                           |
| rename, 149                                                                                                    | buttons, repeat, 29                                                                                             |                                                               |                           |
| fonts                                                                                                    | buttons, scroll, 29                                                                                             |                                                               |                           |
| cells, 243                                                                                                    | buttons, voice notes, 162                                                                                       |                                                               |                           |
| ClearType, 45                                                                                                    | card slot, 11                                                                                                   |                                                               |                           |
| Pocket Word, 263                                                                                                    | chassis, 11                                                                                                    |                                                               |                           |
| Screen settings, 9                                                                                                    | directional pad, 11 head phone jack, 11 indicator lights, 11 power button, 11 screen, 11 speaker, 11 stylus, 11 |                                                               |                           |
| Format options, Pocket Word, 262 formats numbers, 42–43 time/date, 41 fractions, calculator, 188 full-screen view, Pocket Excel workbooks, 240 |                                                                                                    |                                                               |                           |
|                                                                                                    |                                                                                                    | functions (workbooks), insert, 248–249                        | sync and docking port, 11 |
|                                                                                                    |                                                                                                    |                                                               | head phones, jack, 11     |
|                                                                                                    |                                                                                                    | G                                                             | Help files, 25            |
|                                                                                                    |                                                                                                    | games                                                         | eBooks, 205               |
|                                                                                                    |                                                                                                    | Jawbreaker, 180–183                                           | File Explorer, 197        |
| Solitaire, 184–187                                                                                                    | highlighting in eBooks, 212-213                                                                                 |                                                               |                           |
| gestures, Use Gestures option grayed out, 31                                                                                                   | History view, Internet Explorer                                                                                 |                                                               |                           |
| GMT (Greenwich Mean Time), time zone setup and, 41<br>Go To comment, Pocket Excel, 246–247                                                     | access, 151<br>delete history, 155                                                                              |                                                               |                           |
|                                                                                                    |                                                                                                    | GPS (Global Positioning System), serial port settings and, 65 | links, delete, 151        |
| Graffiti, input and, 30                                                                                                    | URLs, 151                                                                                                    |                                                               |                           |
|                                                                                                    | Hotmail                                                                                                    |                                                               |                           |
| <u>H</u>                                                                                                    | e-mail account, 131                                                                                             |                                                               |                           |
| handwritten notes                                                                                                    | MSN Messenger and, 214                                                                                          |                                                               |                           |
| add to text, 161                                                                                                    | HTML messages, e-mail Inbox, 143                                                                                |                                                               |                           |
| create, 164                                                                                                    | HTTP (Hypertext Transfer Protocol), 17                                                                          |                                                               |                           |

|                                                                                                    | input methods                                                                                                    |
|----------------------------------------------------------------------------------------------------|----------------------------------------------------------------------------------------------------|
| icons, folders in File Explorer, 197 icons, Today screen, 12 Bluetooth, 13 connectivity, 13 e-mail notification, 13 time, 13 volume, 13                                                                                                    | drawing, Pocket Word, 256 recording, Pocket Word, 258–259 Settings Personal tab, 30–31 typing, Pocket Word, 258–259 writing, Pocket Word, 254 Input utility, customization, 30–31 Insert Function tool, Pocket Excel, 248–249                                                                                                    |
| e-mail signatures, 135 Internet Explorer, 152–153 network image files, 201 resize, 15 as Today wallpaper, 233 wallpaper for Today screen, 202–203 images, Pictures edit, 230–231 save, 232 send, 227 view, 226 imaging, improvements, 7 IMAP4 mail accounts folders, 148–149 Inbox choices, 131 options, 133 setup, 128–131 switch to POP3, 129 Inbox, e-mail HTML messages, 143 status, 138 indents, Pocket Word documents, 263 indicator lights, illustration, 11 Information Exchange, Bluetooth, 64 infrared beams notes, 168 receive all, 70 receive manually, 71 | Internet  connect to, 80 Connections Manager and, 72 introduction, 5 temporary Internet files, delete, 155  Internet Explorer Address bar, 153 Advanced settings, 155 application download, 158 AvantGo, 150 connect automatically, 80 connect manually, 80 Favorites, 156–157 Favorites folder creation, 156–157 Favorites grayed out, 157 Favorites limit, 157 Favorites subfolders, 157 General settings, 155 history, 151 history, delete links, 151, 155 images, 152–153 improvements, 9 links, send via e-mail, 154 Mobipocket, 150 new version, 150 Pocket Internet Explorer, 7 Pocket MSN, 159 site format, 153 temporary Internet files, delete, 155 view settings, 152–153 |

| Internet media, play, 174                                                                                                    | M                                                                                                    |
|----------------------------------------------------------------------------------------------------|----------------------------------------------------------------------------------------------------|
| IPSec/L2TP (IP Security/Layer 2 Tunneling Protocol), VPN setup, 78 IR port notes, 168 receive all incoming, 70 synchronization and, 98–99 iTunes, 171  J                                                                                                    | media files  Apple iTunes, 171 audio playlist, 172–173 Internet media, 174 play, 170–171 Memo template, Pocket Word, 261 memory functions, calculator, 189 Memory utility, memory allocation, 50–51                                                        |
| Jawbreaker game introduction, 180–181 options, 182–183 statistics, 182–183                                                                                                    | Menus settings, New menu, 18–19 Menus Settings display, Start menu, 20–21 Menus utility, Start menu customization, 32 messages, e-mail accounts, move between, 141 attachment options, 138                                                                 |
| keyboard  data entry, workbooks, 237 improvements, 6 input and, 30 typing input method, 259 Use Gestures option, 31 keypad, phone calls, 288                                                                                                    | attachment restrictions, 145 attachments and, 133, 144–145 clear, 139 compressed files, 144 create, 142–143 Deleted Items folder, 134 download entire message, 133 folders, move between, 149 LDAP and, 136                                                |
| Landscape mode improvements, 8 spreadsheets and, 9 Windows Media Player, 171 workbooks, Pocket Excel, 241 launch programs, New command, 18–19 LDAP (Lightweight Directory Access Protocol), e-mail message addresses, 136 line spacing, Pocket Word documents, 263 links eBooks, 206 send via e-mail, 154 | links, 154 manage, 141 My Text messages, 147 preference setup, 134–135 reply setup, 134 send from multiple accounts, 143 signature setup, 135 signatures, images in, 135 size limits, 133 SMS messages, 143 sort, 141 spell check, 143 voice messages, 146 |

| messages, MSN Messenger                    | My Text, edit messages, 222-223             |
|--------------------------------------------|---------------------------------------------|
| receive, 218–219                           | options, 220–221                            |
| send, 218–219                              | Pocket MSN, 159                             |
| messages, SMS, 294                         | sign in/out, 214–215                        |
| messaging improvements, 6                  | status display, 221                         |
| Microsoft Reader                           | My Text messages                            |
| activate, 204                              | e-mail, 147                                 |
| audio books, listen to, 208–209            | MSN Messenger, 219                          |
| eBooks, 204                                | MSN Messenger edits, 222–223                |
|                                            | U .                                         |
| eBooks, read, 206–207                      | N                                           |
| eBooks, shop for, 205                      | .NET Passport, MSN Messenger and, 214       |
| eBooks annotations, 210, 212–213           | network                                     |
| eBooks bookmarks, 207                      | connection speed, 176                       |
| eBooks navigation, 207                     | image files, 201                            |
| eBooks organization, 211                   | path open, File Explorer, 200               |
| eBooks text notes, 213                     | protocol recommendations, 176               |
| eBooks view, 210                           | settings, 176                               |
| introduction, 5                            | network cards                               |
| Mobile Schedule, synchronization, 104–105  | introduction, 5                             |
| Mobipocket, Internet Explorer and, 150     | settings, 86–87                             |
| modems                                     | Network Management, Connections Manager, 73 |
| Bluetooth, standard telephone line and, 75 | networks                                    |
| connection setup, 74–77                    | hacker access, 35                           |
| dialing rules, 92–93                       | select, 90–91                               |
| introduction, 5                            | URL Exceptions, 91                          |
| modules, Bluetooth, 59                     | wireless, setup, 88–89                      |
| Month view, Calendar                       | New command, program launch and, 18–19      |
| squares, 107                               | New menu                                    |
| triangles, 107                             | application launch, 19                      |
| .mpeg files, Windows Media Player, 171     | number of items, 19                         |
| MSN Messenger                              |                                             |
| chats, add people to, 219                  | notes                                       |
| contact creation, 216–217                  | category limits, 163                        |
| e-mail address, 215                        | Contacts, 117                               |
| Exchange Instant Messaging and, 215        | copy, 166                                   |
| introduction, 5                            | copy, multiple, 166                         |
| message receipt, 218-219                   | create, 160                                 |
| messages sent, 218-219                     | delete, 166                                 |
| My Text, 219                               | e-mail, 168                                 |

| edit, 161                                | PAN (personal area network), custom settings, 6. |
|------------------------------------------|--------------------------------------------------|
| handwritten, 117                         | Paragraph options, Pocket Word, 262              |
| handwritten, create, 164                 | passkey, Bluetooth, 63                           |
| handwritten, recognition, 165            | password                                         |
| handwritten mixed with typed, 169        | device, 34–35                                    |
| infrared beam, 168                       | initial connection, 80                           |
| move, 167                                | Password utility, set password, 34-35            |
| options, 169                             | passwords                                        |
| phone calls and, 295                     | hints, 35                                        |
| rename, 167                              | strong, 35                                       |
| sort, 163                                | past due tasks, 273                              |
| templates, 169                           | paths, network, open in File Explorer, 200       |
| text, add handwriting, 161               | PC synchronization, setup, 100-101               |
| titles, 160                              | personal certificates, 44                        |
| typed, 117                               | personal settings                                |
| voice, buttons, 162                      | customization, 4                                 |
| voice, record, 162                       | hardware button assignment, 28                   |
| voice recorded, 117                      | input methods, 30-31                             |
| Notification area, Today screen, 12      | phone                                            |
| notifications, customization, 36-37      | call answer, 286                                 |
| Notifications tab, customization and, 37 | call deletion, 292                               |
| Novell servers, VPNs and, 79             | Call History, 289                                |
| number formats, 42–43                    | Call History filters, 292                        |
|                                          | call ignore, 287                                 |
| 0                                        | call muting, 290                                 |
| Occurs Pattern Wizard, Tasks, 270–271    | call placement, 288–289                          |
| orientation                              | call timer settings, 293                         |
| Landscape mode, 8                        | conference calls, 291                            |
| Portrait mode, 8                         | Contacts, 289                                    |
| Outlook E-mail, delete account, 129      | hold, 290                                        |
| Owner Information                        | network settings, 297                            |
| reward for return, 33                    | notes during call, 295                           |
| setup, 33                                | on/off, 284                                      |
| P-O                                      | phone settings, 296                              |
|                                          | service settings, 296                            |
| paired devices, Bluetooth, 62            | SMS messages, 294                                |
| Palm PDAs                                | speaker phone, 291                               |
| contact beam, 123                        | speed dial list setup, 285                       |
| notes beam, 168                          | voice calling, 289                               |
|                                          |                                                  |

### INDEX

messages, MSN Messenger receive, 218–219

send, 218–219

messages, SMS, 294

messaging improvements,

Microsoft Reader

activate, 20/ audio bor eBooks eBor eP

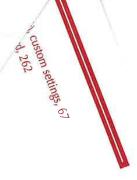

voreaker game, 181

Solitaire, 185

playlist, Windows Media Player

delete, 173

folders, 173

icons, 173

introduction, 172

multiple, same song, 173

#### Pocket Excel

AutoFit, 243

borders in workbooks, 243

cell fonts, 243

cell format, 242-243

cell insertion in sheets, 244

cell names, 247

conversion options, 251

data entry, 236-237

data replacement, 237

data sort, 246-247

e-mail workbooks, 250

external storage cards and, 235

fill cells, 239

form workbook, 242-243

frames removal, 241

Go To command, 246–247 Insert Function tool, 248–249 introduction, 5 Landscape mode, 241 multiple sheet display, 245 password protection, 235 Paste Special option, 238–239 pocket in/out, 241 regions, 247 Save As option, workbooks, 235 Summation button, 249 symbols, 248–249 view workbooks, 240–241 workbook beam, 250

workbook copy, 235

full-screen view, 240

workbook creation, 234

workbook edit, 238-239

workbook save, 235

workbooks renamed, 235

Pocket Internet Explorer, improvements, 7

Pocket MSN, preview, 159

#### Pocket Word

character spacing, 263

document creation, 252-253

document edit, 262-263

document move, 253

document rename, 253

document save, 252-253

document sort, 265

document templates, 260-261

drawing input method, 256

Find/Replace options, 262

folder display, 265

fonts, 263

Format options, 262

highlight text, 254-255

introduction, 5

| line spacing, 263                                       | R                                               |
|---------------------------------------------------------|-------------------------------------------------|
| Memo template, 261                                      | RAM, processors, 4                              |
| Paragraph options, 262                                  | Recent Applications bar, 23                     |
| recording input method, 258–259                         | Recognize function                              |
| spell check, 266                                        | handwritten notes, 164                          |
| synchronization options, 267                            | Pocket Word, 254                                |
| text color, 255                                         | Regional Settings                               |
| text wrap, 264-265                                      | Contacts, 125                                   |
| To Do template, 261                                     | date, 43                                        |
| toolbar, 264                                            | number formats, 42-43                           |
| typing input method, 258–259                            | time, 43                                        |
| Undo function, 262                                      | regions, workbooks, 247                         |
| views, 264–265                                          | reminders, Tasks                                |
| word count, 266                                         | enable, 269                                     |
| writing input method, 254                               | reoccurring tasks, 271                          |
| Writing mode, 254                                       | Remove Programs utility, 54–55                  |
| zoom, 265                                               | repeat hardware buttons, 29                     |
| POP3 mail accounts                                      | resets, running programs and, 52                |
| attachments, 133                                        | reward notification for return, 33              |
| folders, 148–149                                        | root certificates, 44                           |
| Inbox choices, 131                                      | .rtf (rich text format) files, Pocket Word, 252 |
| options, 133                                            | Running Programs tab                            |
| setup, 128–131                                          | activate running programs, 53                   |
| switch to IMAP4, 129                                    | identify programs, 52                           |
| Portrait mode                                           | remove programs, 54–55                          |
| improvements, 8                                         | stop programs, 52                               |
| Windows Media player, 171                               |                                                 |
| Power button, illustration, 11                          | <u>S</u>                                        |
| Power utility, view remaining power, 48                 | screen, illustration, 11                        |
| PPTP (Point to Point Tunneling Protocol), VPN setup, 78 | Screen settings, fonts, 9                       |
| preview Pocket MSN, 159                                 | screens, Today, 12                              |

processors, ARM-based, 4

profiles, Bluetooth, 56-57

programs, remove, 54-55

.psw format, Pocket Word, 252

.pxl files, Pocket Excel, 234

Programs folder, application startup, 22

proxy servers, connection setup, 82-83

309

scroll, hardware buttons, 29

Secure Digital (SD) cards, 50

Find feature, 24

Pictures and, 224

storage and, 4

workbooks, Pocket Excel, 237

searches

| security, certificates, 44                       | SMS messages                                                |
|--------------------------------------------------|-------------------------------------------------------------|
| serial port settings, Bluetooth, 65              | e-mail, 143                                                 |
| Server Synchronization                           | send from phone, 294                                        |
| Calendar and, 103                                | SMTP (Simple Mail Transfer Protocol), e-mail account setup, |
| Contacts, 103                                    | 128                                                         |
| servers                                          | Socks 5 settings, 83                                        |
| e-mail, 137                                      | Solitaire                                                   |
| proxy server setup, 82–83                        | new game, 184–185                                           |
| synchronization setup, 102-103                   | options, 186                                                |
| settings                                         | sound                                                       |
| buttons, 10                                      | add, 37                                                     |
| fonts, 9                                         | customization, 36–37                                        |
| personal (See personal settings)                 | Sounds & Notification utility, customization, 36–37         |
| Start menu, 20–21                                | speaker phone, 291                                          |
| System (See System settings)                     | speakers, illustration, 11                                  |
| Settings configuration, Today screen, 14         | speed dial list setup, phone, 285                           |
| Settings Personal tab                            | spell check                                                 |
| hardware button assignment, 28                   | e-mail messages, 143                                        |
| input methods, 30-31                             | Pocket Word, 266                                            |
| Menus utility, 32                                | spreadsheets, Landscape mode, 9                             |
| owner information, 33                            | square display option, keyboards and, 10                    |
| Password utility, 34-35                          | Standby utility, power use, 48–49                           |
| Settings System, Backlight utility, 46           | start applications, 22                                      |
| sheets, Pocket Excel                             | Start button, Today screen, 12                              |
| cells, insert, 244                               | Start menu                                                  |
| display multiple, 245                            | customization, 20–21, 32                                    |
| move between, 245                                | File Explorer and, 21                                       |
| shortcuts                                        | folders, 21                                                 |
| Start menu, 20–21, 32                            | position, 21                                                |
| zoom level, Pocket Excel, 241                    | shortcuts, 32                                               |
| signatures, e-mail                               | subfolders, 32                                              |
| deactivate, 135                                  | statistics, Jawbreaker, 182–183                             |
| setup, 135                                       | storage                                                     |
| skins, Windows Media Player, 178                 | Compact Flash (CF) cards, 50                                |
| slideshows, view in Pictures, 228-229            | compression rate, 51                                        |
| smart minimized programs, 52                     | detect cards, 224–225                                       |
| smooth scrolling (Terminal Services Client), 283 | e-mail attachments, 138                                     |
|                                                  | iPAQ 2215, 138                                              |
|                                                  | media, 4                                                    |

| Secure Digital (SD) cards, 50                            | edit, 269                                |
|----------------------------------------------------------|------------------------------------------|
| workbooks, Pocket Excel, 235                             | Occurs Pattern Wizard, 270-271           |
| Storage Card folder, creation, 198                       | options, 275                             |
| Storage Card tab, 50                                     | past due, 273                            |
| stylus, illustration, 11                                 | recurrence, 270–271                      |
| subfolders, Start menu, 32                               | reminders, 269                           |
| Suggest Words When Entering Text option, turn on/off, 31 | Send via Bluetooth, 276–277              |
| Summation button, Pocket Excel toolbar, 249              | show, 272-273                            |
| symbols, Pocket Excel, 248–249                           | sort, 273                                |
| synchronization                                          | start date, 269                          |
| ActiveSync, 96–97                                        | task list management, 272-273            |
| Bluetooth, 98–99                                         | task list size, 273                      |
| introduction, 5                                          | Today screen options, 17                 |
| IR port, 98-99                                           | Tasks tab, Connections Manager, 73       |
| Mobile Schedule and, 104–105                             | TCP (Transmission Control Protocol), 176 |
| PC sync setup, 100–101                                   | templates                                |
| Pocket Word, 267                                         | notes, 169                               |
| restart, 97                                              | Pocket Word, 260-261                     |
| server sync setup, 102–103                               | temporary Internet files, delete, 155    |
| speed, PC sync, 101                                      | Terminal Services Client                 |
| sync and docking port, 11                                | button navigation, 280-281               |
| WiFi and, 99                                             | connect to, 278                          |
| System settings                                          | disconnect session, 279                  |
| Clock utility, 40–41                                     | introduction, 5                          |
| customization, 4                                         | navigation, 280–281                      |
| device ID, 38–39                                         | performance, 282-283                     |
| Memory utility, 50–51                                    | smooth scrolling, 283                    |
| Power utility, 48–49                                     | transition effects, 282-283              |
| Regional Settings, 42–43                                 | text color, Pocket Word, 255             |
| т                                                        | text entry. See also input methods       |
|                                                          | customization, 30                        |
| Tasks                                                    | text notes, handwriting, 161             |
| beam, 277                                                | text wrap, Pocket Word, 264–265          |
| completed, 273                                           | Theme Generator, desktop, 14             |
| create, 268–269                                          | themes                                   |
| custom categories, 274                                   | file size, 15                            |
| custom occurrence, remove, 271                           | rotate, 15                               |
| due date display, 269                                    | Theme Generator, 14                      |

| time                                                  | Beam, 70–71                                       |
|-------------------------------------------------------|---------------------------------------------------|
| format, 41                                            | Buttons utility, 28                               |
| Today screen icon, 13                                 | Clock, 40-41                                      |
| zone setup, 40–41                                     | Input, 30–31                                      |
| Title Bar, Today screen, 12                           | Menus, 32                                         |
| To Do template, Pocket Word, 261                      | Password, 34–35                                   |
| Today screen                                          | Power, 48–49                                      |
| appointment maximum number, 17                        | Remove Programs, 54–55                            |
| appointments, 13                                      | Sounds & Notification, 36-37                      |
| Bluetooth Manager, 13                                 | Standby, 48–49                                    |
| Calendar options, 17                                  |                                                   |
| connectivity, 13                                      | V                                                 |
| customization, 12, 14–15                              | vCals, improvements and, 7                        |
| desktop/background, 12                                | vCards                                            |
| e-mail notification, 13                               | beam, 123                                         |
| icons, 12                                             | Bluetooth Information Exchange settings, 64       |
| items to appear, 16–17                                | improvements and, 7                               |
| Notification Area, 12                                 | version                                           |
| position of items, 16–17                              | locate, 38-39                                     |
| Start button, 12                                      | system version identification, 38–39              |
| Tasks options, 17                                     | video files, play, 170-171                        |
| time, 13                                              | video settings, 175                               |
| title bar, 12                                         | voice calling, phone, 289                         |
| volume, 13                                            | voice messages                                    |
| wallpaper setup, 202–203                              | record, 146                                       |
| wallpaper setup, Pictures, 233                        | send from e-mail, 146                             |
| transflective display, introduction, 4                | voice notes                                       |
| transition effects, Terminal Services Client, 282–283 | buttons, 162                                      |
| tree view, File Explorer, 196                         | record, 162                                       |
|                                                       | standalone, edit, 162                             |
| .tsk file extension, themes, 14                       | voice recording, default format, 31               |
| .txt files, Pocket Word, 252                          | volume                                            |
| U                                                     | notifications, 37                                 |
| UDP (User Datagram Protocol), 176                     | system sounds, 37                                 |
| Undo function, Pocket Word, 262                       | Today screen, 13                                  |
| URL Exceptions, 91                                    | VPNs (virtual private networks)                   |
| Use Gestures option, grayed out, 31                   | advanced settings, 79                             |
| utilities                                             | Connections Manager and, 72                       |
| About, 38–39                                          | Connections Manager and, server connection setup, |
| Backlight, 46–47                                      | 78–79                                             |
| Davision 1                                            |                                                   |

| improvements, 6                                             | word count, Pocket Word, 266   |
|-------------------------------------------------------------|--------------------------------|
| introduction, 5                                             | workbooks, Pocket Excel, 244   |
| Novell servers and, 79                                      | beam, 250                      |
| uses, 79                                                    | borders, 243                   |
| \A/                                                         | cell fonts, 243                |
| VV                                                          | ell format, 242–243            |
| wallpaper                                                   | cell merge, 243                |
| Pictures images in Today screen, 233                        | cell name, 247                 |
| Today screen, 202–203                                       | сору, 235                      |
| WEP key, WiFi, 6                                            | create, 234                    |
| WEP security, enable, 89                                    | e-mail, 250                    |
| WiFi                                                        | edit, 238–239                  |
| Connections Manager and, 73                                 | enter data, 236                |
| improvements, 6                                             | external storage cards, 235    |
| public hotspots, 89                                         | fill cells, 239                |
| range, 89                                                   | format, 242-243                |
| synchronization and, 99                                     | frame removal, 241             |
| Windows Media Player 9                                      | full-screen view, 240          |
| improvements, 7                                             | Landscape mode, 241            |
| information, 171                                            | move, 235                      |
| introduction, 5                                             | password protection, 235       |
| Landscape mode, 171                                         | Paste Special option, 238–239  |
| .mpeg video files, 171                                      | regions, 247                   |
| network settings, 176                                       | rename, 235                    |
| play media files, 170–171                                   | replace data, 237              |
| Portrait mode, 171                                          | save, 235                      |
| skins, 178                                                  | Save As option, 235            |
| toolbar, 179                                                | searches, 237                  |
| WINS (Windows Internet Naming Service), modem setup and, 77 | view, 240–241                  |
| wireless networks, setup, 88-89                             | zoom in/out, 241               |
| WLAN networks, configuration, 6                             | zoom level shortcuts, 241      |
| Word. See also Pocket Word                                  | Writing mode, Pocket Word, 254 |
| introduction, 5                                             | X-Y-Z                          |
| Word Completion tab                                         | vis files Excel 224            |

input customization and, 30

spaces after words, 31

.xls files, Excel, 234 Yahoo!, e-mail account, 131

# MASTER VISUALLY Windows Mobile 2003

Read Less-Learn More

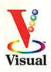

"One picture is worth a thousand words." If you prefer instructions that show you how rather than tell you why, then this comprehensive reference is for you. Hundreds of succinctly captioned, step-bystep screen shots reveal how to accomplish more than 170 Windows Mobile 2003 tasks, including:

- Syncing your PDA with your desktop
- Customizing menus, sounds, and screens
- Enjoying multimedia with Media Player 9
- Managing Bluetooth communications
- Working with Pocket Excel and Pocket Word
- Setting up network connections
- Sending voice and e-mail messages

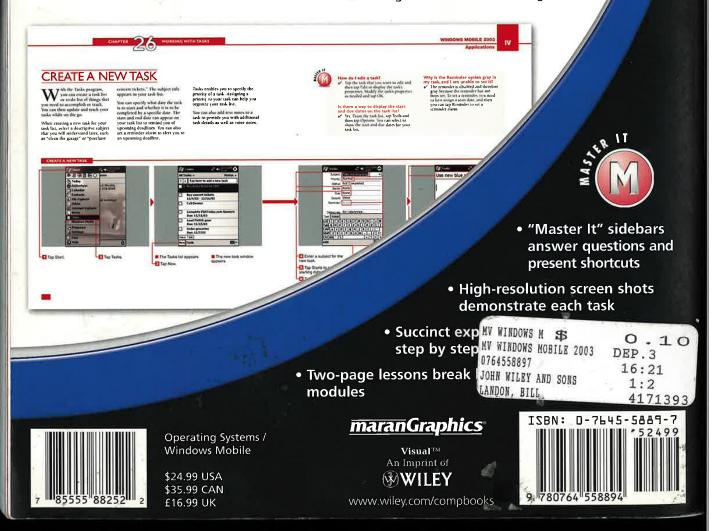